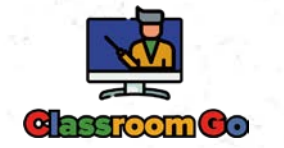

# ClassroomGo Chr omebook 教學廣播系統

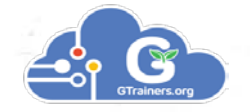

**Google** for Education

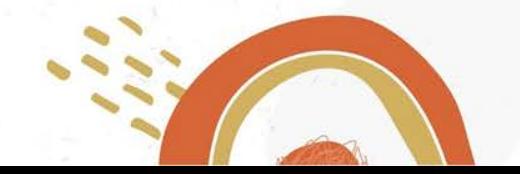

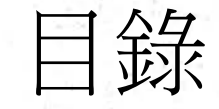

# 1. ClassroomG安裝方法

- 2. 初次啟動
- 3. 使用廣播系統
- 4. 廣播系統功能 5. 提醒事項

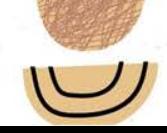

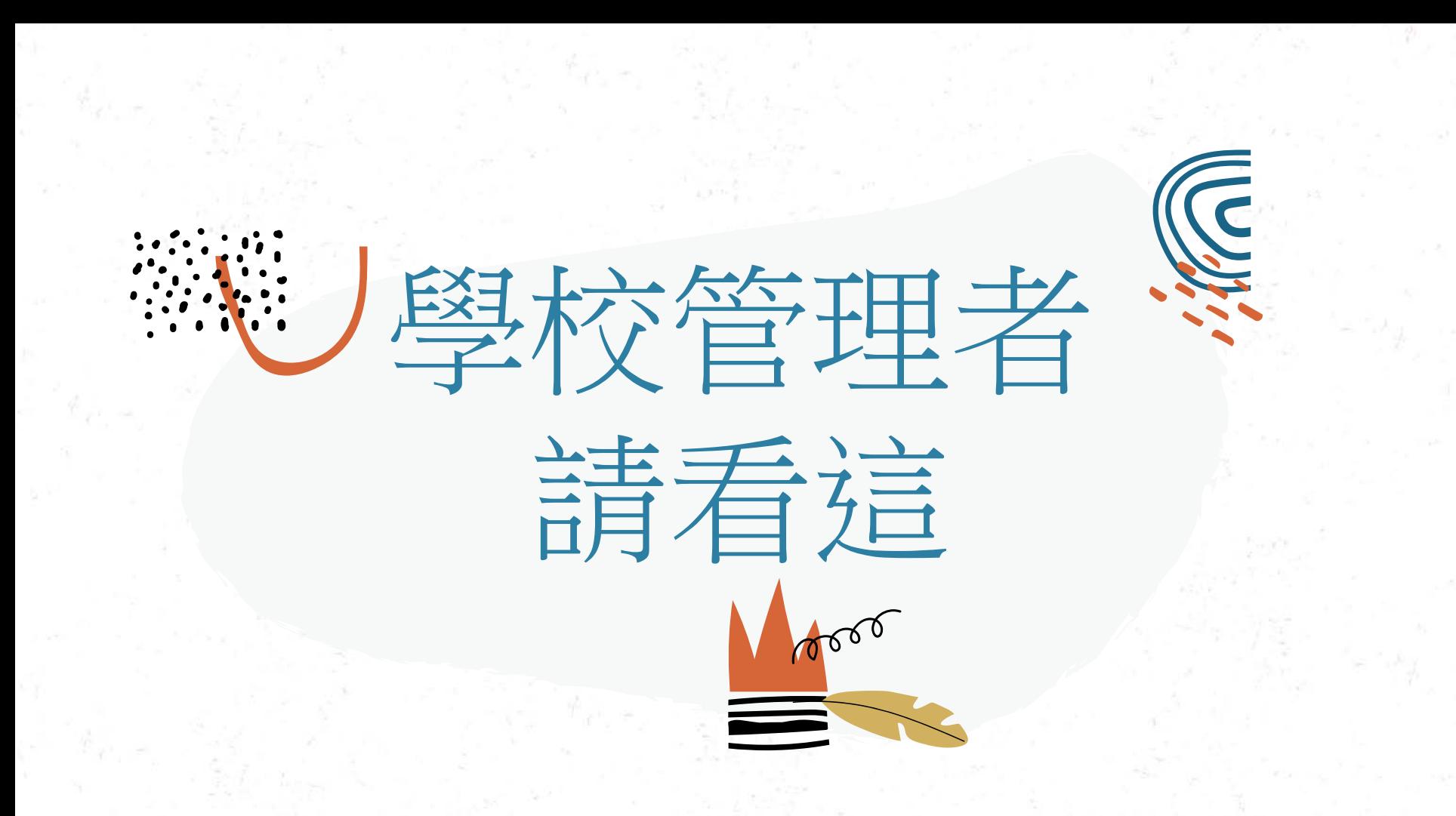

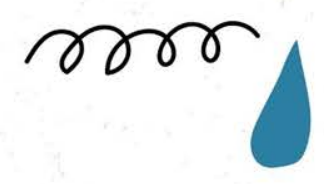

# ClassroomGo安裝方法

1:登入「

2:點選「裝置管理」

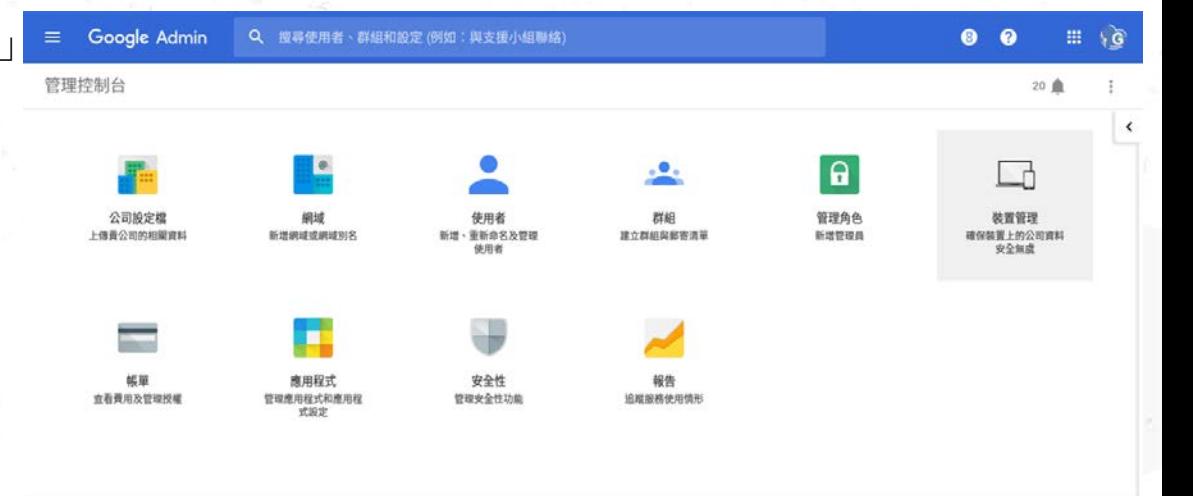

更多控制項

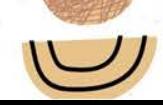

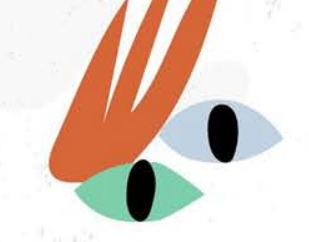

### 3:點選左側「Chrome管理服務」

 $\alpha$  o

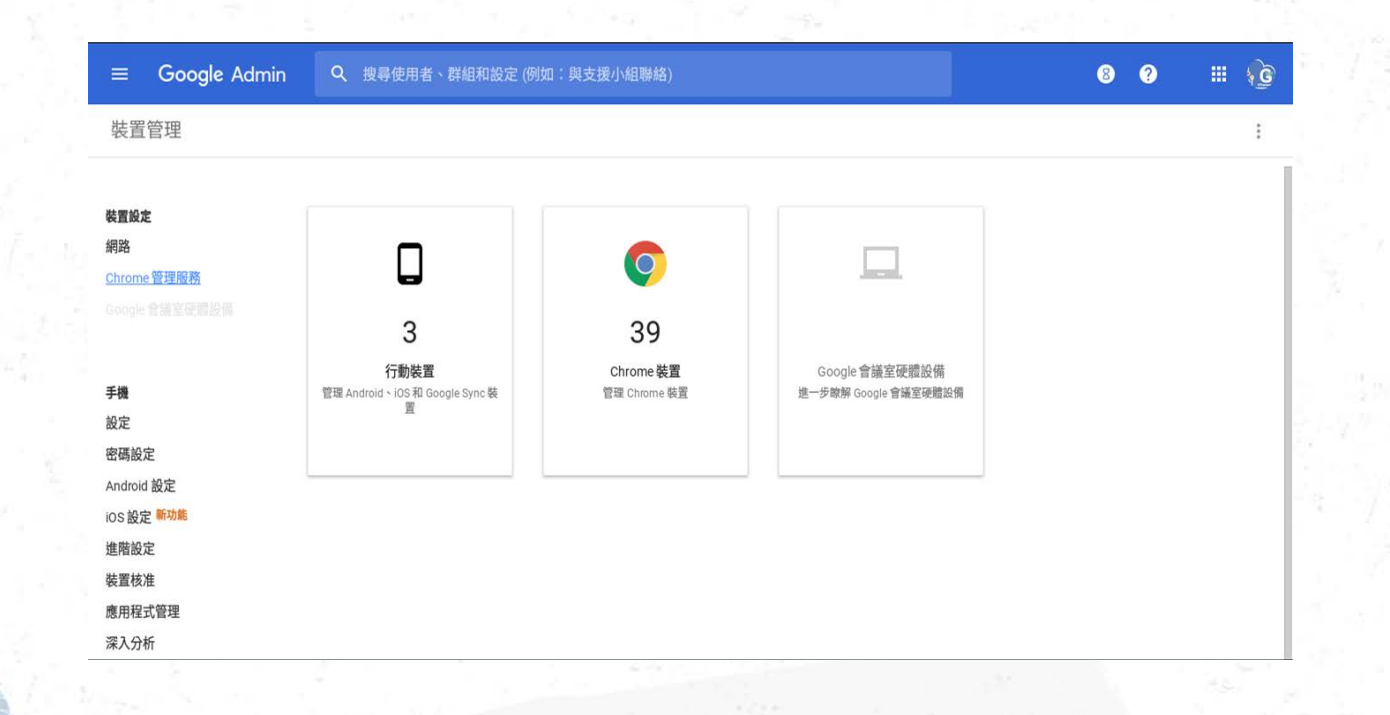

# :點選「應用程式與擴充功能」

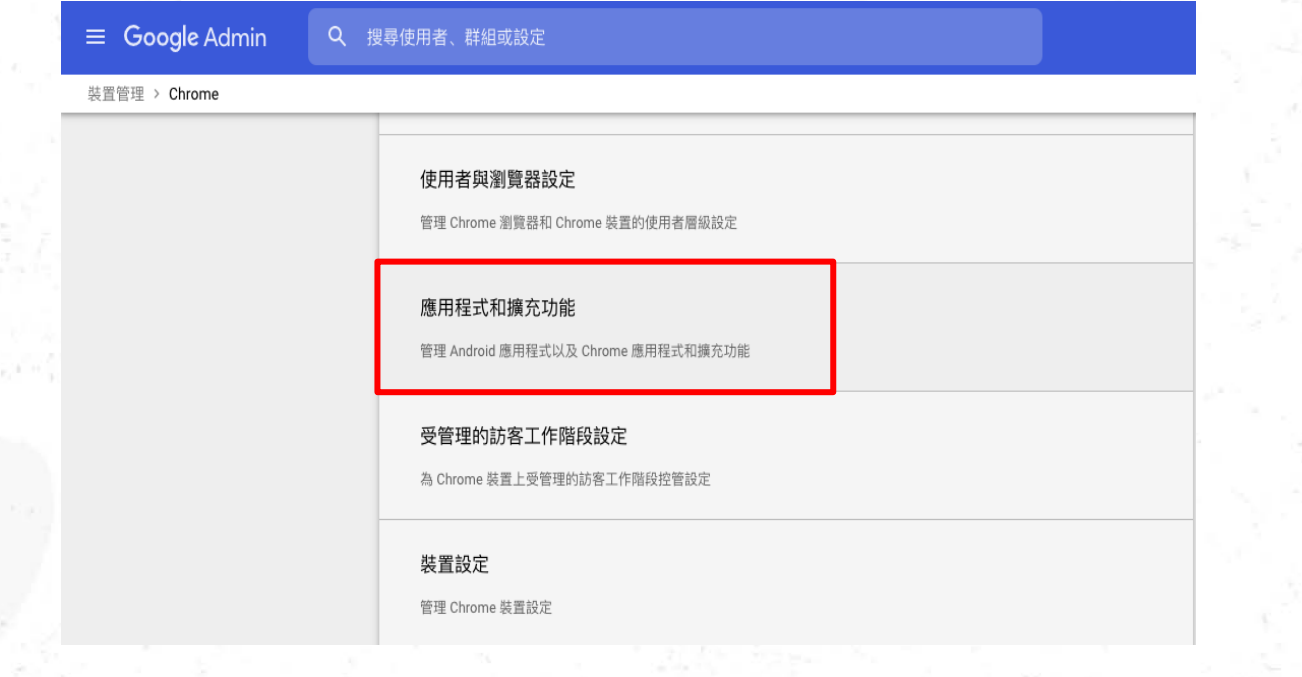

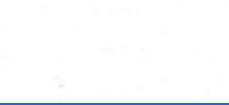

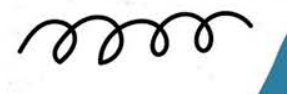

### 5:選擇即將套用設定的機構後,點選右下方 "+"從線上Chrome商店新增。

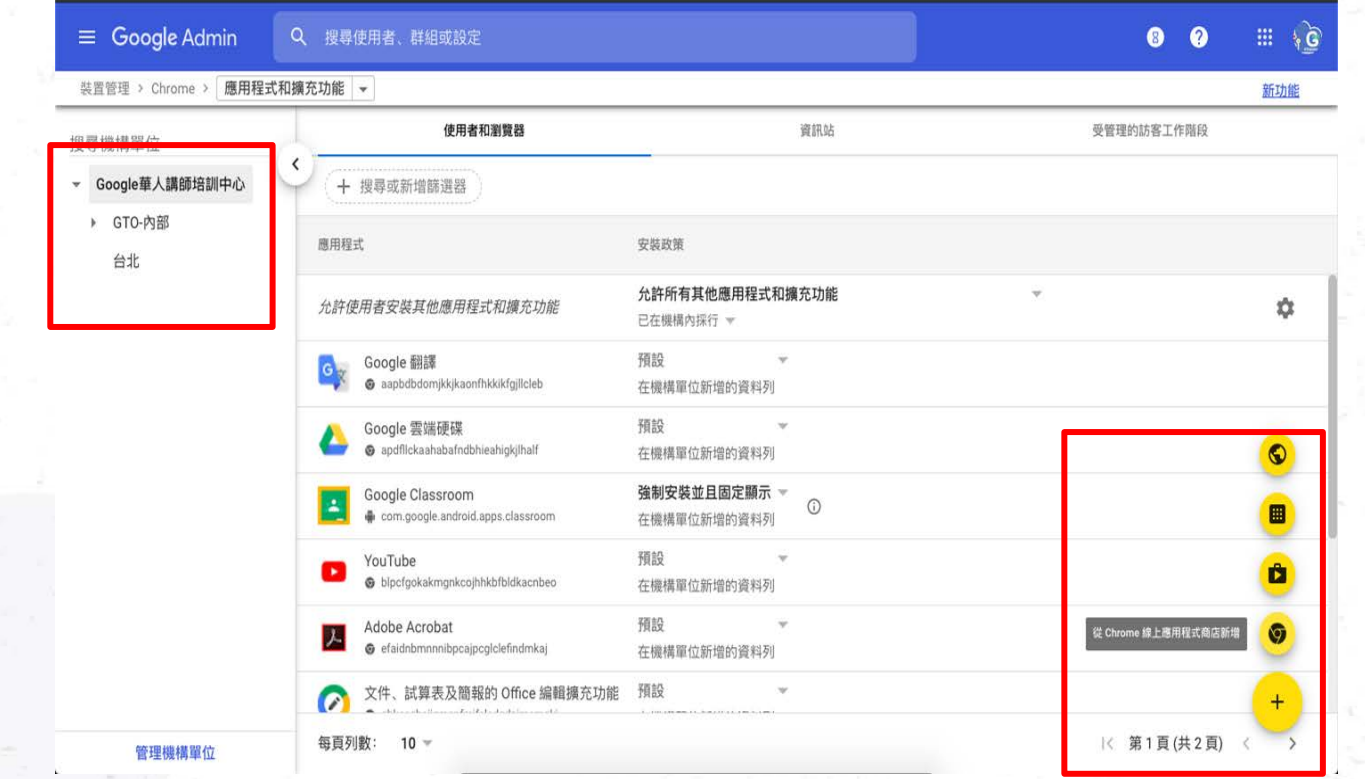

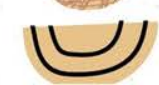

# 6:選擇「Chrome線上應用程式商店」並搜尋「GTrainers.org」, 點選右側「選取」字樣 請於發送端之帳號新增教師版 | 第一廣播系統 專業版 by GTrainers.org

於接收端之帳號新增學生版 「廣播系統 學生 by GTrainers.org」

從 Chrome 線上應用程式商店新增應用程式  $\times$ 首直 根據 ID 查看應用程式 選取類別 × gtrainers  $\times$ ClassroomGo Student 廣播系統(學生) By GTrainers.org 十 選取 **GTrainers Organization** 擴充功能 透過ClassroomMate的廣播系統,老師可以 鎖定學生機其他分頁 (不讓學生跳 轉/新增/或是其他分頁黑畫面) 全螢幕廣播教師畫面 簡單選取要投影的學生 ClassroomGo Teachers 廣播系統老師版 選取 **GTrainers Organization** 擴充功能 分享畫面,封鎖頁面,推播訊息, GSFE 報表及分析 十 選取 **GTrainers Organization** 擴充功能 透過ClassroomMate的廣播系統。老師可以 鎖定學生機其他分頁 (不讓學生) 全螢幕廣播教師書面 簡單選取要投影的學生

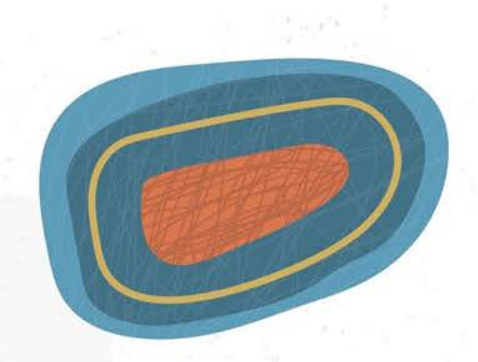

# :請將該擴充功能設定為強制安裝

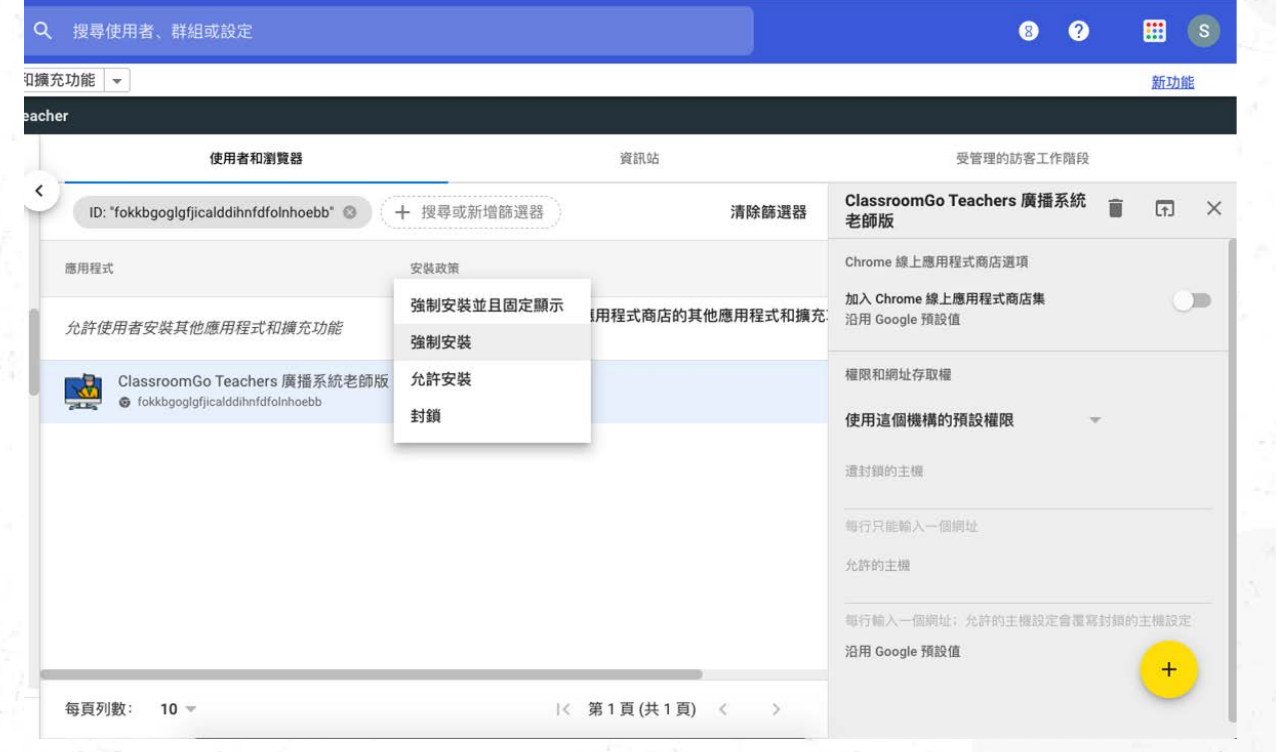

# 8:請再次於右上角點選「儲存」,並靜候系統將 應用程式推播至對應帳號

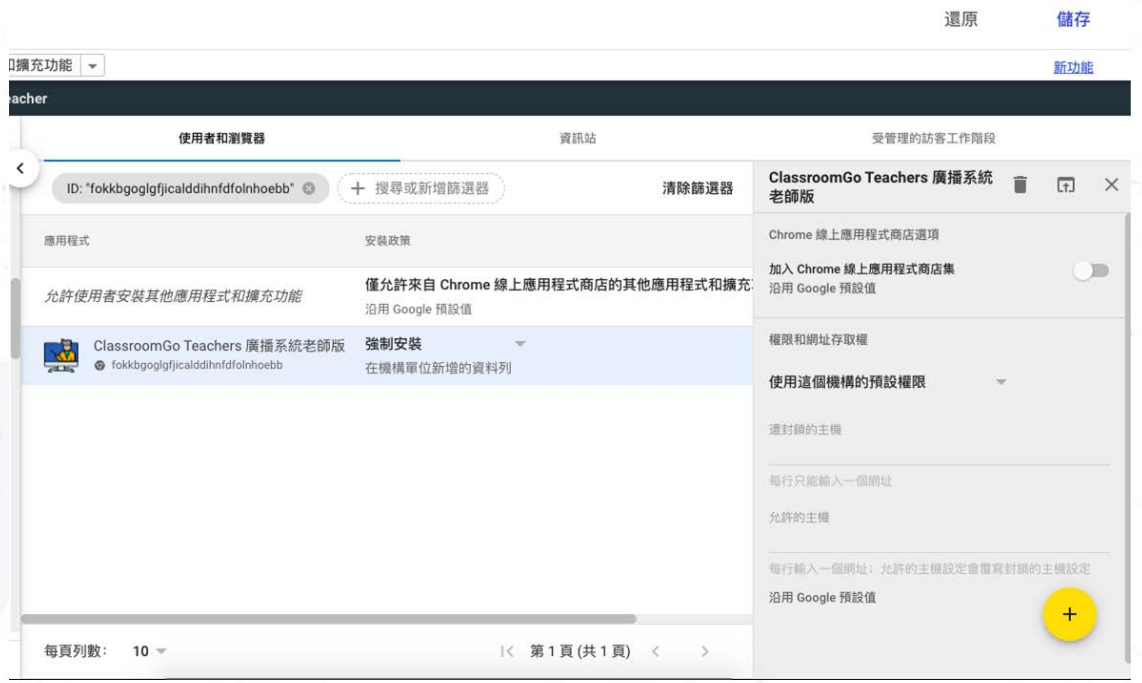

# 課後管理-可管理學生自主學習時的內容安全 注意事項:此功能限定學校最高管理權限的Emai駐冊過 ClassroomGo,才有此功能

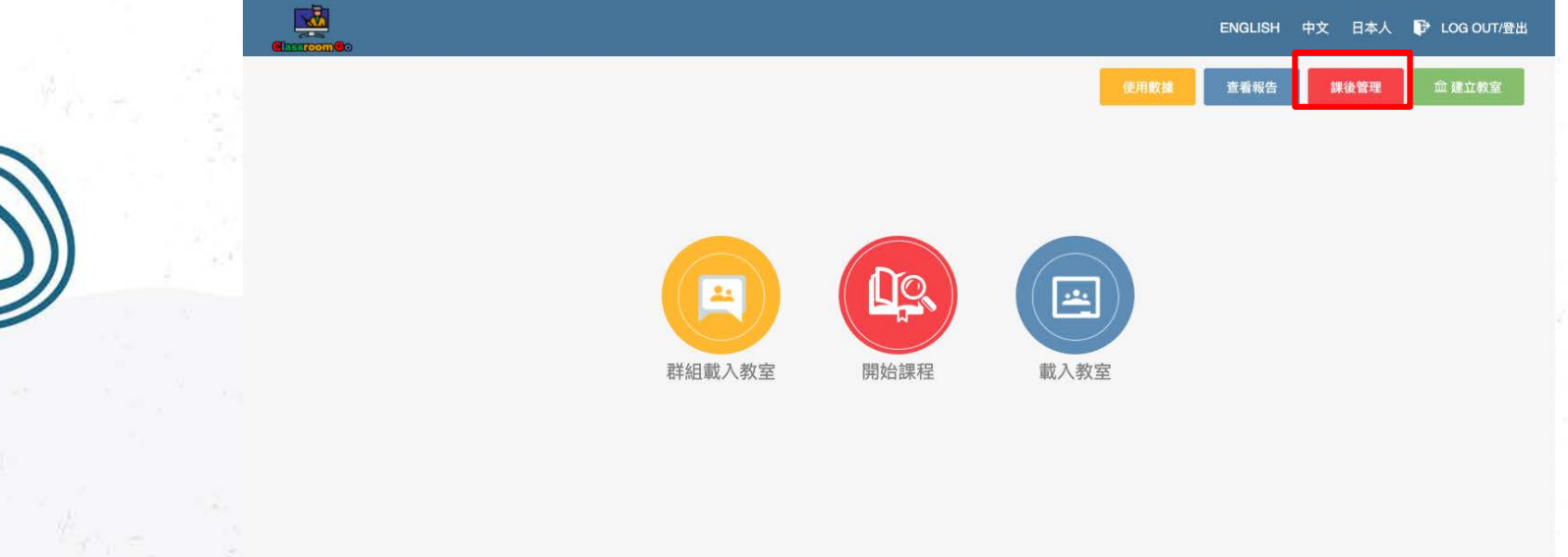

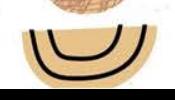

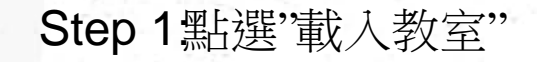

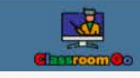

**D** LOG OUT/登出 **ENGLISH** 中文 日本人

**血 建立教室** 

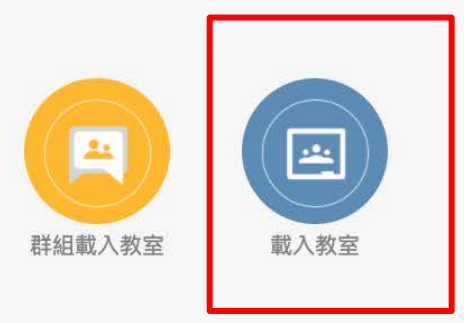

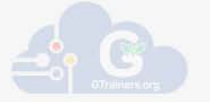

v7.3.8 Privacy Policy

# Step 2:再點選"課後管理"

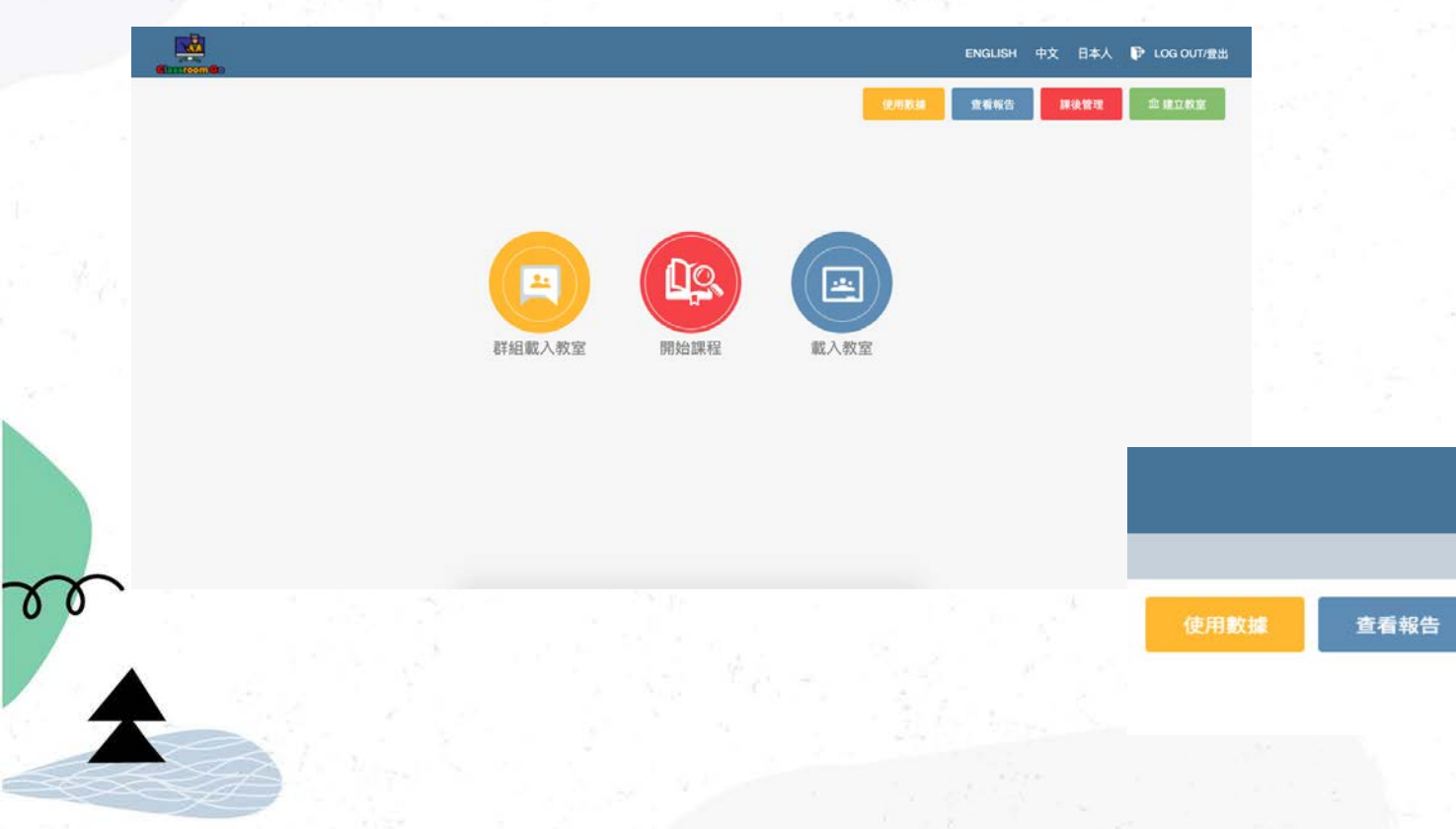

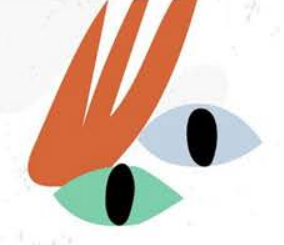

中文

English

課後管理

 $\leftrightarrow$  Log out

**血建立教室** 

#### 封鎖清單(黑名單)設定 Step3:設定限制時間範圍 Step4:設定啟用黑名單 Step5:輸入特定網址 Step6: 點選啟用

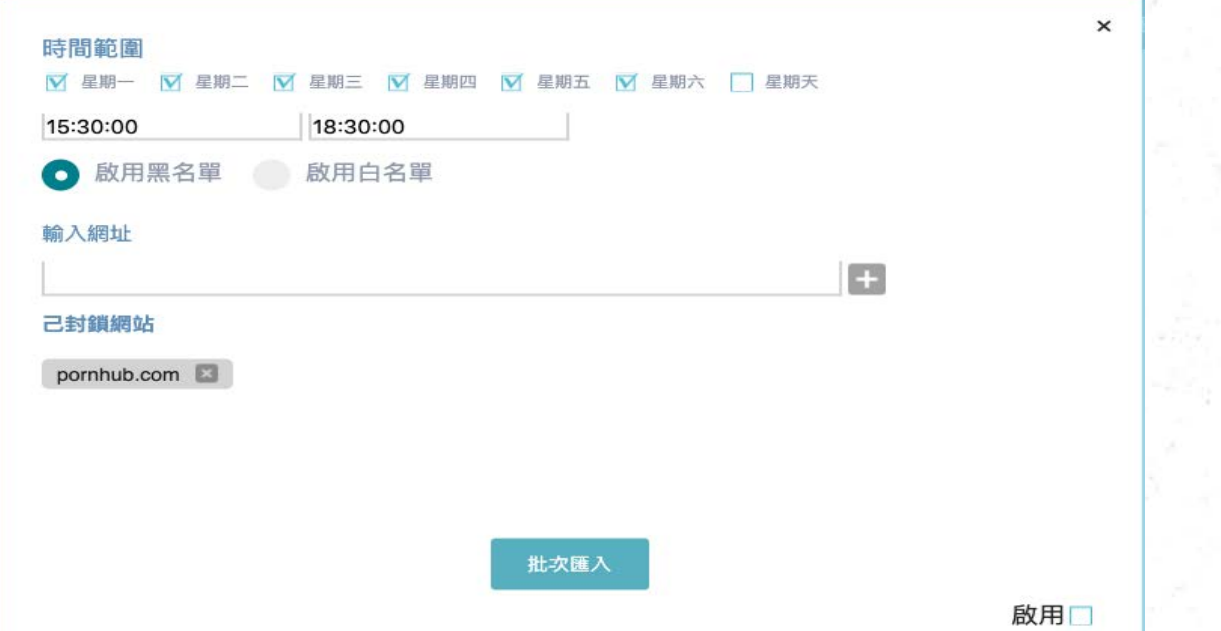

#### 白名單設定

15

 $\mathcal{D}$ 

Step 3:設定限制時間範圍 Step 4: 設定啟用白名單 Step 5:輸入白名單網址 Step 6: 點選啟用

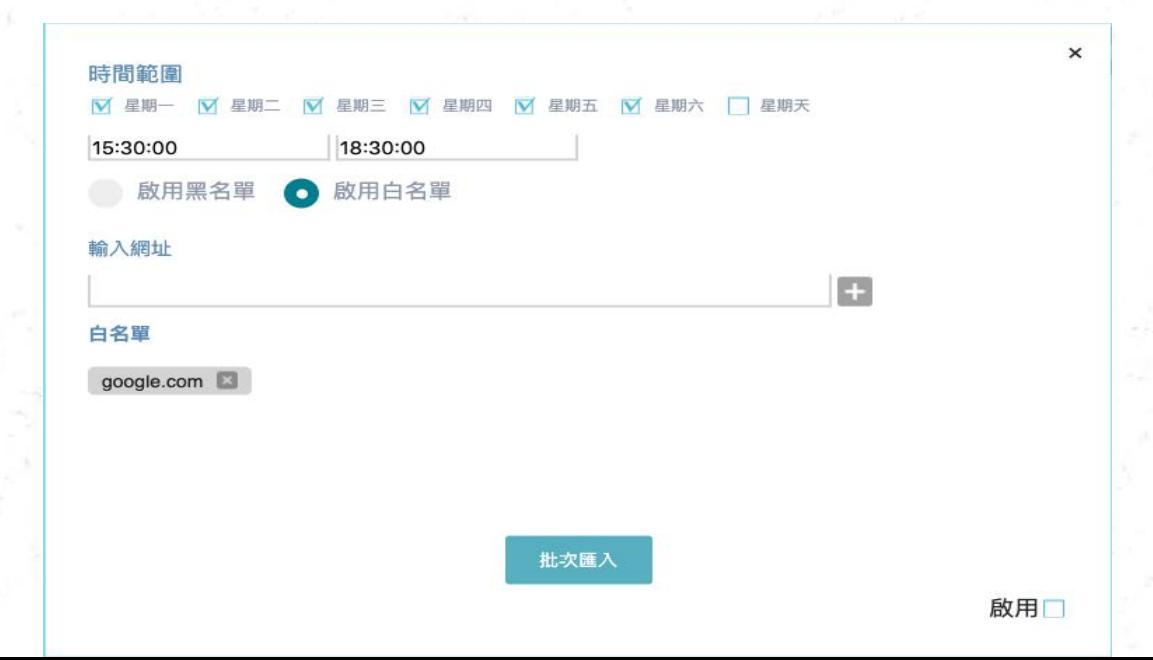

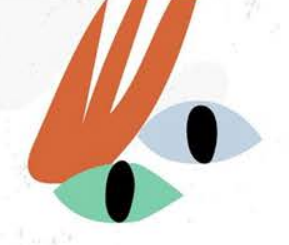

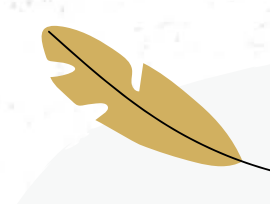

# 老師時間

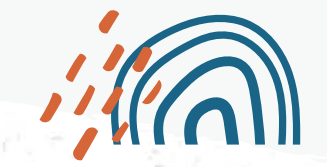

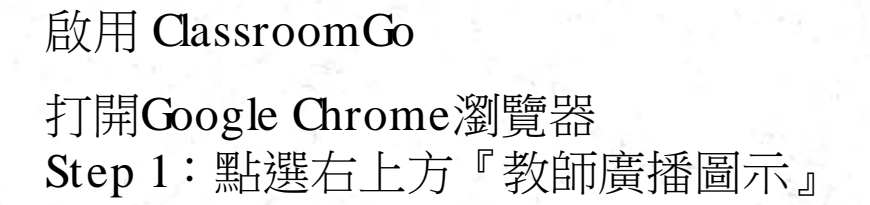

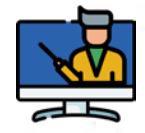

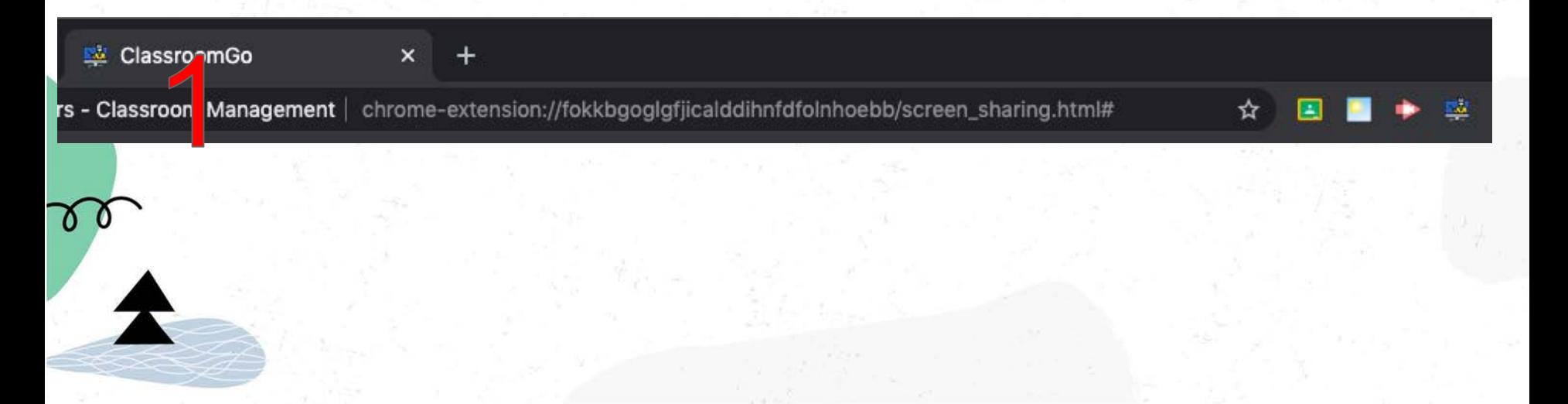

Step 2:系統即會跳出視窗要求您輸入貴校之授權序號 「xxxxxxxx」, 完成後請點選「Save」進行驗證,序號 如果正確就會出現序號正確的提醒文字

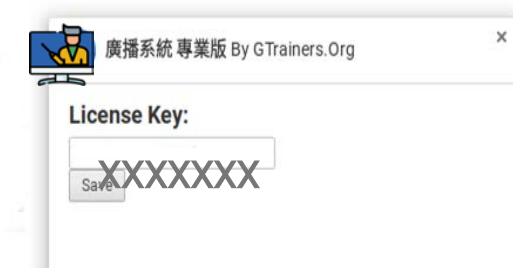

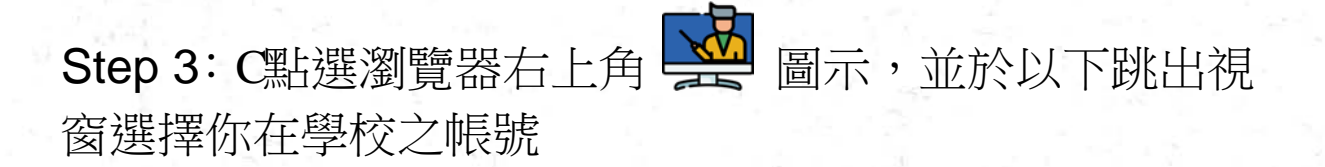

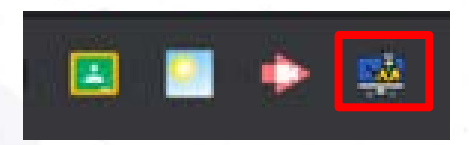

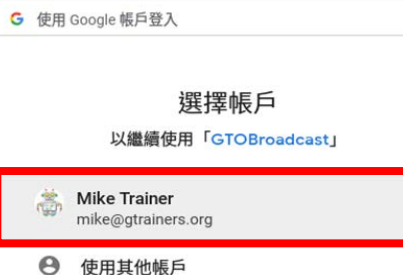

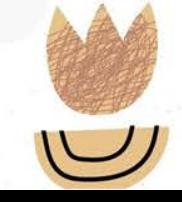

# Step4:輸入Google教育帳號與密碼 Step5:點選"允許"來授權擴充功能存取

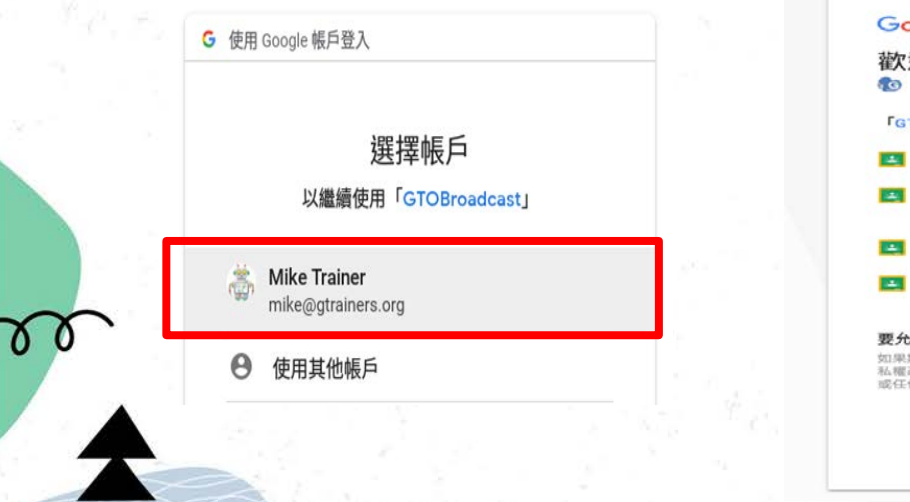

#### Google 歡迎使用 co edsadmin@gafeslam.com 「GTOBroadcast」要求下列權限: 管理您的 Google Classroom 課程 ∩ 查看您的 Google Classroom 課程選修學生  $\odot$ 名單  $\odot$ 查看您課程中成員的個人資料相片  $\odot$ 查看及管理 Google Classroom 中的公告

#### 要允許「GTOBroadcast」存取你的帳戶嗎?

如果點選 [允許], 表示你同意這個應用程式依據其《服務條款》和《隱 私權政策》使用你的資訊。您可以在我的帳戶中移除這個應用程式, 或任何其他可存取您帳戶的應用程式

取消

允許

# 開始使用廣播系統

 $O<sub>O</sub>$  $\circ$ 

使用廣播系統時,序號只需在第一次使用時輸入

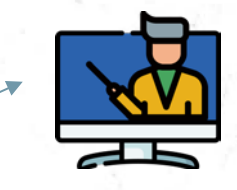

點選此app

點選『載入教室』

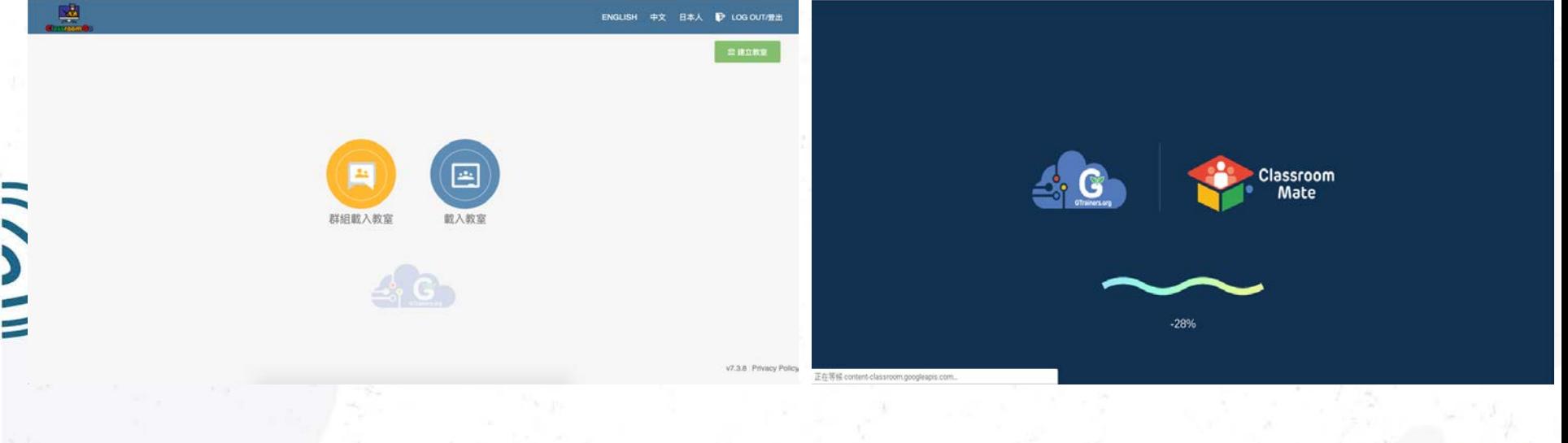

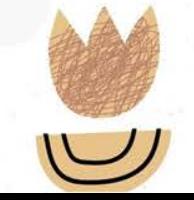

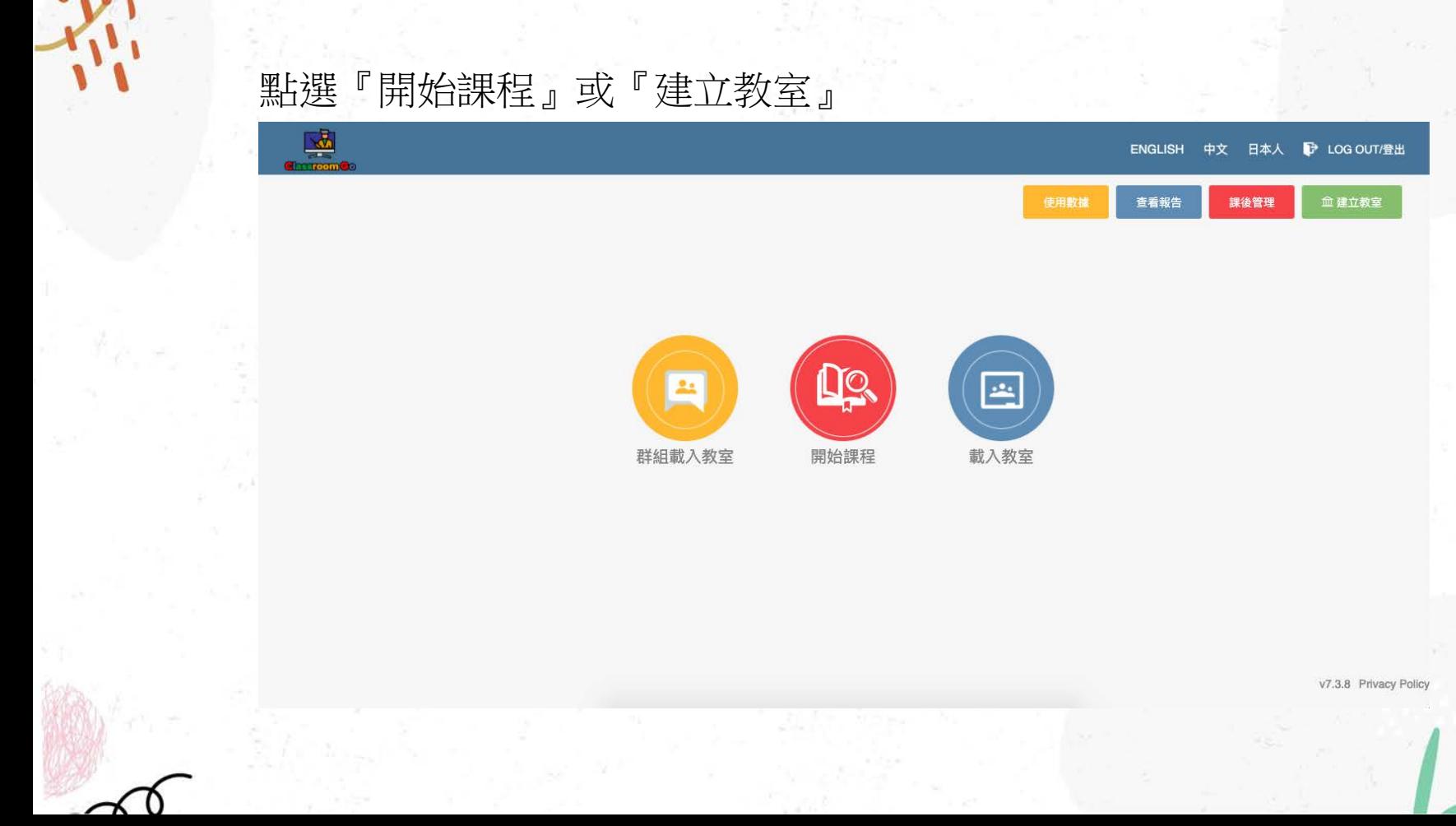

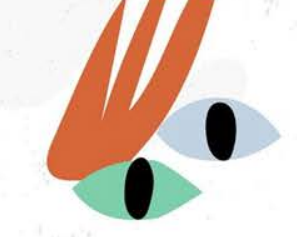

Step1:若沒有Google Classroom課程, 請選擇【建立教室】 建立Google Classroom的課程

Step2:輸入教室相關名稱,再點下方建立教室按鈕,完成建立

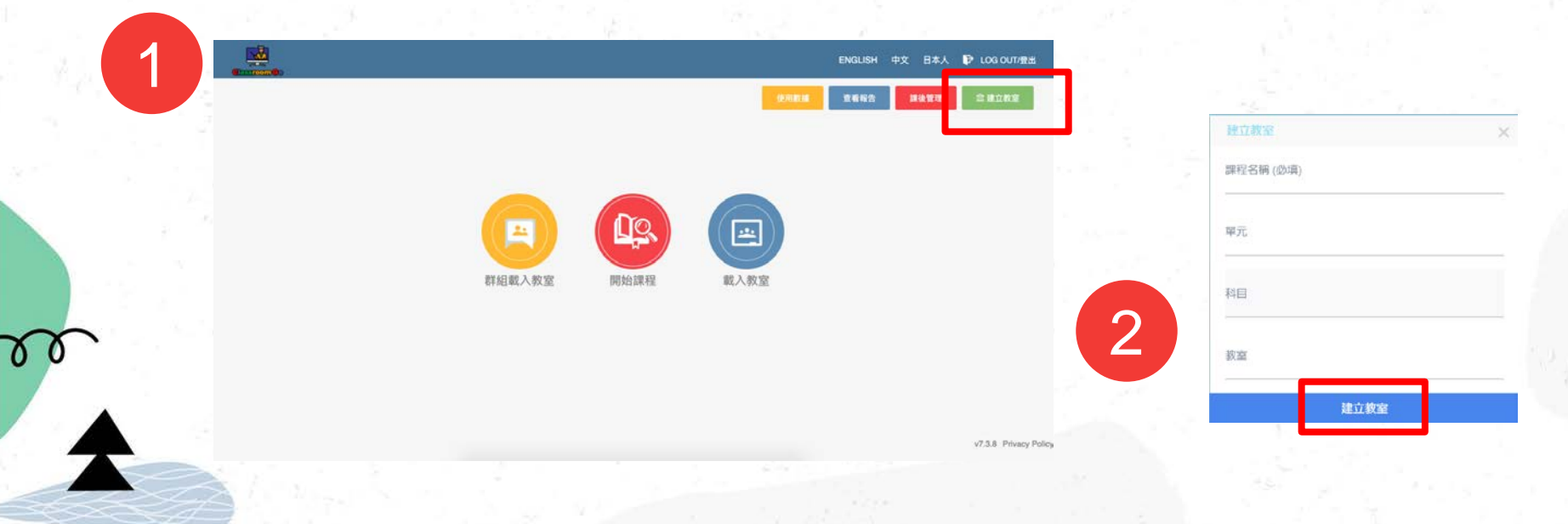

# Step3: 再透過CSV 匯入學生到您的教室,點選"choose file"選 擇相關檔案,再點匯入學生

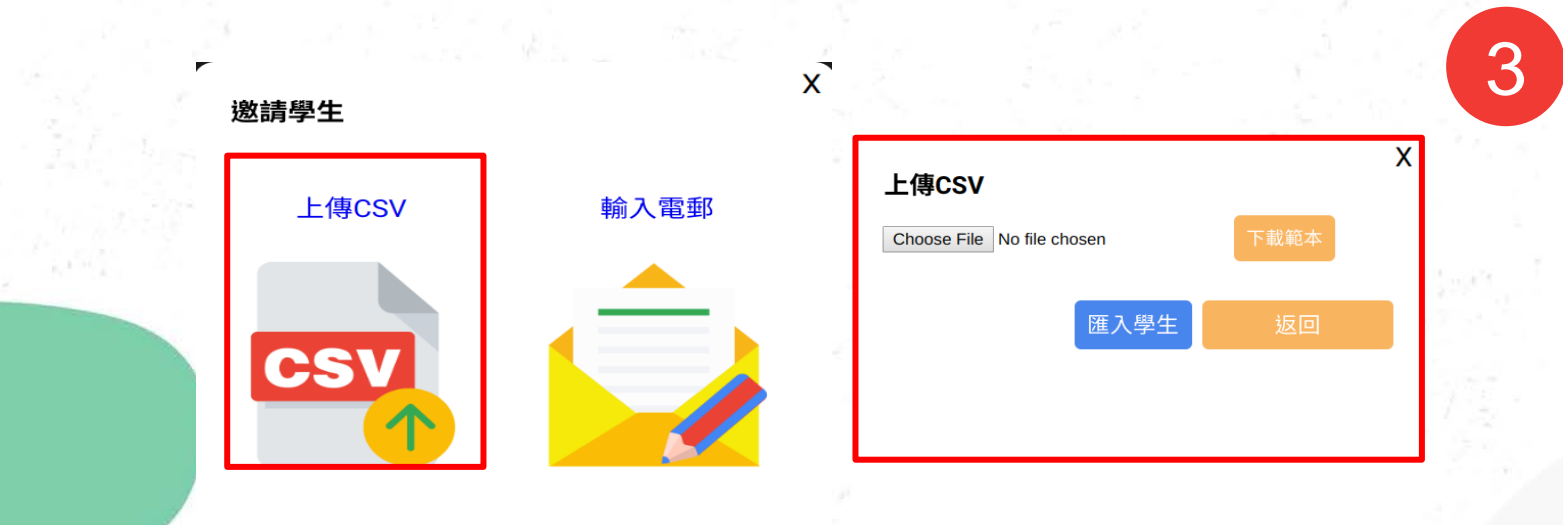

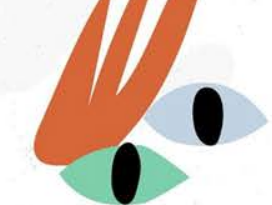

Step41: 或手動輸入學生電郵, 在每個電郵輸入完成時,記得

按"Enter鍵",再點下方"加入學生",系統會發送課程邀請

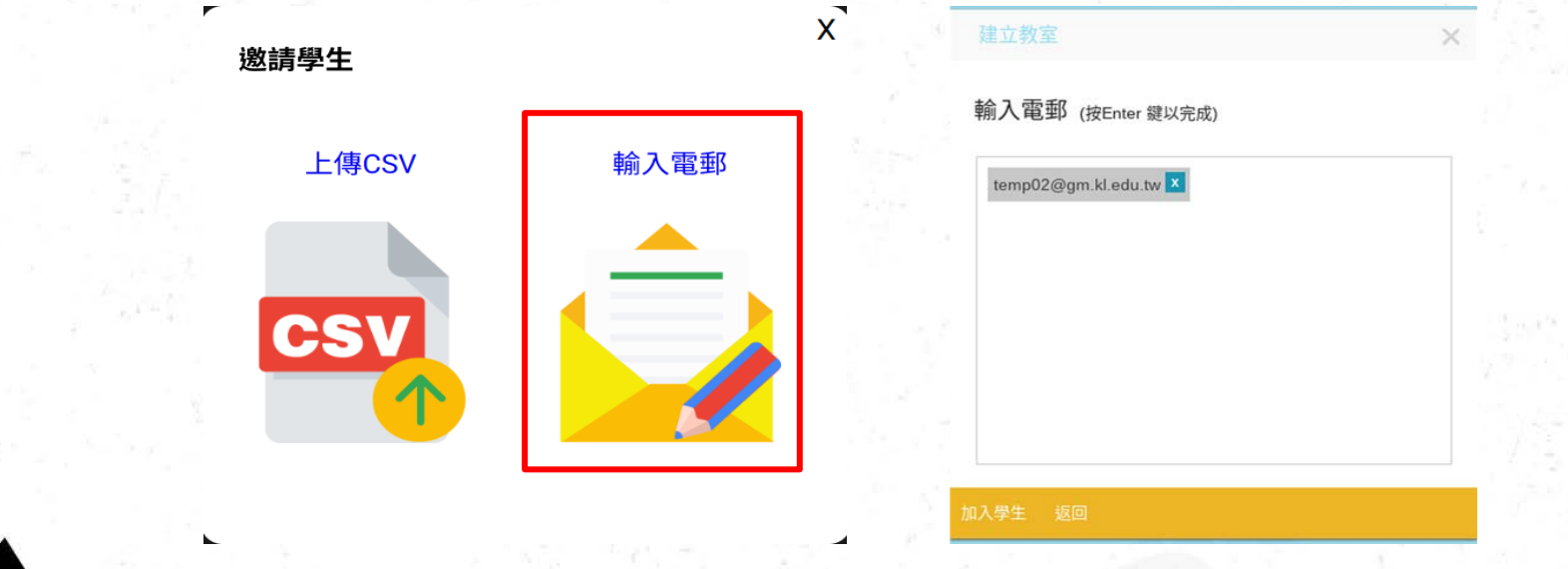

備註:輸入每個學生電郵完,記得按"Enter鍵"

26

70

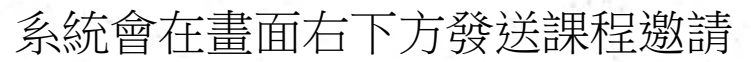

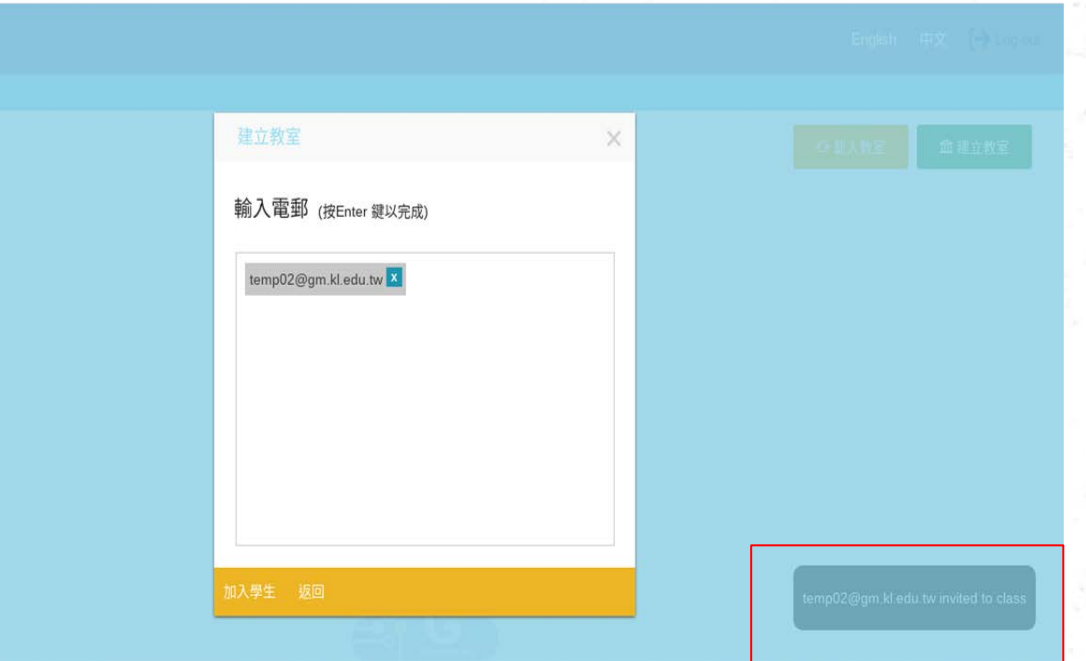

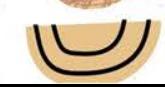

# Step5及6:若已經建立好教室,且學生也都加入教室 ,請點「載入教室」 再點「開始課程」

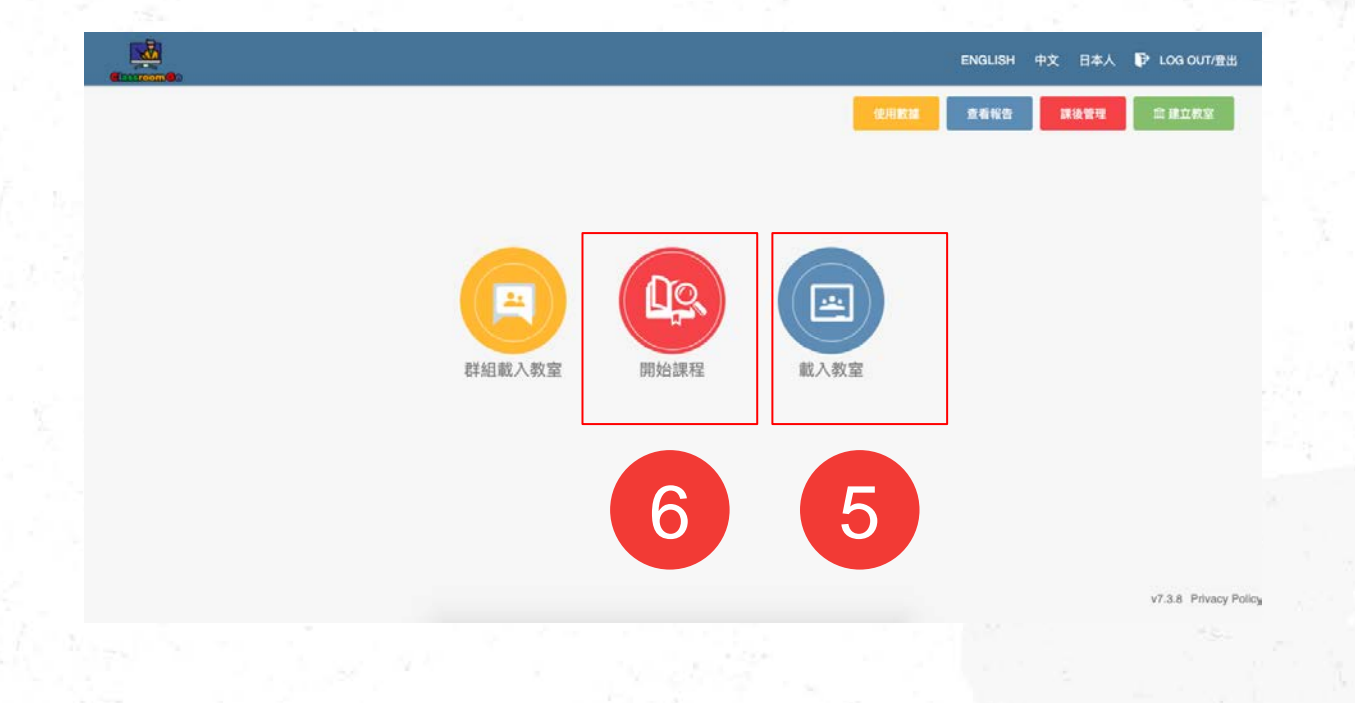

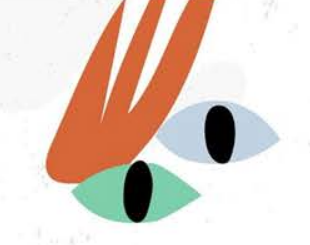

# Step7: 選擇教室與課程時間,再點「開始課程」以進入裝 置控制畫面

 $\alpha$  o

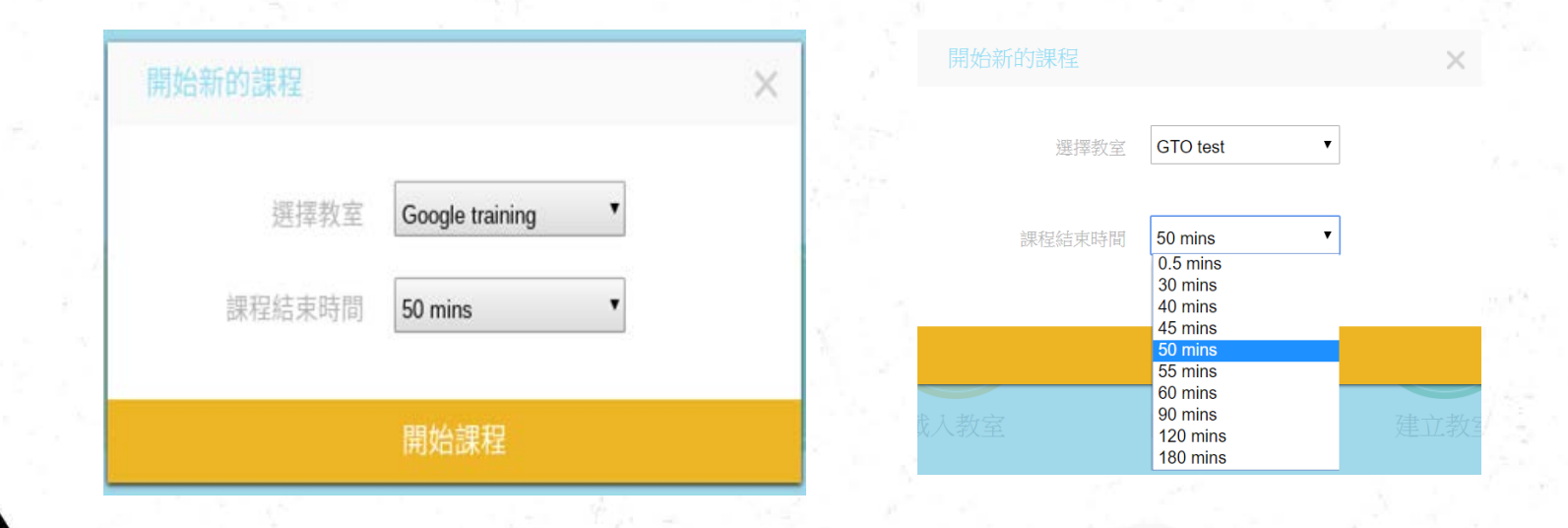

# 裝置控制畫面

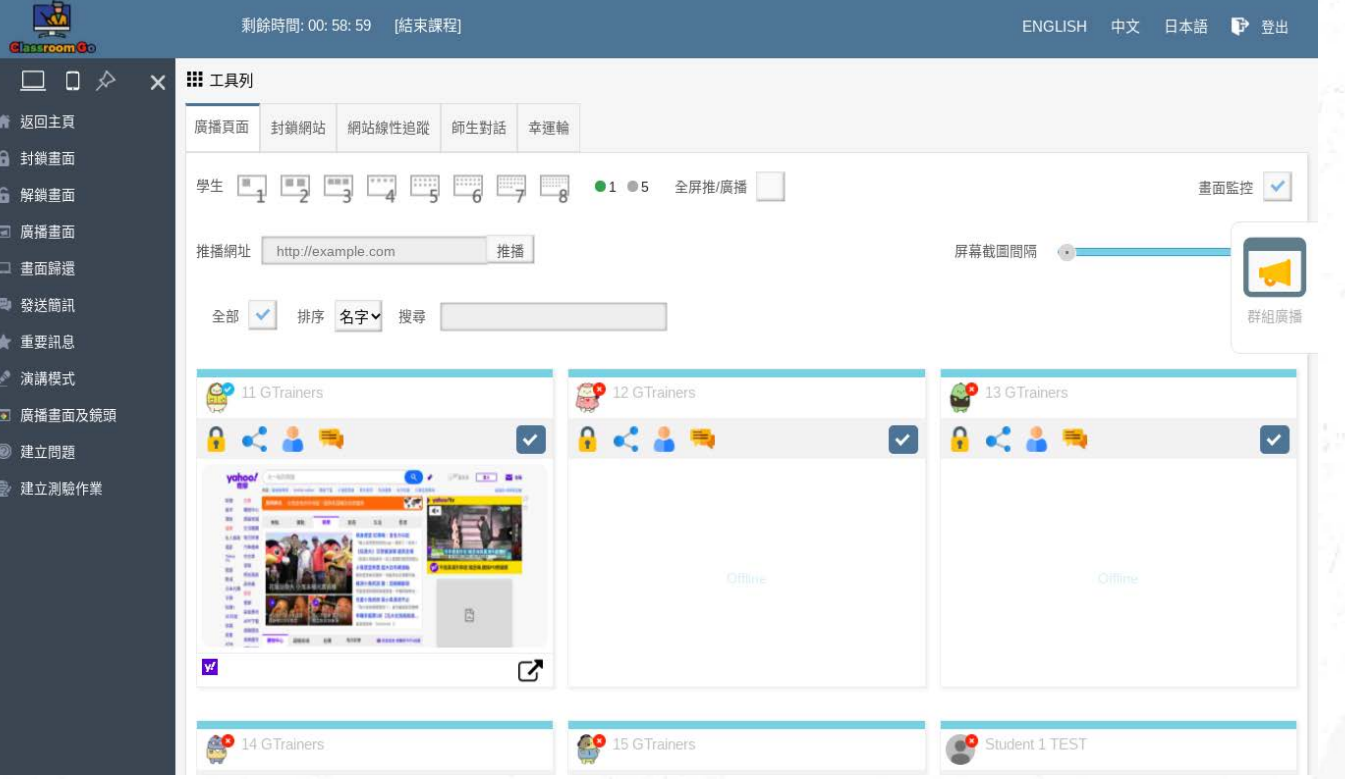

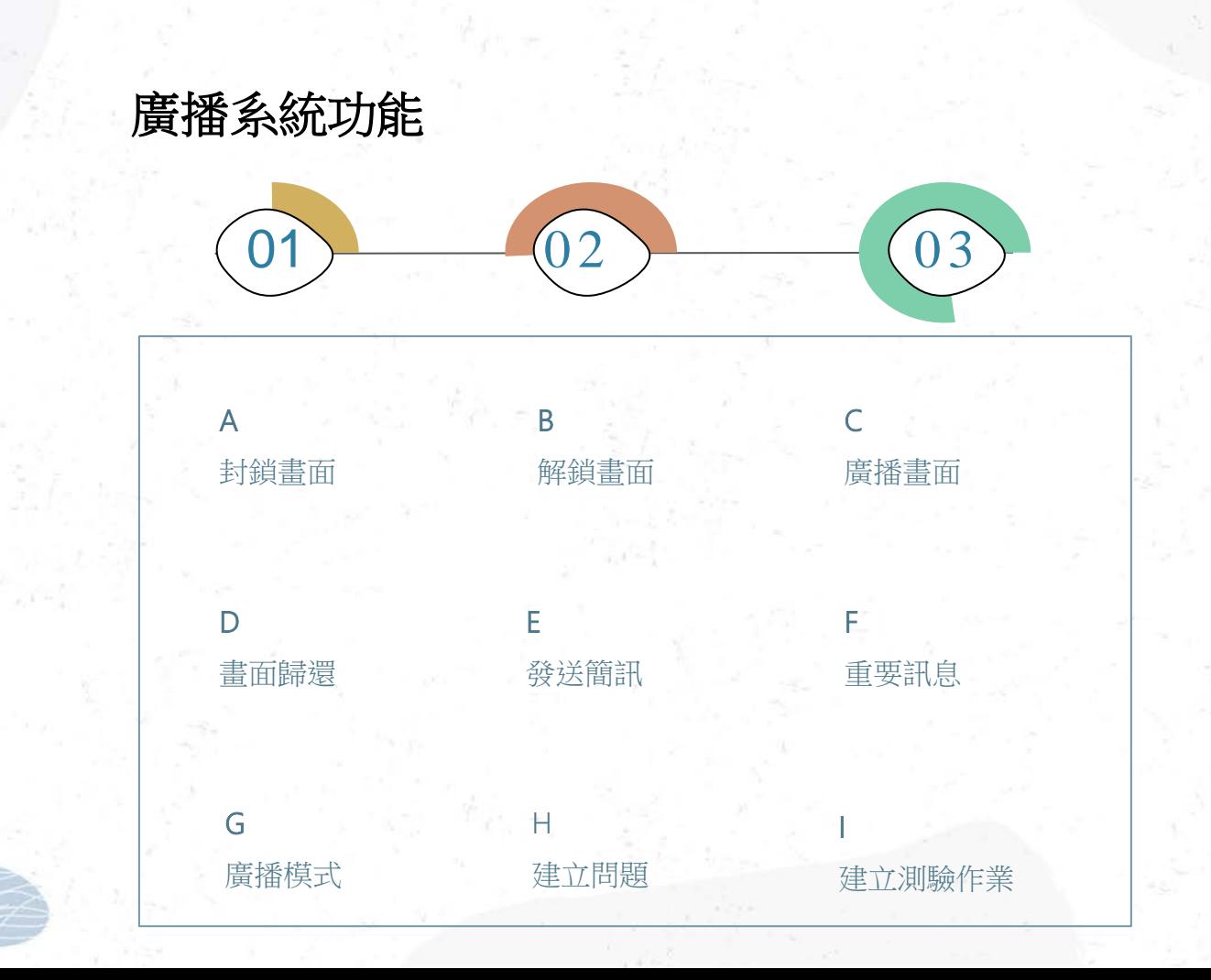

 $\gamma$ 

廣播系統功能-2  $\begin{array}{|c|c|c|c|}\hline 01 & 02 & 03 \ \hline \end{array}$ J 推播網址 K 屏幕截圖間隔 L 封鎖網址 M 群組廣播 O 網站線性追蹤 N 單一學生控管 功能 P 畫筆工具  $\mathsf{Q}$ 螢幕錄影 R 師生對話 S 幸運輪 T 廣播畫面及鏡頭 U 其他新增功能

#### 確認學生是否上線

### 學生裝置狀態:

當裝置處於上線(Online)狀態時,左上角頭像會顯示 :

當裝置處於離線(Offline)狀態時,左上角頭像則會顯示。

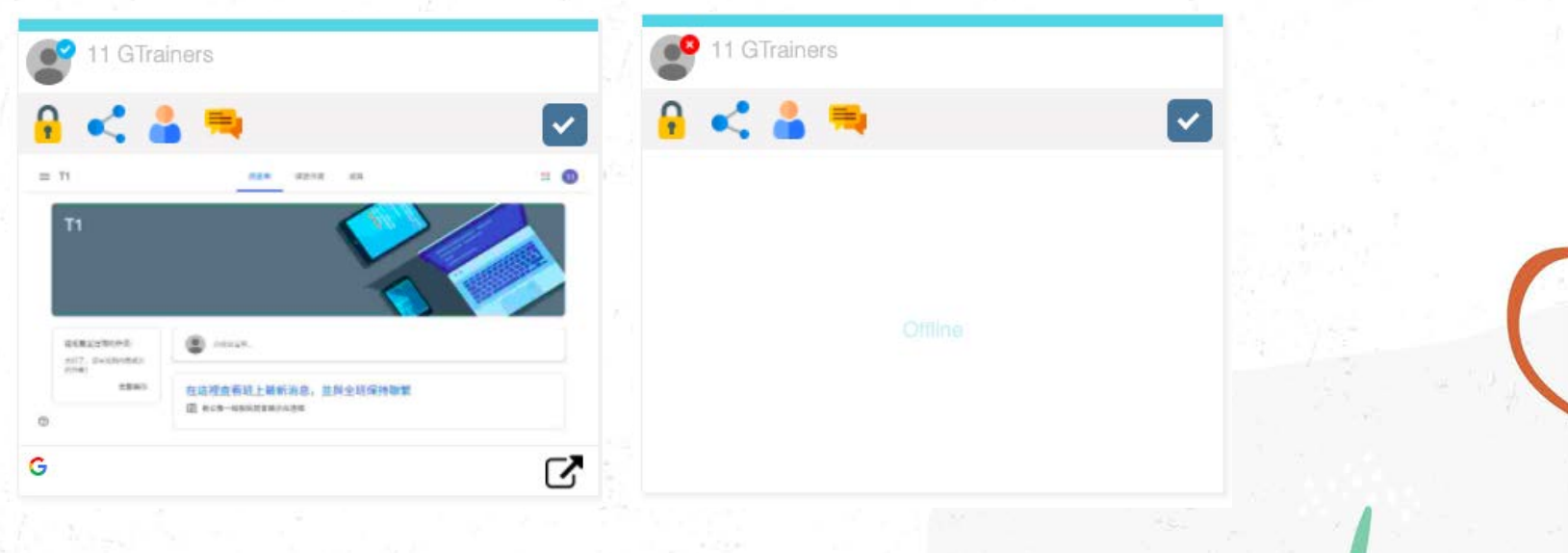

# 方线書面:若要學生全部學生專心看台上老師說話

Step1:請勾選「全部」->Step2:再點「封鎖畫面」

2

 $\alpha$ 

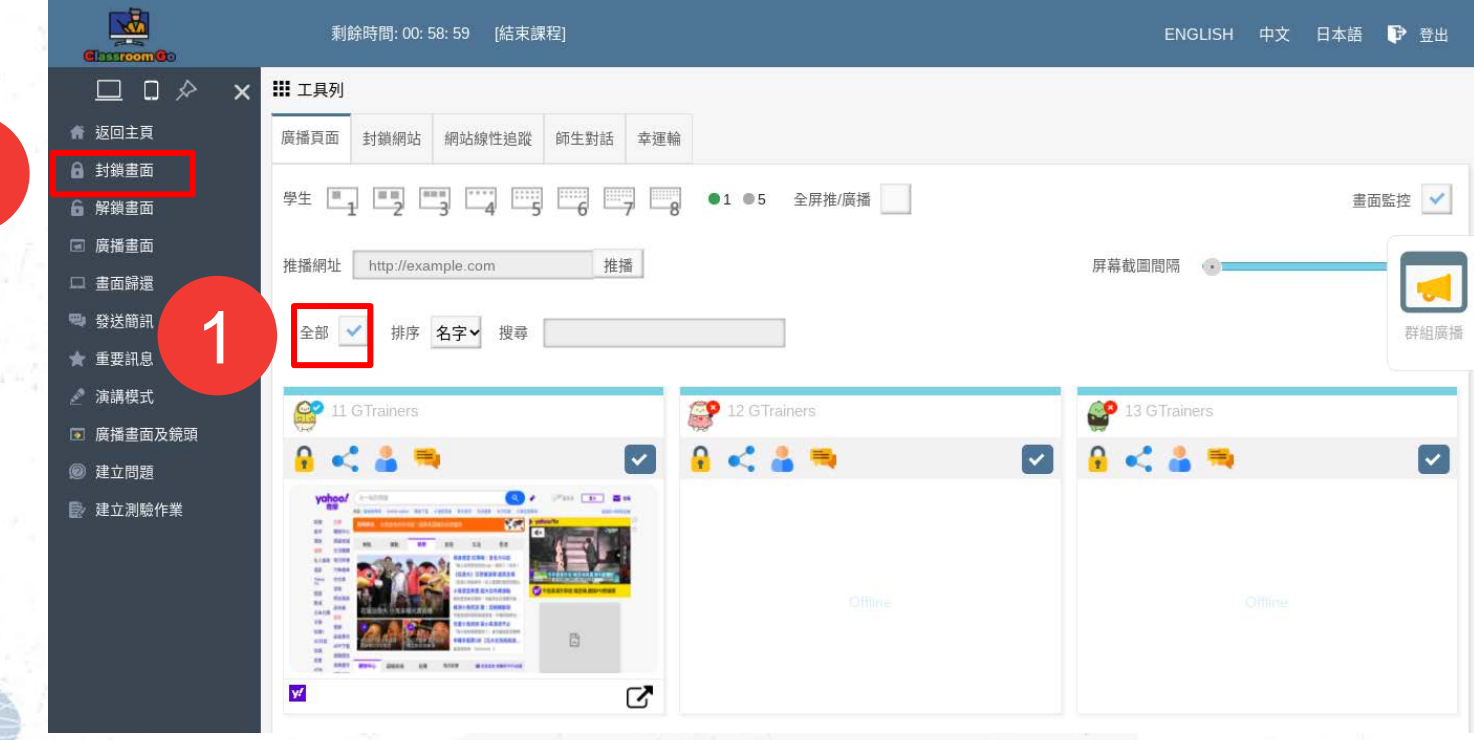

### 學生畫面會被強制放大為全螢幕,並顯示黑畫面

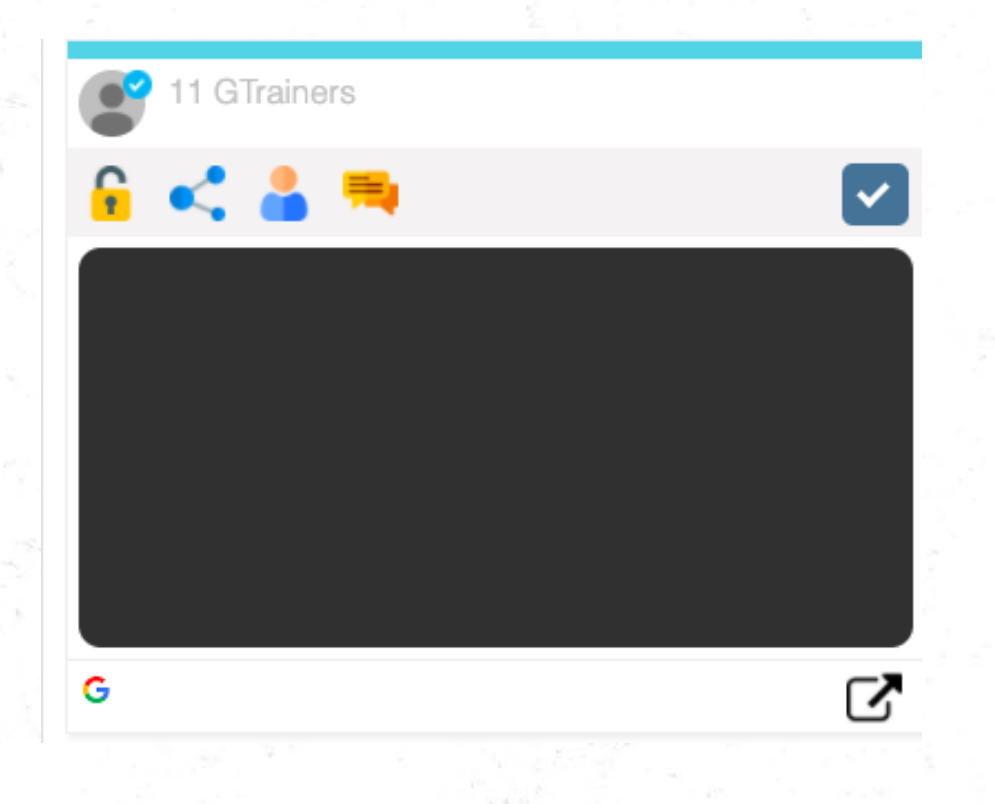

## 解鎖畫面:取消黑螢幕,學生畫面可自行操作使用 Step1:請點選「全部」->Step2:再點「解鎖畫面」。

2

 $\alpha$ 

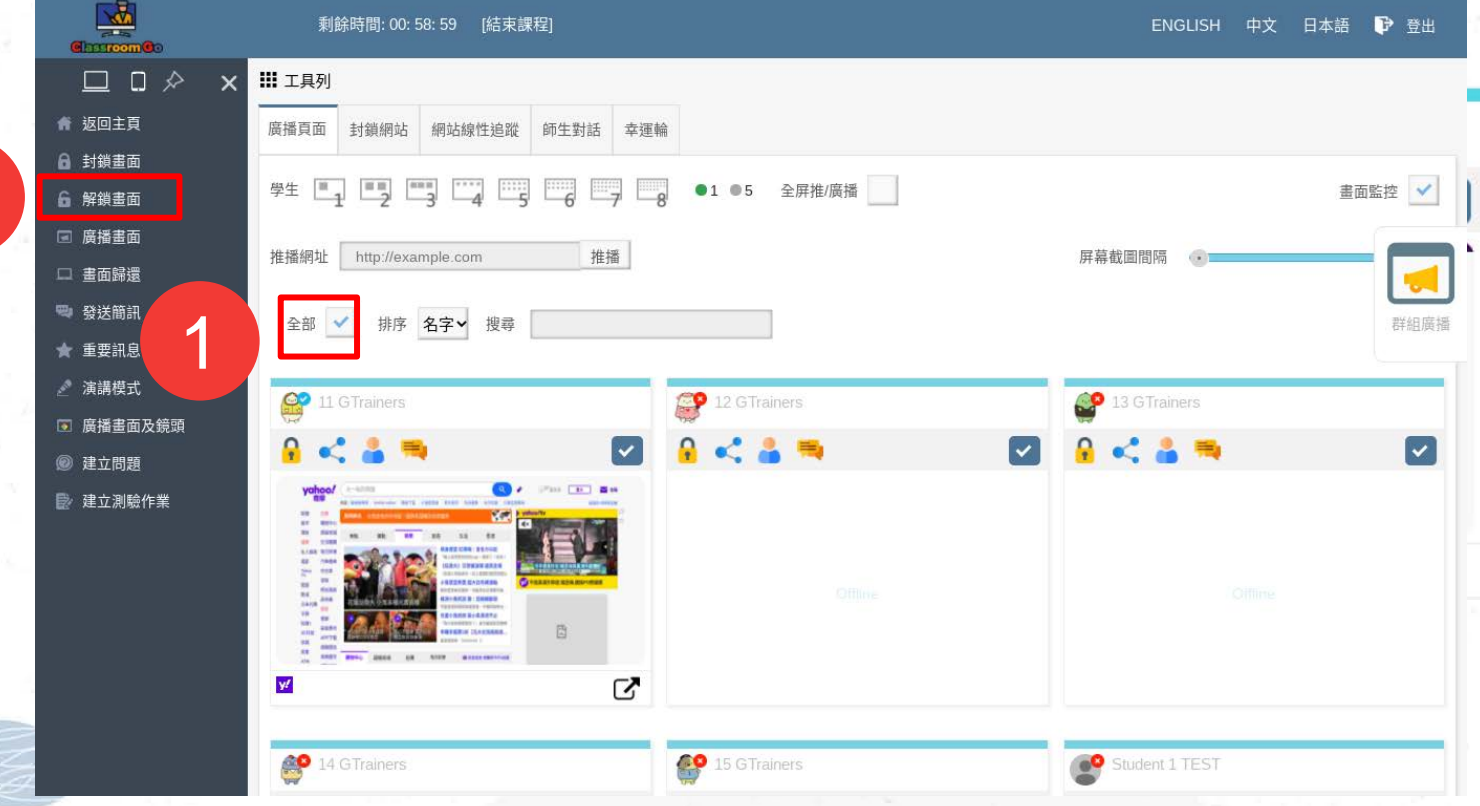
### 廣播畫面(方法一:分頁廣播) Step1:點選「全部」 Step2:點選「廣播畫面」

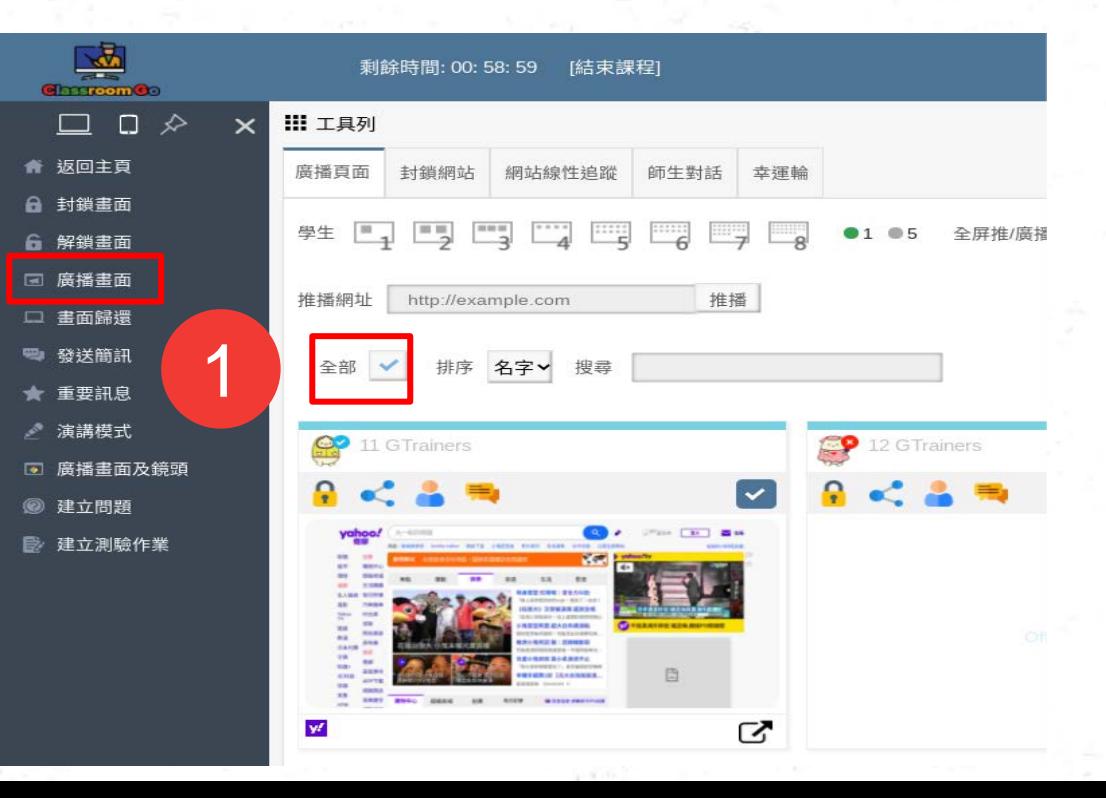

## Step3:選擇應用程式視窗或你的整個畫面 Step4:再點「分享」,系統會強制將已選取之學生畫面切換 為教師畫面。

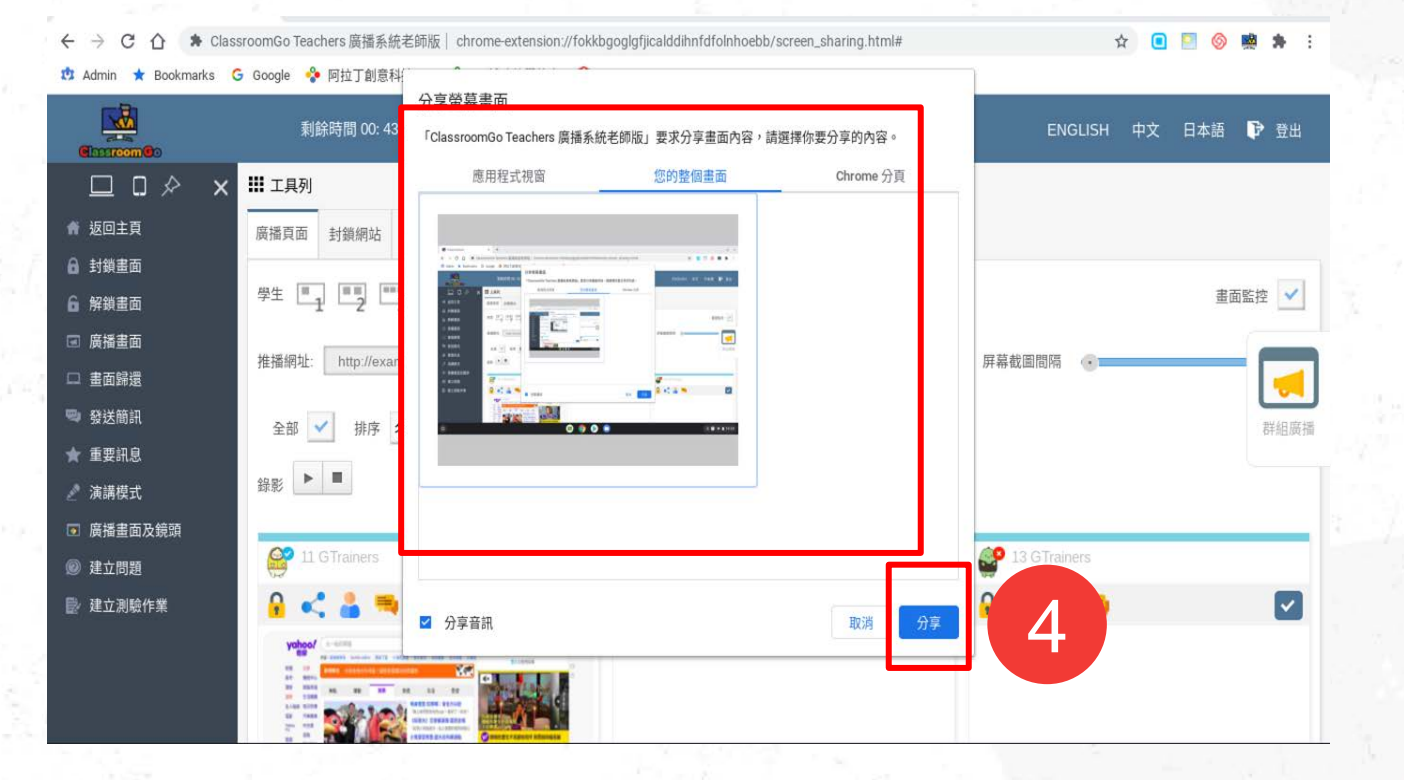

## 學生裝置畫面

 $\gamma_{\emptyset}$ 

預設會在學生裝置開分頁,顯示老師裝置的廣播畫面

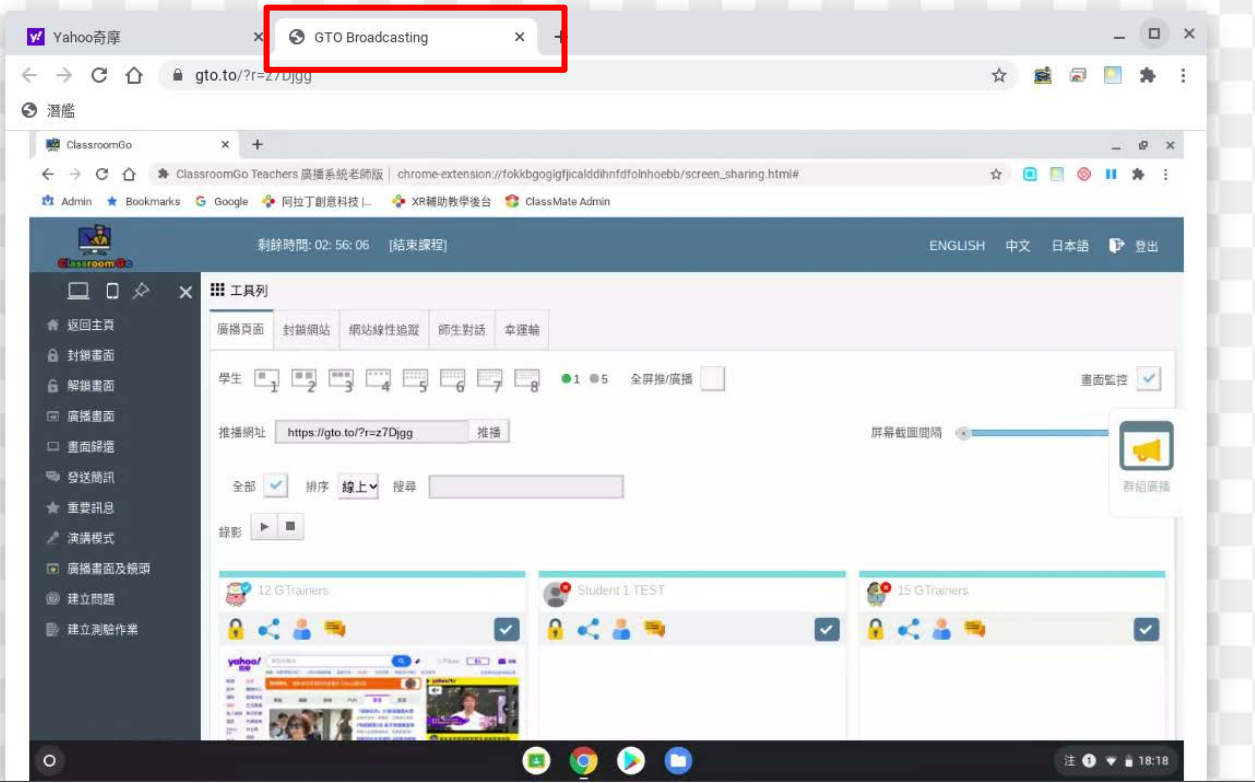

### 廣播畫面(方法二:全屏廣播) Step1:點選全部 Step2:點選「全屏推/廣播」 Step3:點選「廣播畫面」

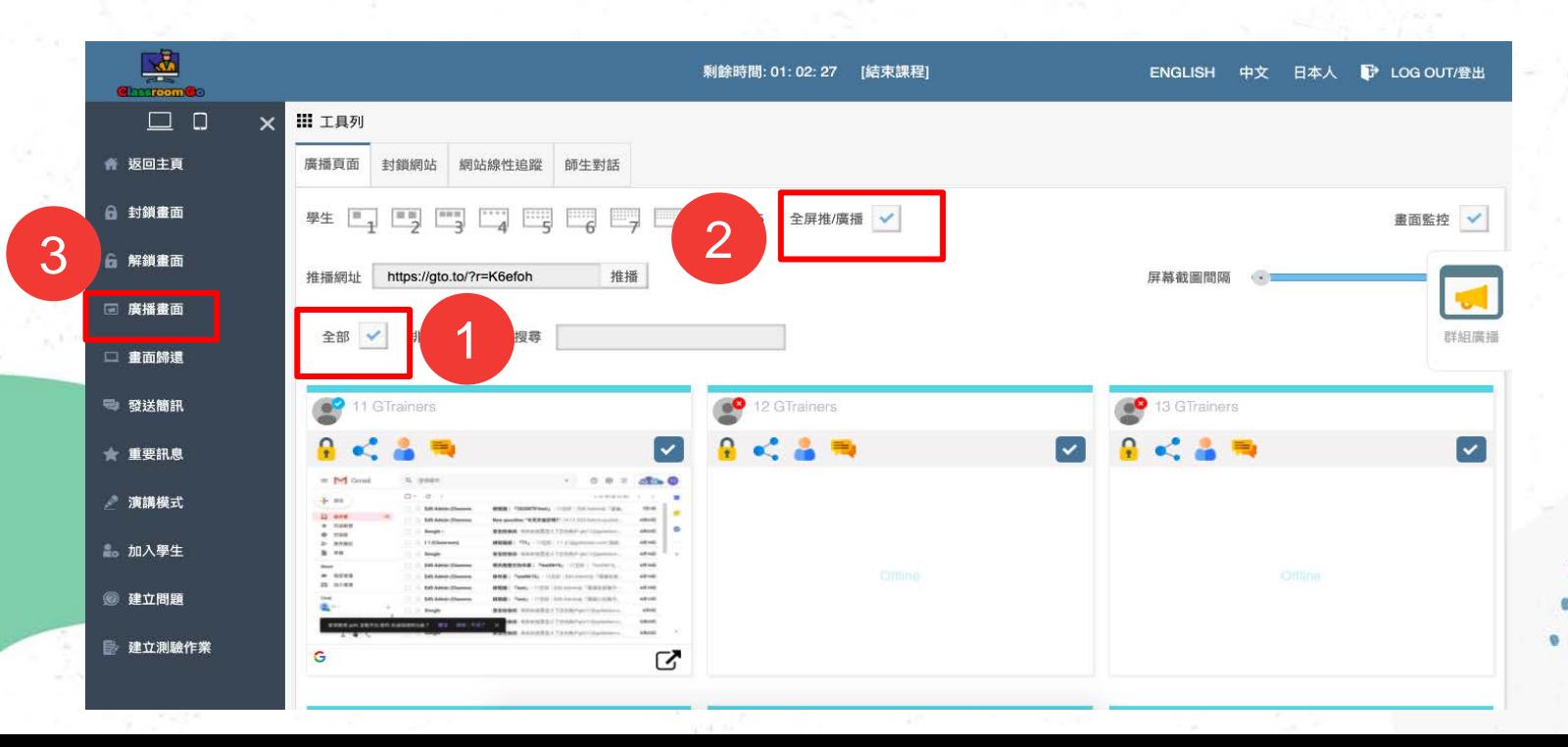

## Step3:選擇應用程式視窗或你的整個畫面 Step4:再點「分享」,系統會強制將已選取之學生畫面切換為" 全螢幕"的教師畫面。

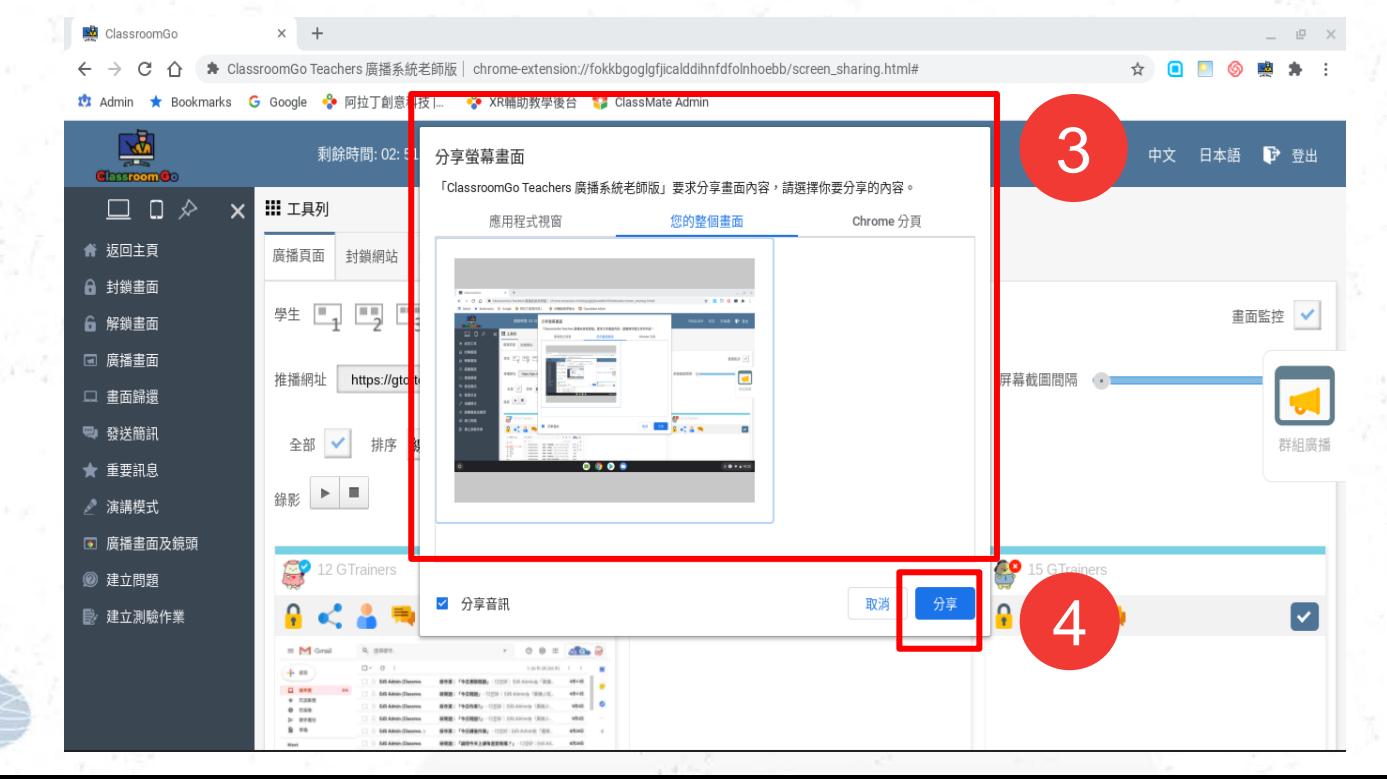

## 老師廣播分享影片,點選要分享的分頁,再點"分享"就會將影片 與聲音分給到學生機

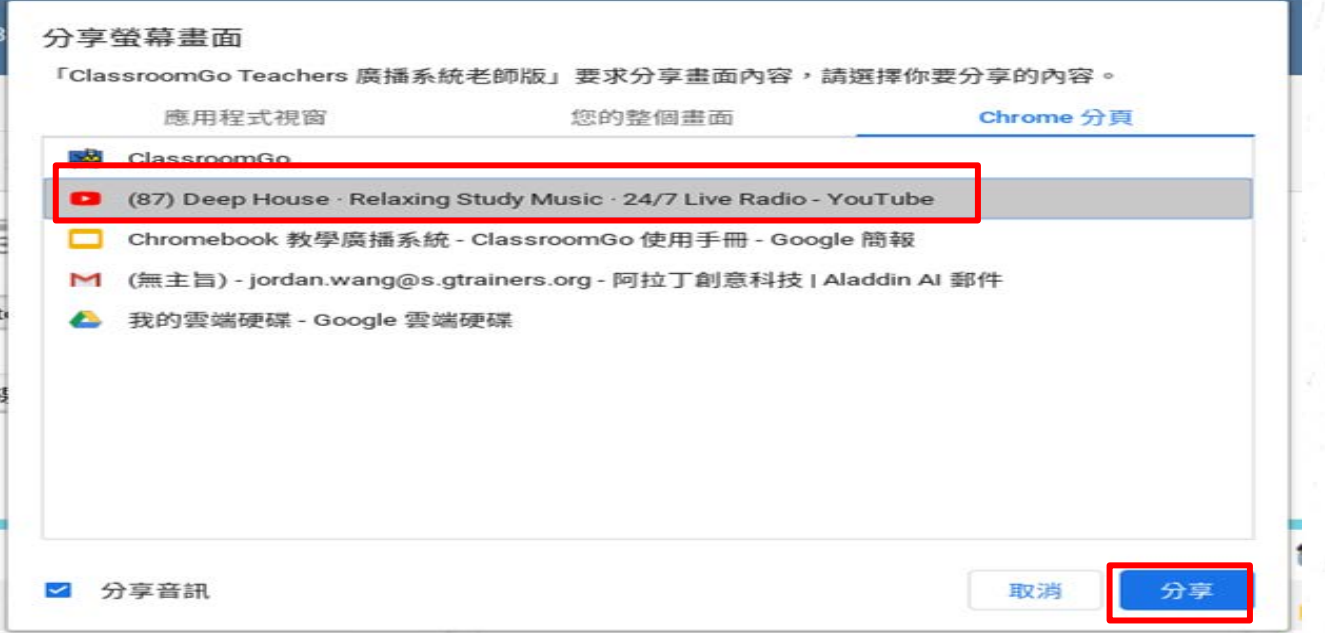

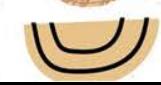

## 學生裝置畫面(強制全螢幕) 學生需要聲音時,點選紅色方框開啟喇叭即可(影片示意的

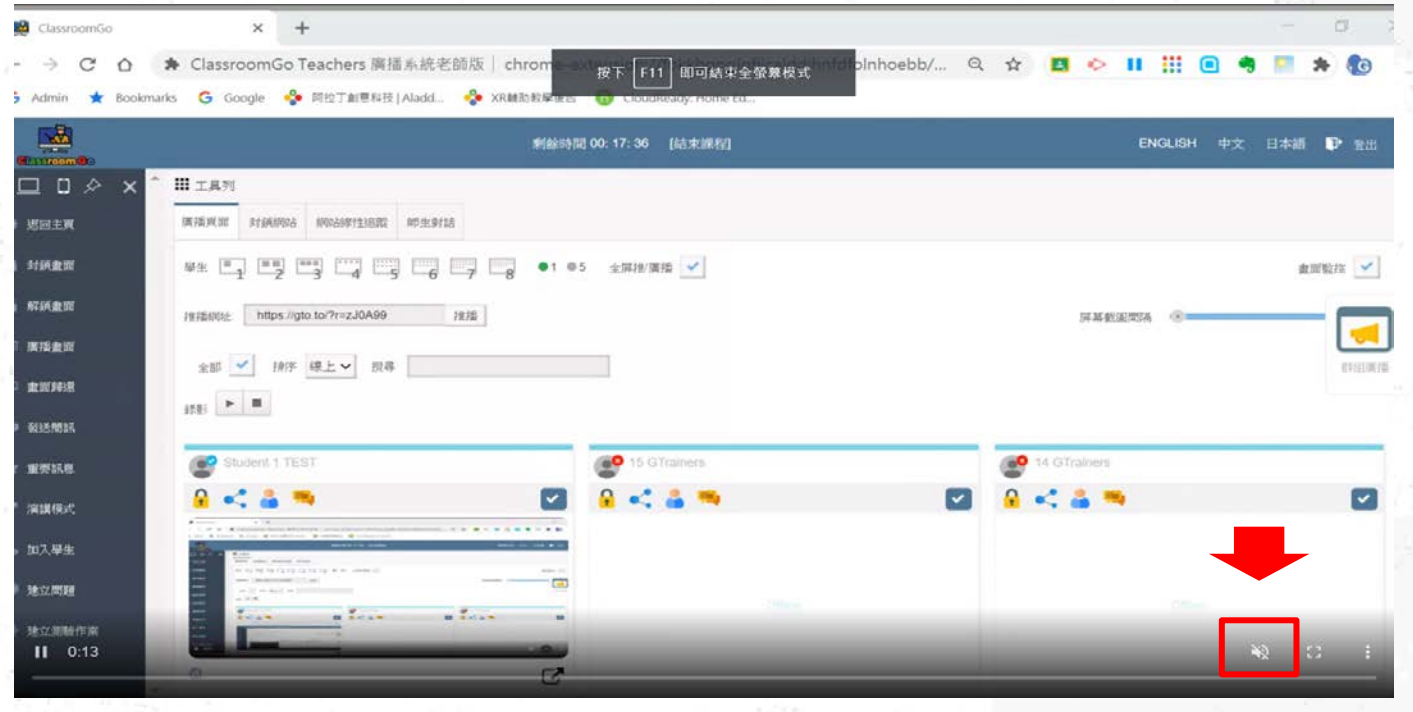

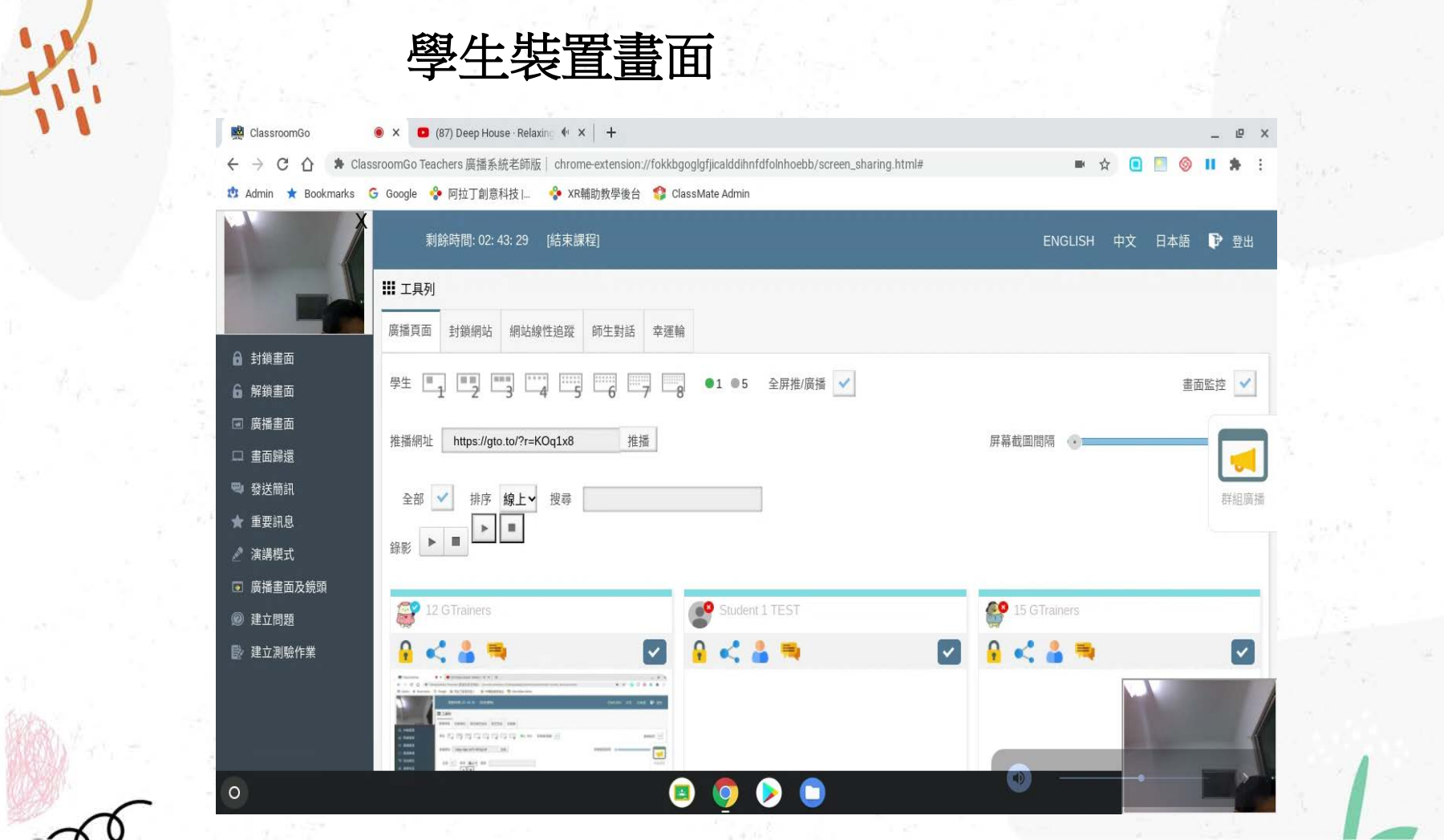

![](_page_44_Picture_0.jpeg)

### 廣播畫面及鏡頭 Step1: 點選全部 Step2:點選「廣播畫面及鏡頭」

2

 $\infty$ 

![](_page_44_Picture_34.jpeg)

## 畫面歸還 Step1:點選「畫面歸還」,讓學生自行使用該裝置

![](_page_45_Picture_18.jpeg)

#### 發送簡訊:在不影響上課時,針對特定學生發送提醒簡訊 Step1:點選全部或勾選其中特定學生 Step2:點選「發送簡訊」

![](_page_46_Picture_28.jpeg)

Step3:在發送簡訊的視窗上輸入要發送的文字 Step4: 在點下方的發送簡訊的視窗上輸入要發送的文字

![](_page_47_Figure_1.jpeg)

![](_page_48_Picture_0.jpeg)

![](_page_48_Picture_1.jpeg)

#### 重要訊息:如果需要全班的馬上關注可使用,此訊息將以全屏 走馬燈方式出現 Step1:點選「重要訊息」

![](_page_49_Picture_22.jpeg)

50

í

#### Step2:輸入重要訊息的文字 Step3:再點下方「發送」

 $\boldsymbol{\gamma}$ 

![](_page_50_Figure_1.jpeg)

![](_page_51_Picture_0.jpeg)

#### 演講模式:如果課程是在遠端,教師可以用演講模式,以廣播自 己的視頻及聲音,或點選某學生讓學生發言 Step1:點選左方「演講模式」

![](_page_52_Picture_18.jpeg)

## Step2:左上方出現相機與麥克風授權,請點選"允許"

![](_page_53_Picture_10.jpeg)

![](_page_54_Picture_0.jpeg)

# Step3: 畫面上會出現網路攝影機的畫面,即開始演講模式

![](_page_54_Picture_10.jpeg)

 $\infty$ 

進立問題:如果老師欲發佈問題,可以點選「建立問題」,點選 「提問」後, 系統將自動把問題發佈至Google Classroom 並自動為 學生打開相關classroom 之頁面 Step1:點選左方的建立問題

![](_page_55_Picture_26.jpeg)

Step2:在問題的視窗上輸入相關問題的文字 Step3:點選右下方的「提問」,系統自動發送問題,並自動為學 問相關classroom 之頁面

![](_page_56_Picture_28.jpeg)

57

 $\mathfrak{d}$ 

建立測驗作業:如果老師欲發佈作業,可以點選"建立作業",點選"出 作業"後, 系統將自動把作業發佈至Google Classroom 並自動為學生打 開相關classroom 之頁面 Step1:點選左方的建立作業

![](_page_57_Picture_33.jpeg)

Step2:在作業的視窗上輸入相關作業、說明與繳交期限 Step3:點選右下方的"出作業",系統自動發送作業,並自動 為學生打開相關classroom 之頁面

![](_page_58_Picture_23.jpeg)

推播網址: 教師可以直接輸入網址,並點擊「推播」按鈕,學生裝置將 會在Chrome瀏覽器自動開啟新分頁。 若勾選「全屏」選項,學生裝置會是全螢幕畫面。 Step1: 點選右上方的推播網址處輸入相關網址,並點"推播"

ClassroomGo  $\times$  **D** (87) Deep House · Relaxing  $\cdot$   $\cdot$   $\times$   $+$ ● ClassroomGo Teachers 廣播系統老師版 | chrome-extension://fokkbgoglgfiicalddihnfdfolnhoebb/screen\_sharing.html# t Admin ★ Bookmarks G Google → 阿拉丁創資科技 L. → XR輔助教學後台 ● ClassMate Admin  $\frac{\sqrt{d}}{d}$ 剩餘時間: 02: 11: 57 「結束課程」 ■ 登場 **FNGLISH** 中文 日本語  $\Box$ **!!!** 工具列  $\mathbf{x}$ ★ 返向主百 癌烯百面 封鎖網站 網站線性追蹤 師生對話 | 空運輪 □ 封鎖畫面  $01.05$ 全屏推/廣播 √ 畫面監控 √ 6 解鎖書面 同 廣播畫面 推播 推播網址 https://gto.to/?r=T7isXU 屏莫裁圖問隔 □ 書面歸還 号 發送簡訊 排序 線上 搜尋 全部 群組廣播 ★ 重要訊息 錄影 ▶ ■ ♪ 演講模式 □ 廣播畫面及鏡頭 **89** 15 G Trainers 12 GTrainers Student 1 TEST @ 建立問題 پ] ■ 建立測驗作業  $\circ$  $\Box$ 注 ❺ ▼ ■ 19:02

![](_page_60_Picture_0.jpeg)

![](_page_60_Picture_24.jpeg)

Ō

#### 封鎖網址(續)-移除已封鎖網址 Step1:點右方封鎖網址 Step2: 如欲移除已封鎖之網址,則可以在已封鎖網址清單旁 點"X"即可 Ⅲ 工具列

廣播頁面 封鎖網站 網站線 師生對話 幸運輪 性追蹤 啓用黑名單 ● 啓用白名單 ○ F 輸入網址 己封鎖網站 sex.com pornhub.com gtrainers.org london.com example.com game.slime.com.tw shopee.tw lol.garena.tw

alddihnfdfolnhoebb/screen\_sharing.html#tab2

![](_page_62_Picture_0.jpeg)

![](_page_62_Figure_1.jpeg)

![](_page_63_Picture_0.jpeg)

Step3: 點下方"下載範本",並以此範本修改 Step4:點"選擇檔案",選擇修改後的檔案,再點匯入

![](_page_63_Figure_2.jpeg)

 $\mathcal{D}$ 

## Step5: 修改副本內容,再點檔案-->下載-->CSV

![](_page_64_Picture_9.jpeg)

Step6:點"選擇檔案"

批次匯入  $\times$ 6 選擇檔案 未選擇任何檔案 下載範本 匯入

Step7:選擇修改後的檔案

批次匯入

 $\alpha$  o

Choose File URL Block Tem... - Sheet1.csv

![](_page_65_Picture_5.jpeg)

下載範本 匯入

![](_page_65_Picture_7.jpeg)

![](_page_66_Picture_0.jpeg)

 $\times$ 

#### Step8:再點匯入

批次匯入

Choose File | URL Block Tem... - Sheet1.csv

![](_page_66_Picture_4.jpeg)

![](_page_66_Picture_5.jpeg)

封鎖網址/白名單(續):使用考試模式,讓系統只允許白名單之 網站存取, 學生可以在安全的環境下進行測驗。 Step1: 點封鎖網址,再點啟用白名單

![](_page_67_Picture_26.jpeg)

![](_page_68_Picture_0.jpeg)

Step2:點考試模式,在下方輸入允許白名單之網站存取,輸 入完成後,按"+"號即完成。

![](_page_68_Picture_18.jpeg)

 $\boldsymbol{\delta}$ 

## 群組廣播:可允許14位之學生畫面廣播至其他所有學生 Step1:點選右方的"群組廣播"

![](_page_69_Picture_16.jpeg)

![](_page_70_Picture_0.jpeg)

### Step2:在學生的名字上用拖拉方式把學生拉至右邊之視窗 Step3:在點"開始"

![](_page_70_Figure_2.jpeg)

ิช

![](_page_71_Picture_0.jpeg)

### Step4:點選下方"開始廣播",系統會向學生發送分享 畫面要求

![](_page_71_Picture_2.jpeg)

![](_page_71_Picture_3.jpeg)

 $\overline{4}$ 取消 開始廣播

![](_page_71_Picture_5.jpeg)
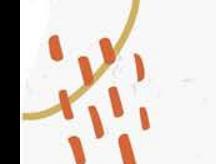

# Step5:等待學生點選"分享畫面"的請求確認

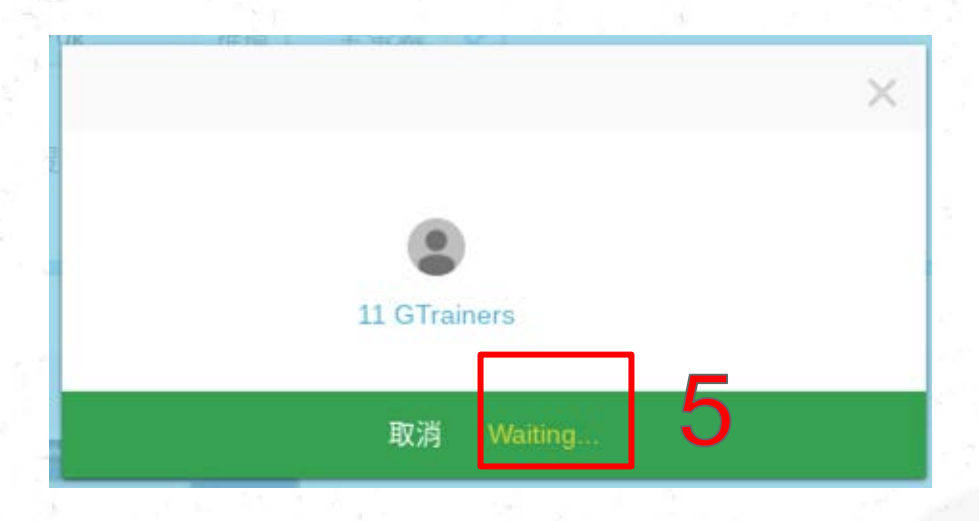

## 學生收到發送分享畫面要求,按了"分享",表示同意分享畫面

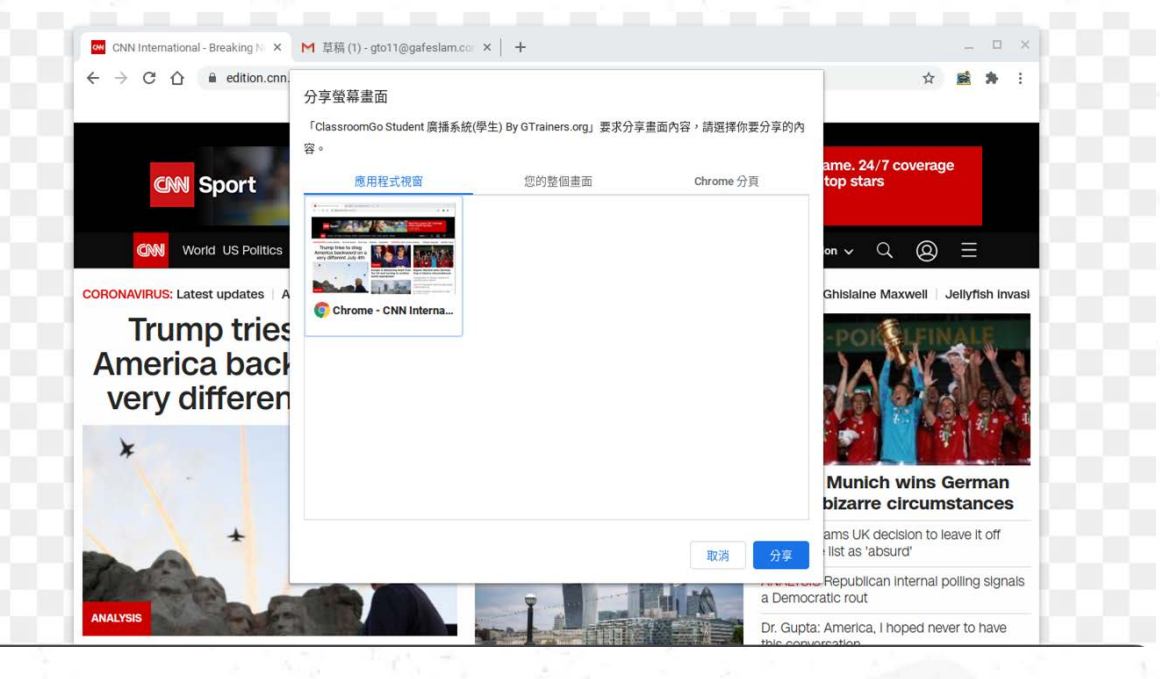

74

 $\mathbf 0$ 

得到學生分享畫面的允許後,老師準備向其他同學廣播群組畫面 Step5: 老師點"應用程式視窗"或"您的整個畫面",或特定Chrome分 頁 Step6:再點"分享"

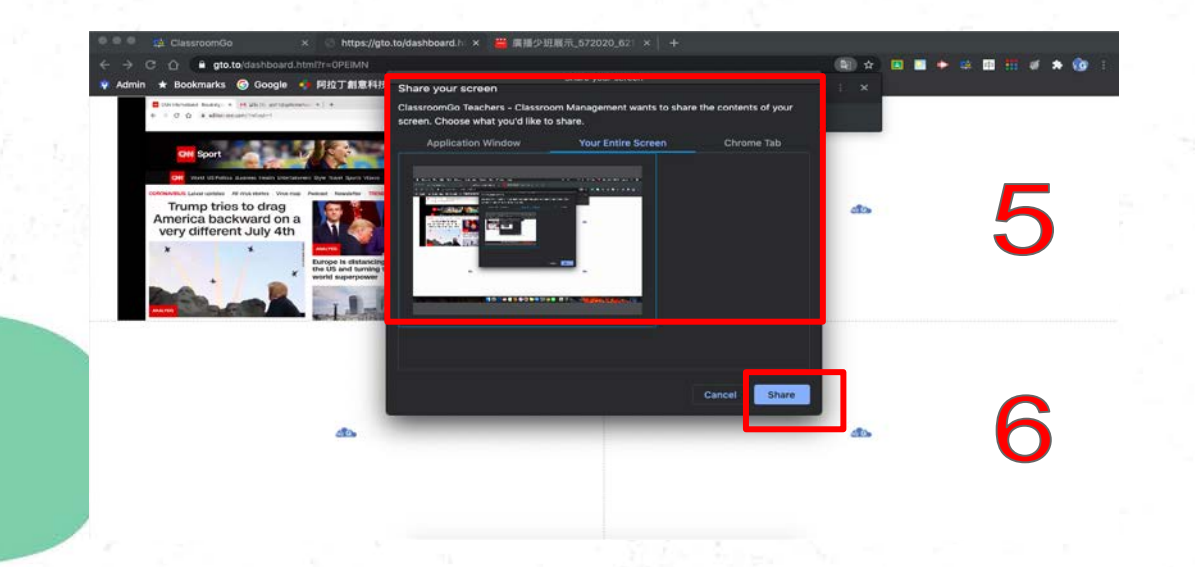

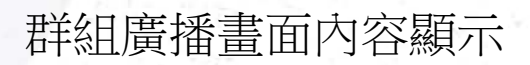

 $\boldsymbol{\delta}$ 

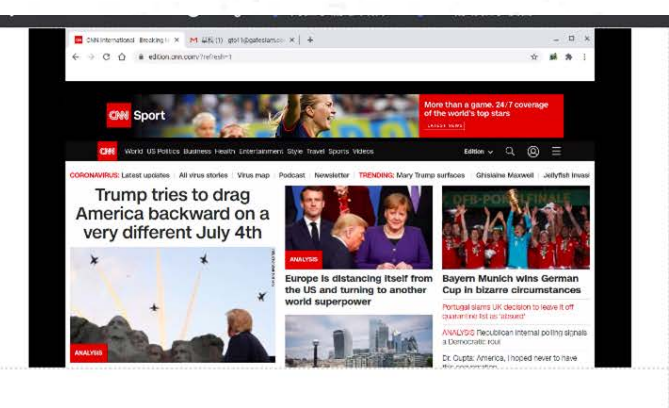

 $60$ 

 $40-$ 

 $\mathcal{L}$ 

單一學生控管功能 1. 鎖定單一裝置畫面 2. 分享學生畫面 3. 將學生變成演講者

1. 將學生在看的網頁加入封鎖網站 2. 強制關閉學生某一個分頁

檢視訪問網站

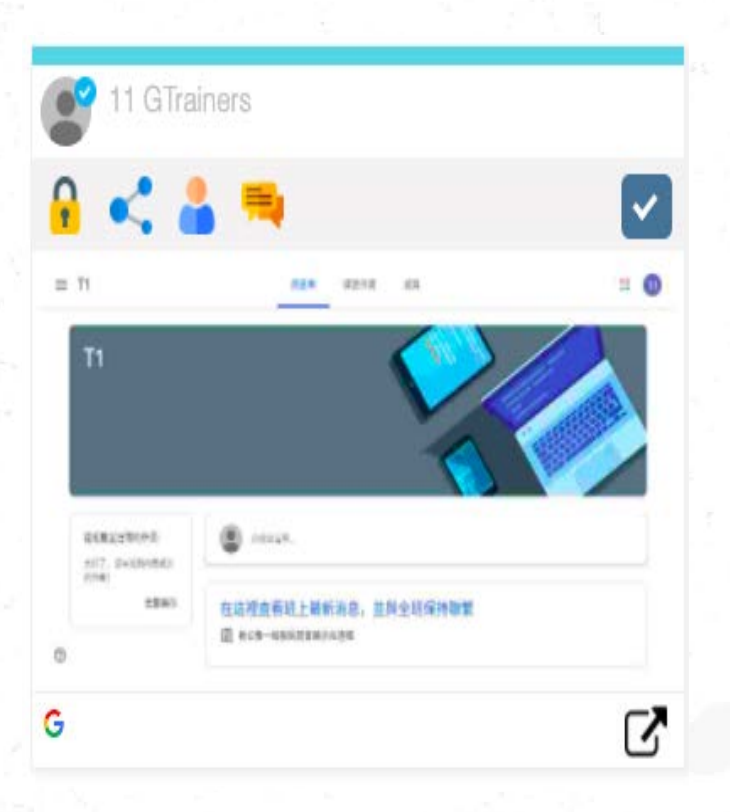

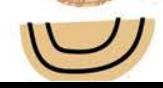

# 鎖定/解鎖單一裝置畫面 Step1:點選 A 來針對單一學生進行自由鎖定/解鎖裝置畫面。

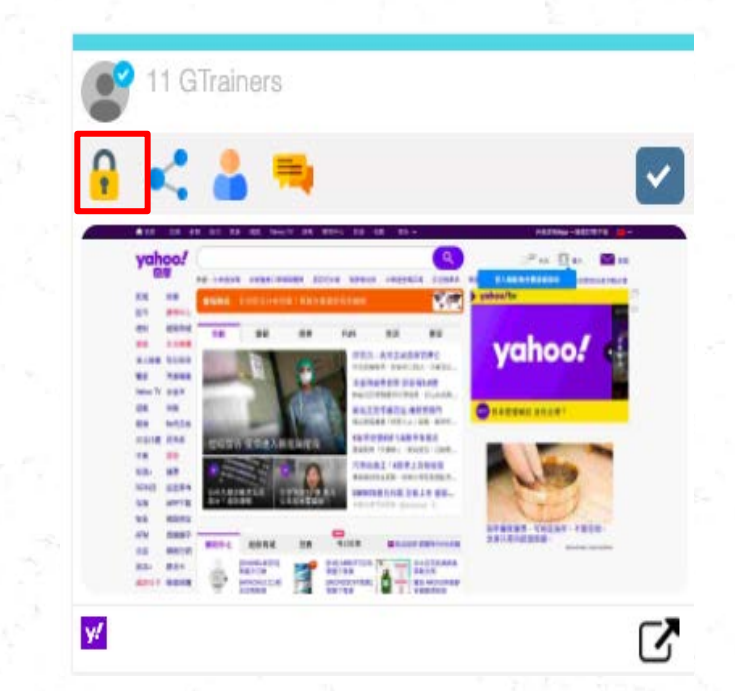

分享學生畫面 Step1:點選《以分享該裝置至畫面予以其他學生裝置點擊以後, 教師所選取之學生畫面將會跳出視窗要求權限,當學生確定點選"分 享"後,畫面會廣播到其他學生裝置

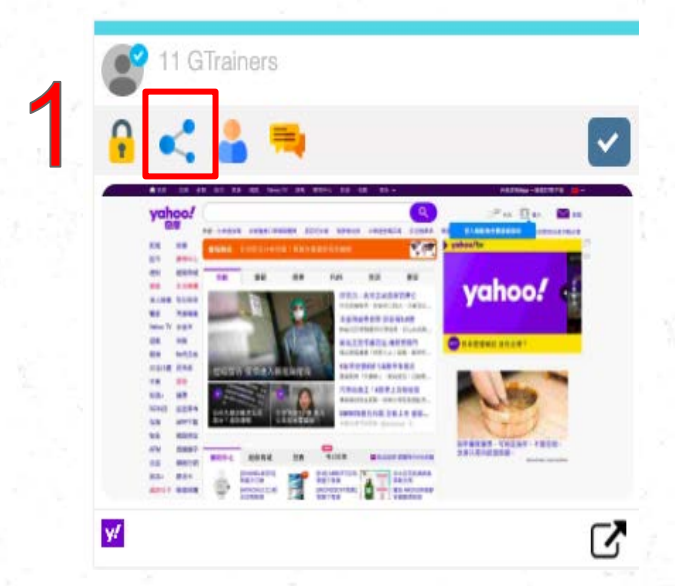

79

0

#### 被此定分享的學生畫面,會自動出現在老師畫面的新分頁

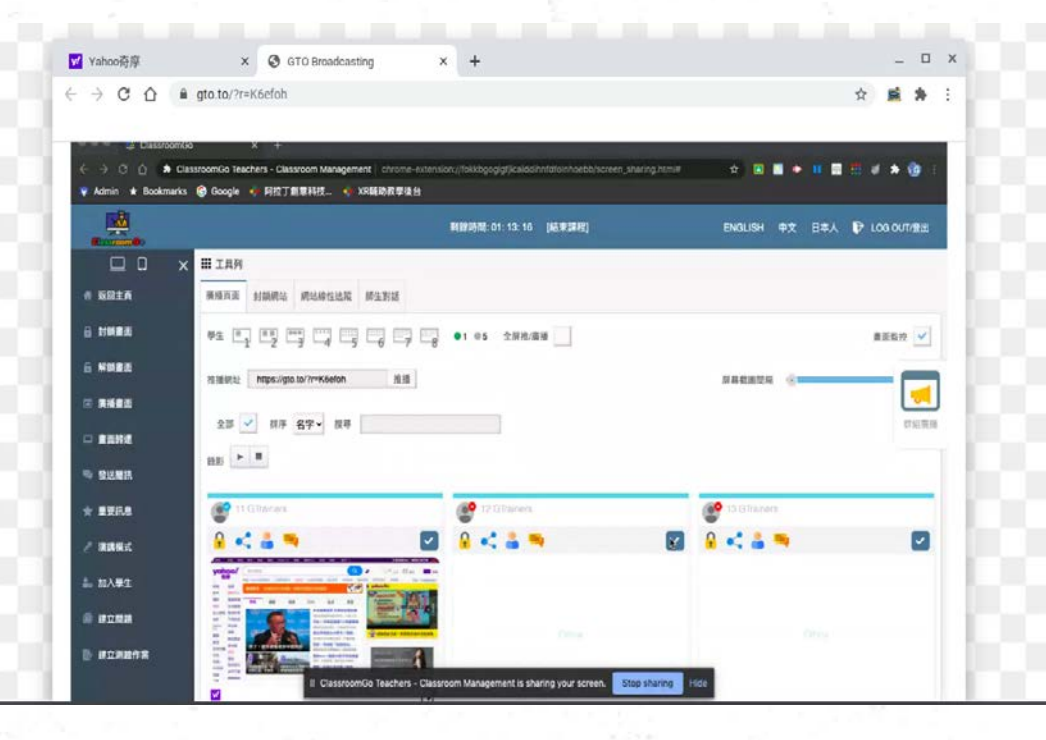

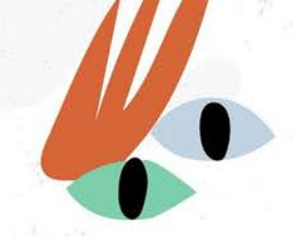

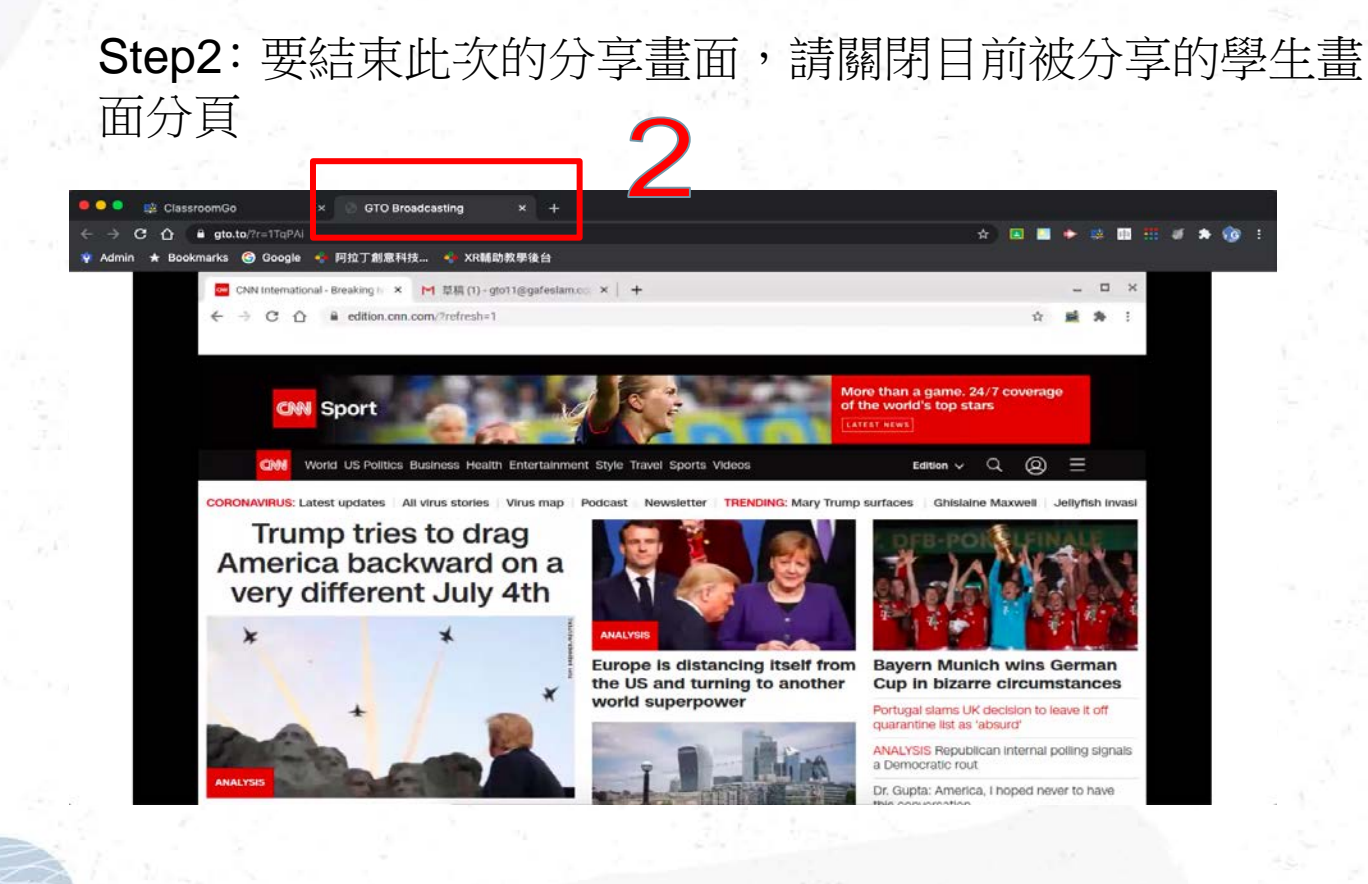

O

# Step3:再點選左邊功能列的"畫面歸還"

3

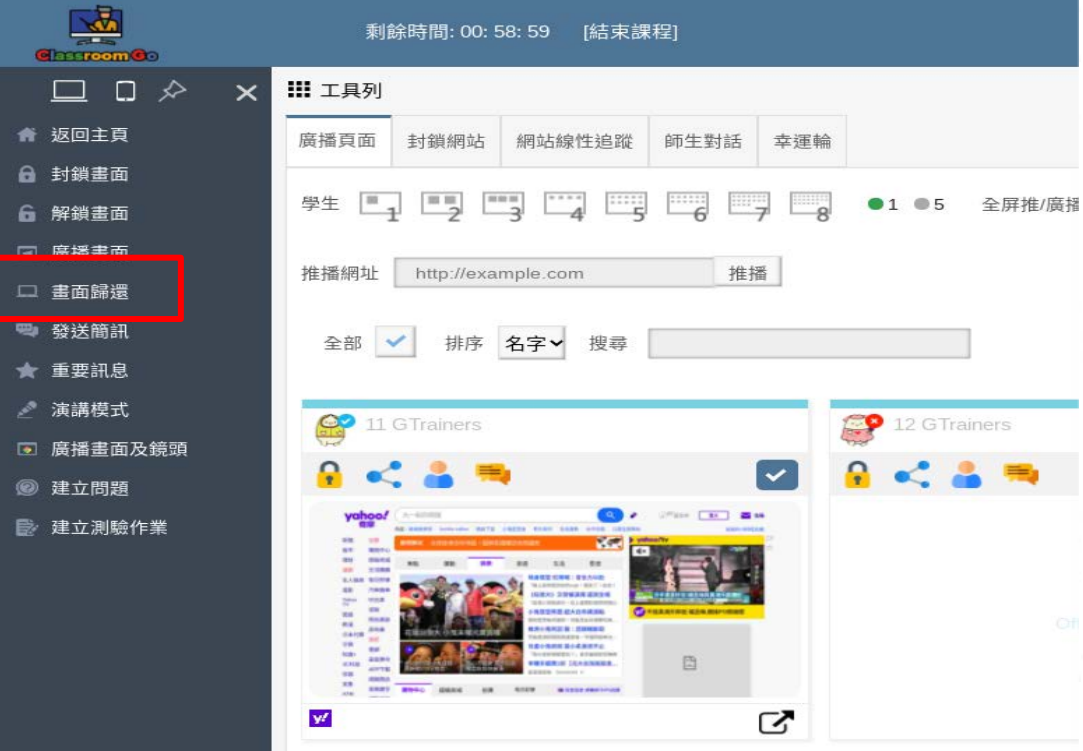

## 將學生變成演講者

Step1:點選 , 教師所選取之學生畫面將會自動 將學生的電腦切換成演講模式。

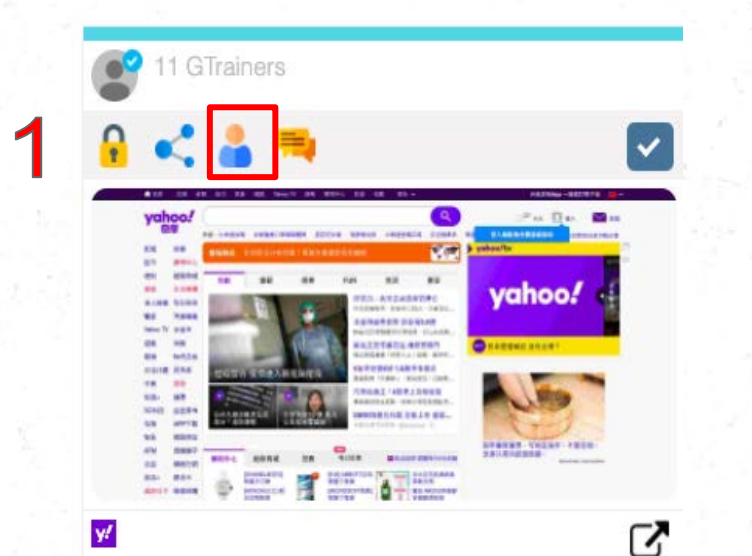

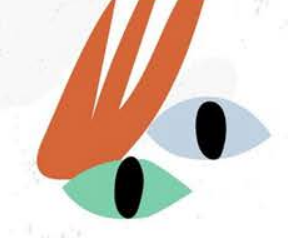

#### 被此定演講的學生畫面,會自動出現在老師畫面的新分頁

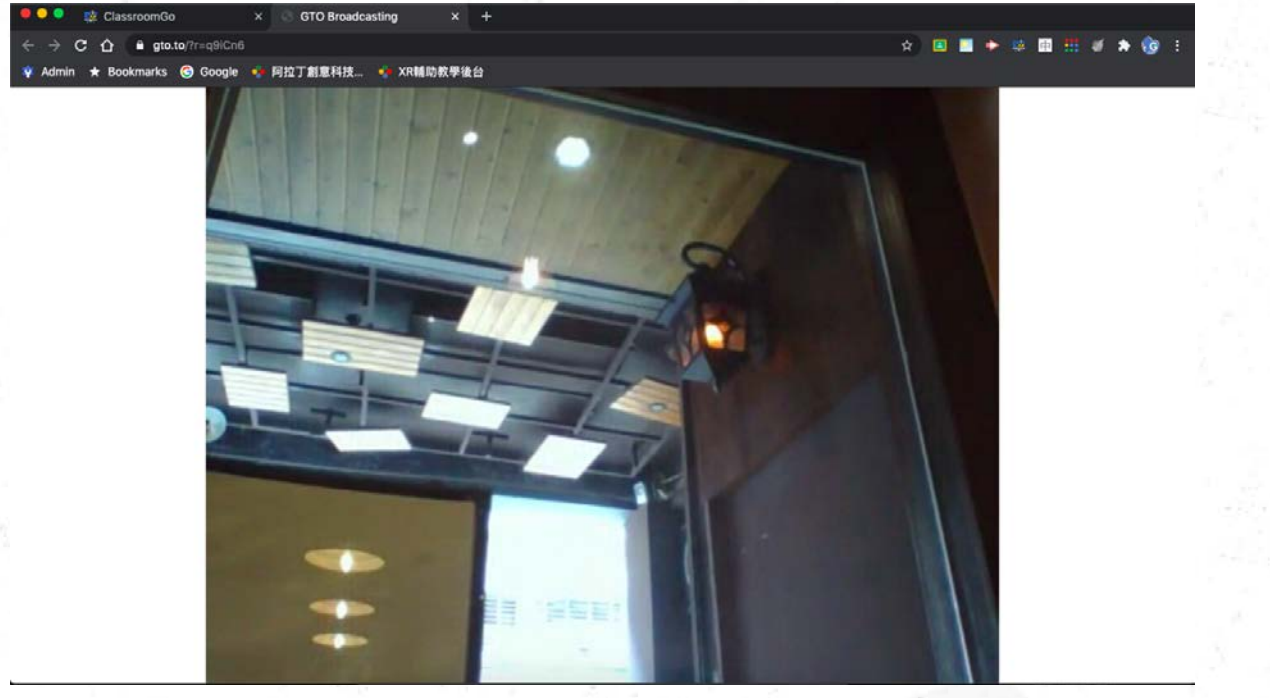

 $\alpha$  o

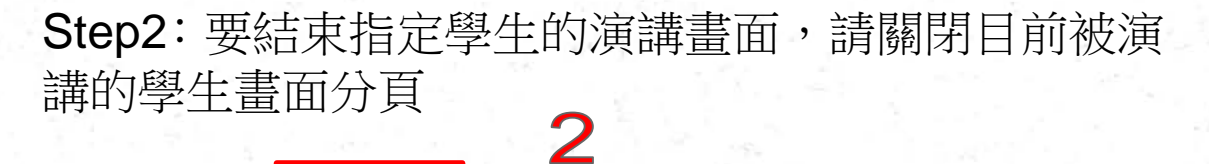

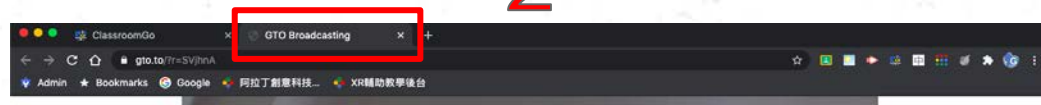

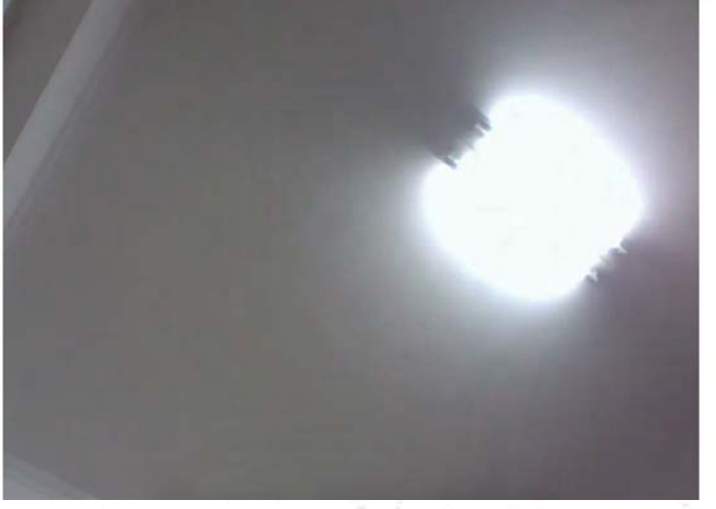

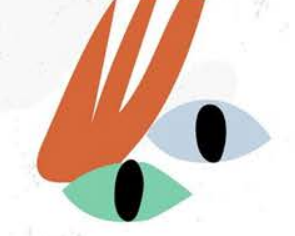

#### Step3: 再點選左邊功能列的"畫面歸還"

 $\mathcal{D}$ 

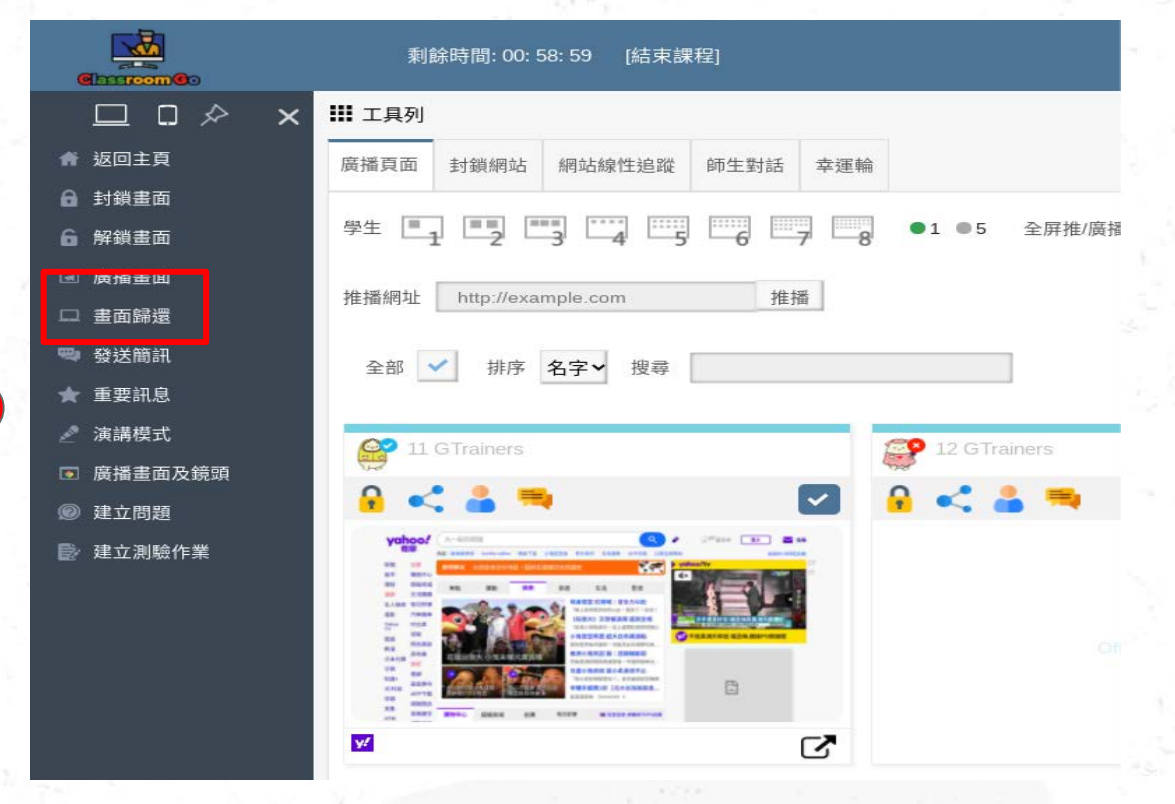

# 檢視訪問網站--將學生在看的網頁加入封鎖網站<br>Step1:點選【】出現該學校詳細的網頁分頁畫 出現該學校詳細的網頁分頁畫面 Step2:點選 <sup>。,</sup>就可直接將學生正在看的某一網頁加入封鎖網站

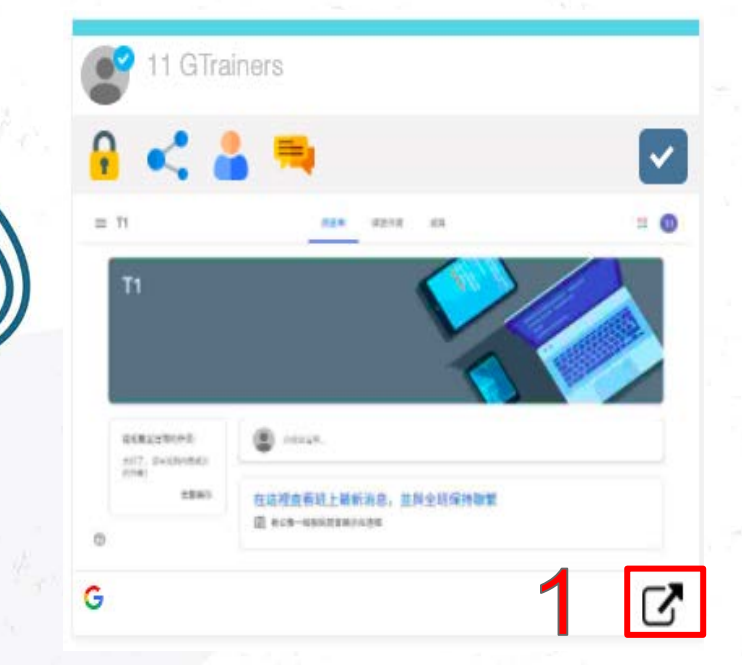

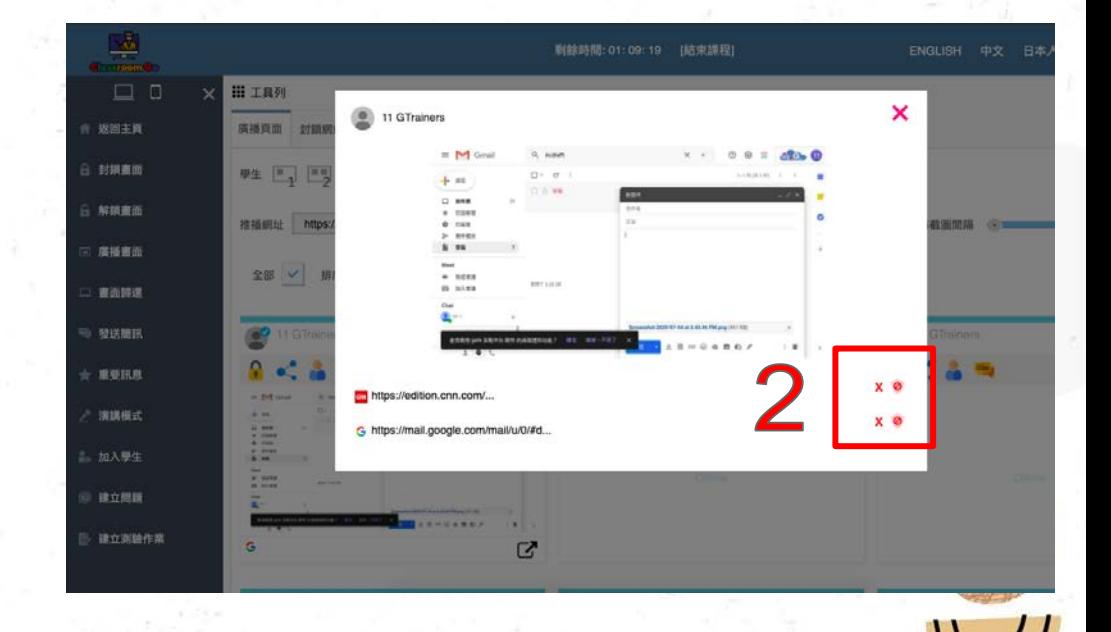

#### 畫面右下方會出現已經將該網址加入封鎖

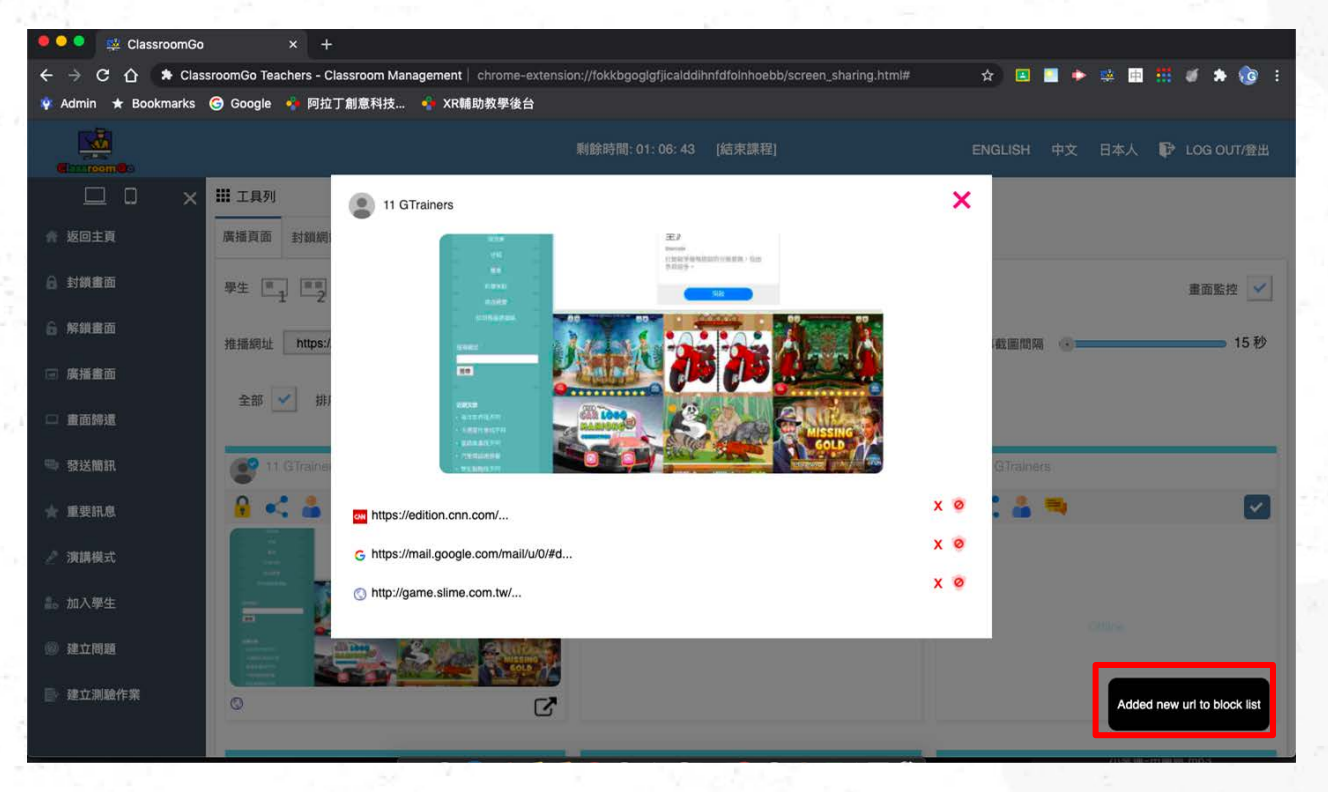

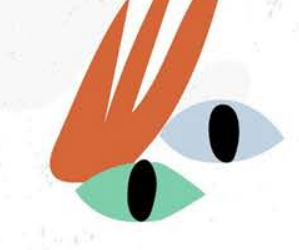

# 強制關閉學生某一個分頁<br>Step1:點選 × 會強制關閉學生正在瀏覽的某一個網站分頁

Ō

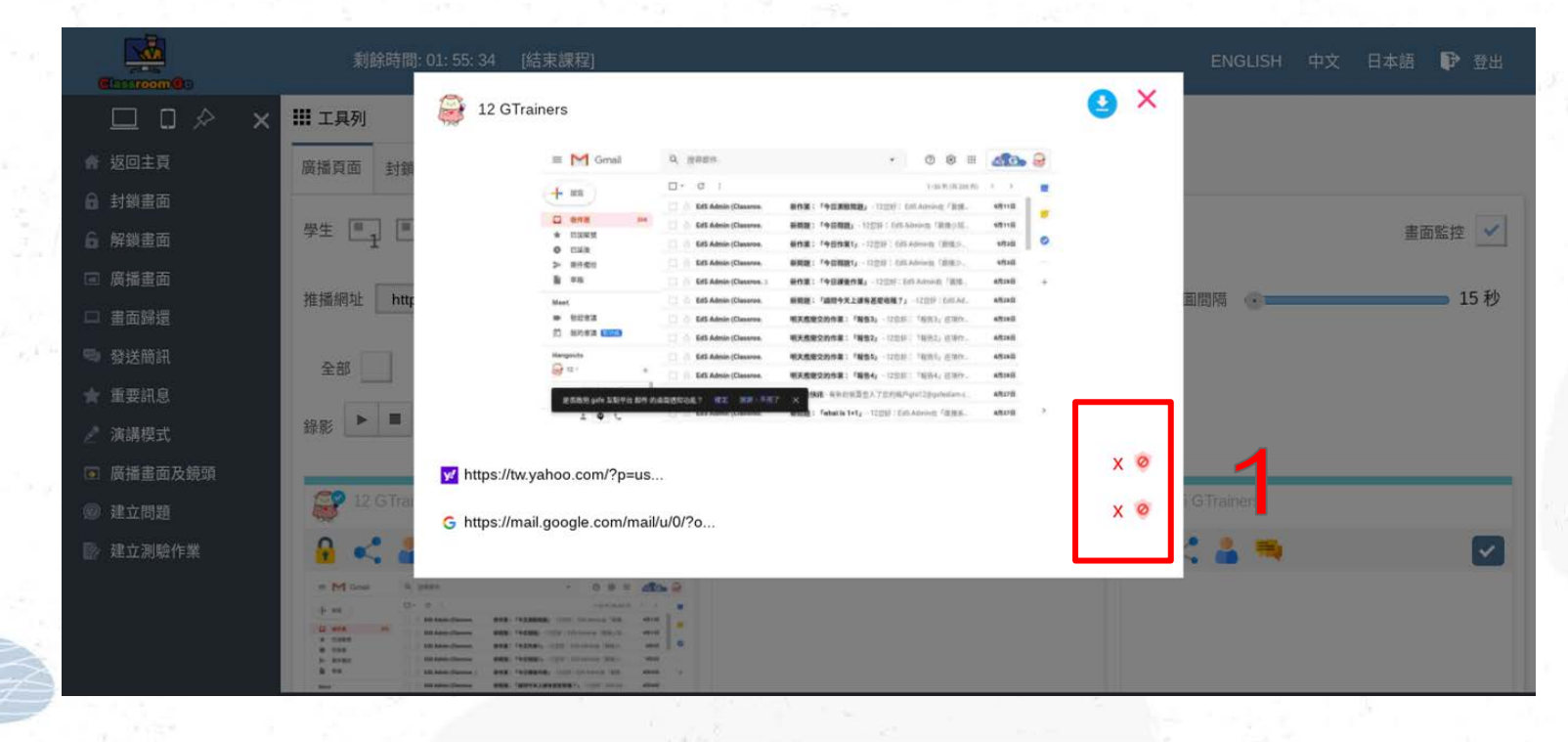

# 提醒事項

備註:如果您的會話已經結束並且計時器仍在運行,請務必按"結束課程" 以把權限還回學生,以免影響其他教師課程

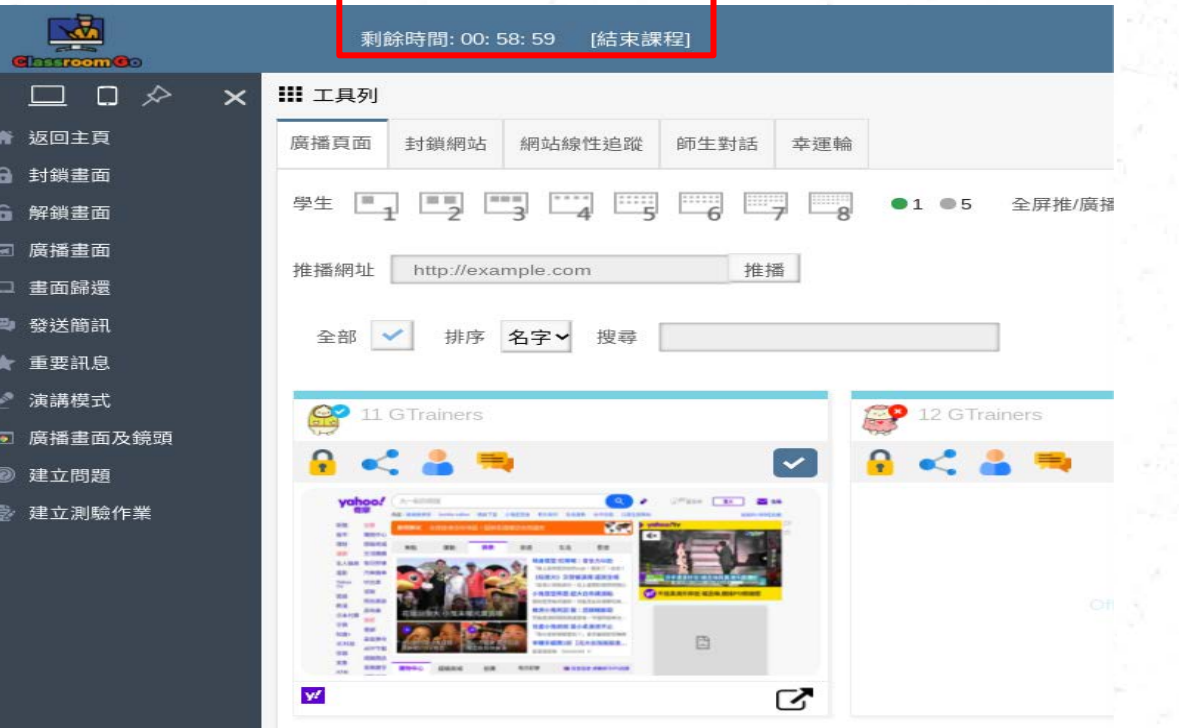

#### 新增功能-錄影 Step1: 點選廣播畫面/演講模式 (直播)時, 出現「錄影功能」 按鈕

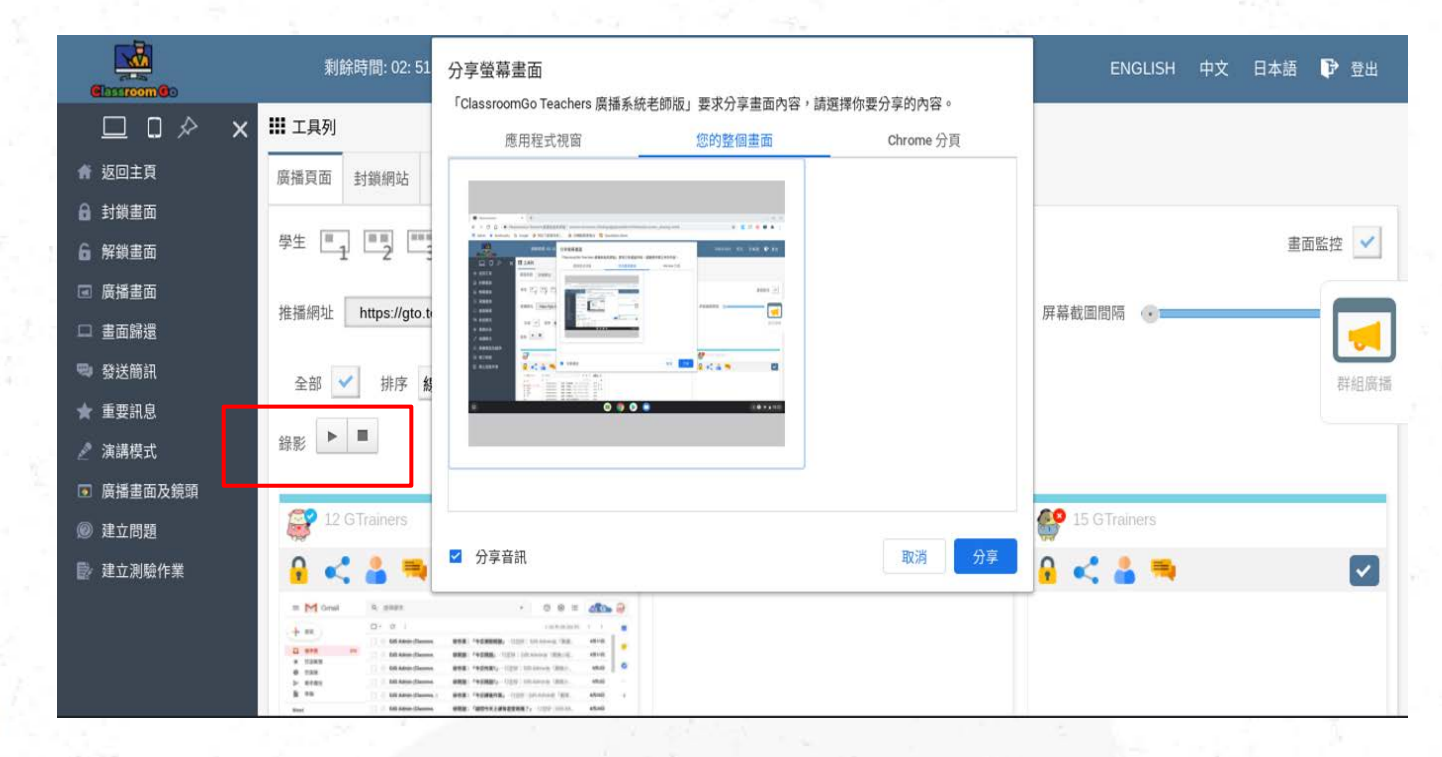

91

℧

# 新增功能-錄影

## Step1: 或點選演講模式 ( 直播)時,也會出現「錄影功能」按鈕

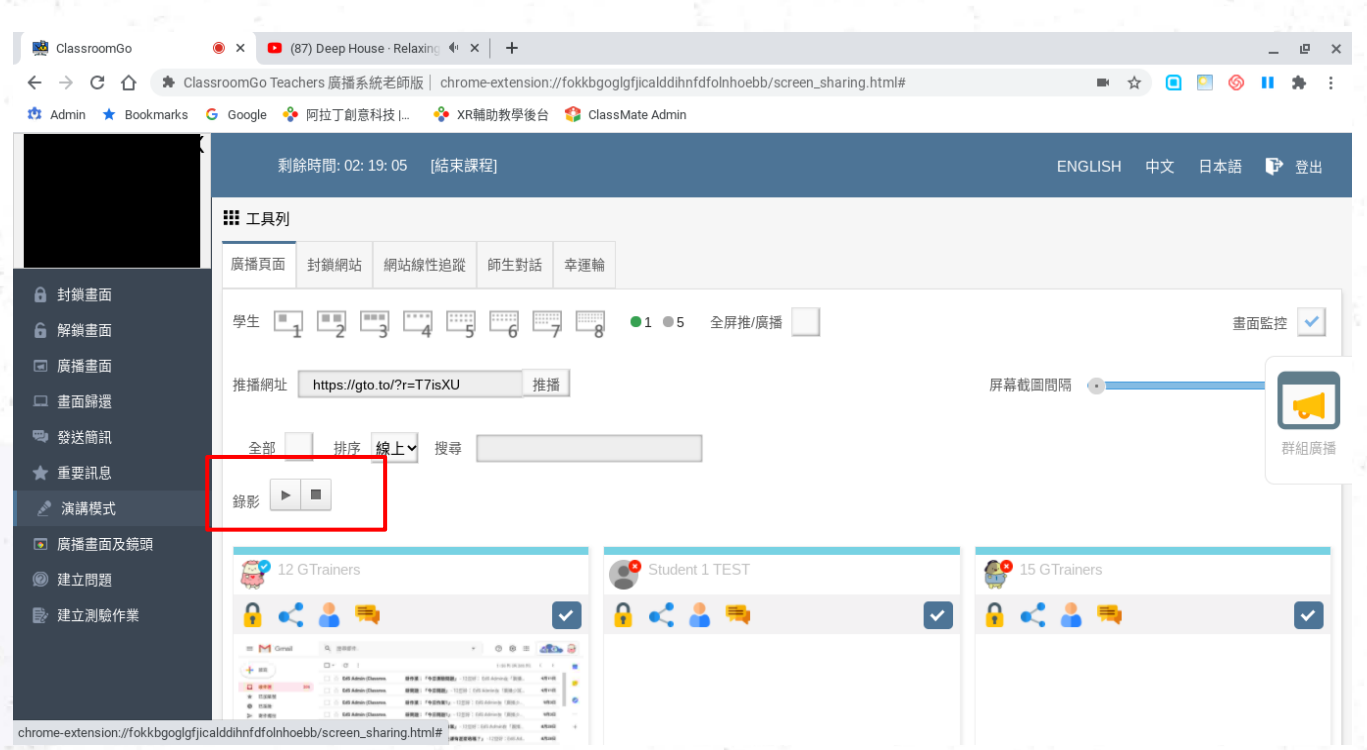

# Step2: 老師可以依照教學需求點選錄影" | "開始錄影

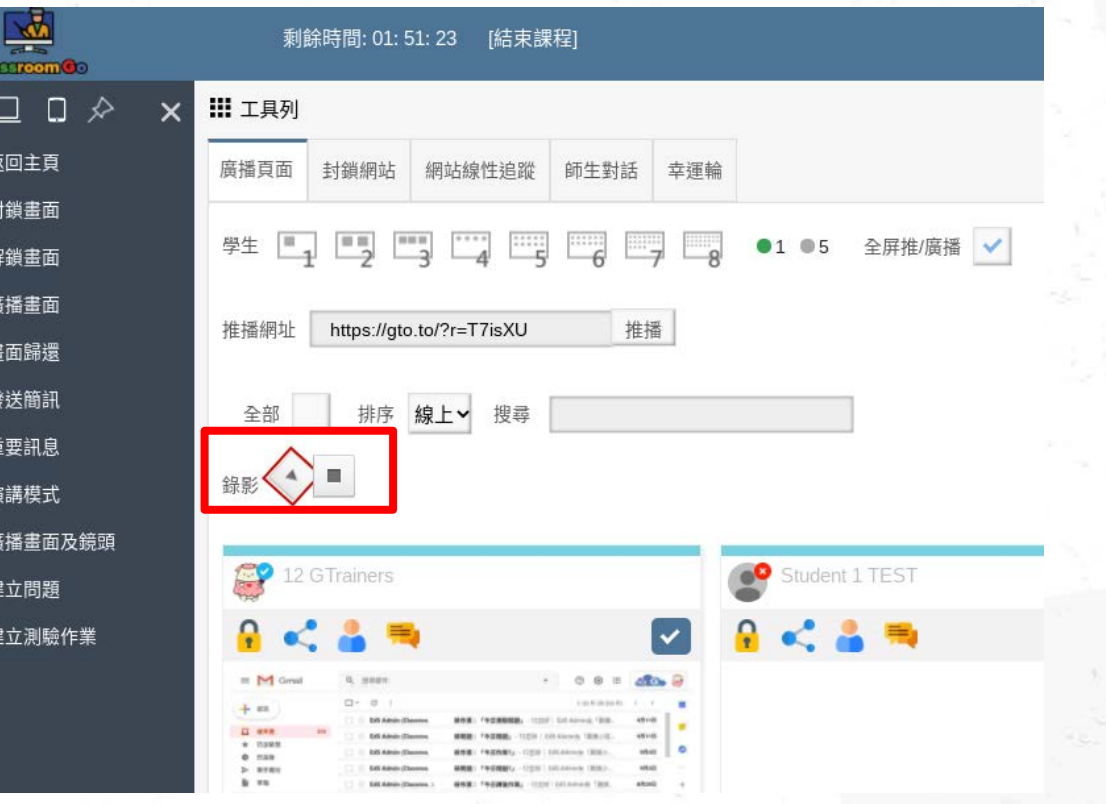

 $\mathbf{a}$ 6

 $\square$ œ,

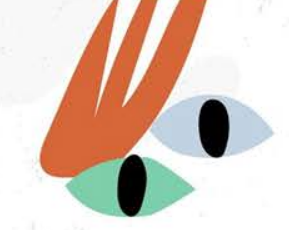

#### Step3: 教學演示後,點選「■」或「結束」或「畫面歸還」 ,自動開始儲存影片,畫面會出現提醒文字"您的錄影已存在 雲端硬碟

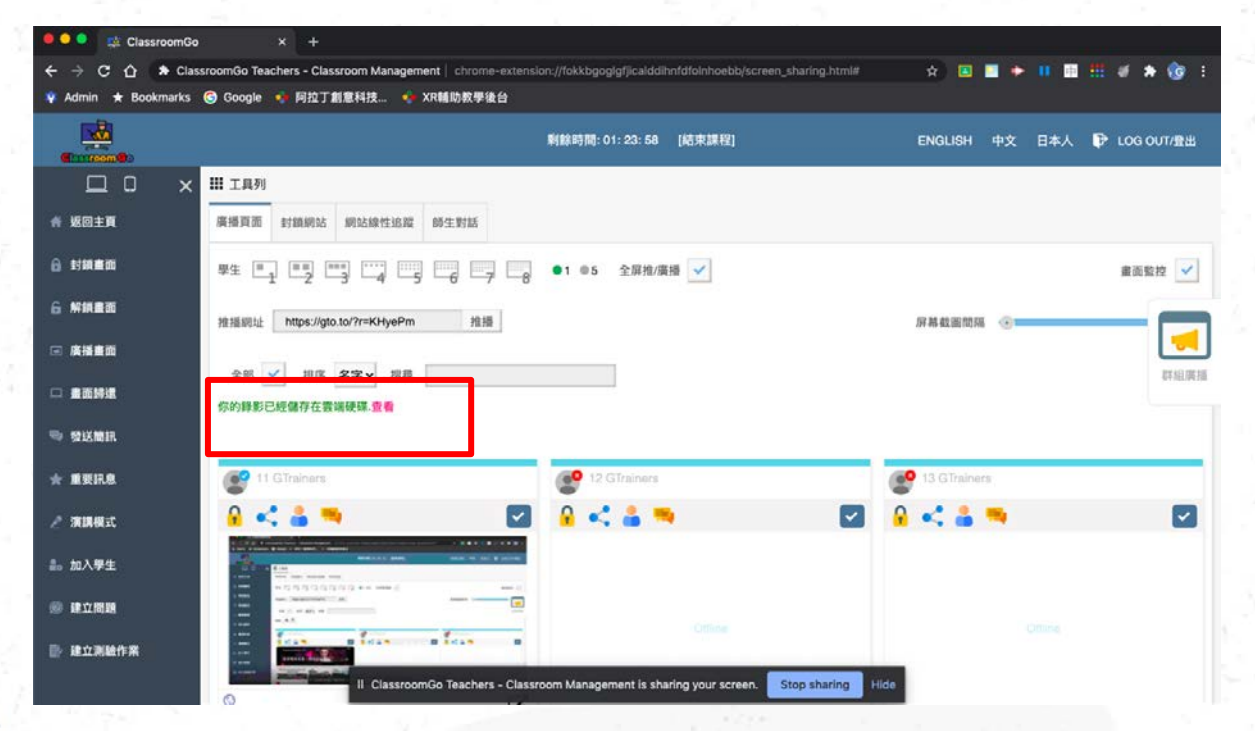

#### Step4:錄影檔案會自動上傳到老師帳號的雲端硬碟中的 "ClassroomGo的資料夾中

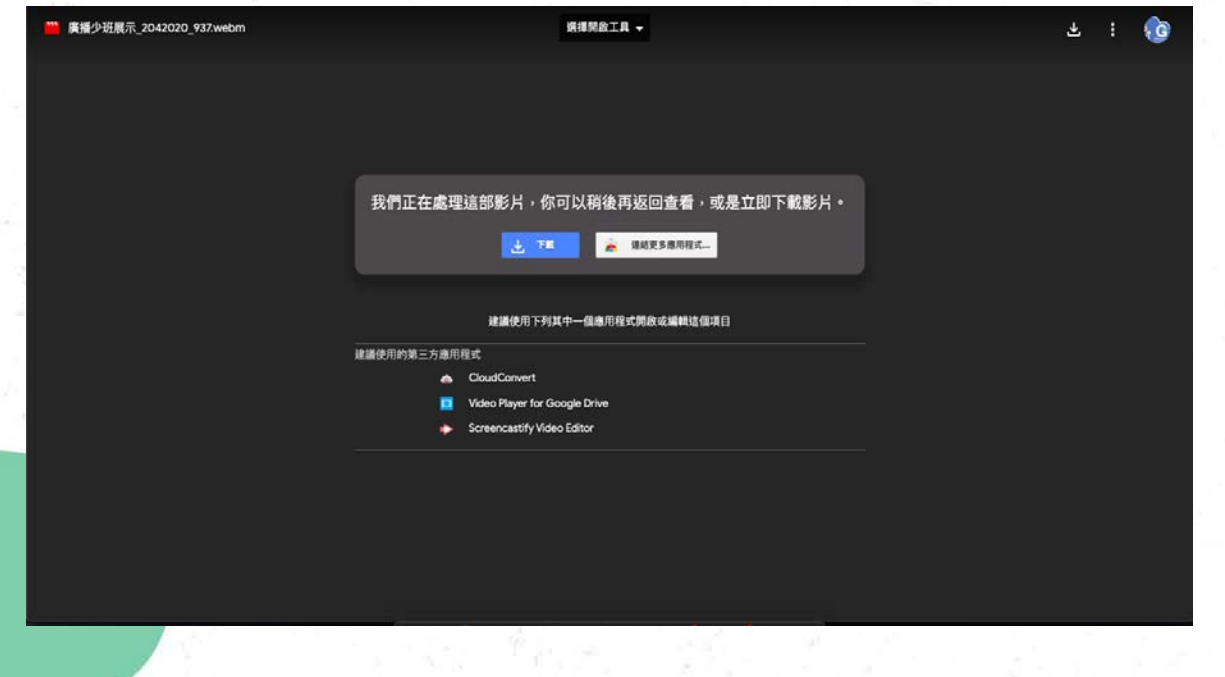

## 影片將儲存在老師雲端硬碟內ClassroomGq當案夾,檔案名<mark>稱</mark> 為「教室名稱、日期、時間」

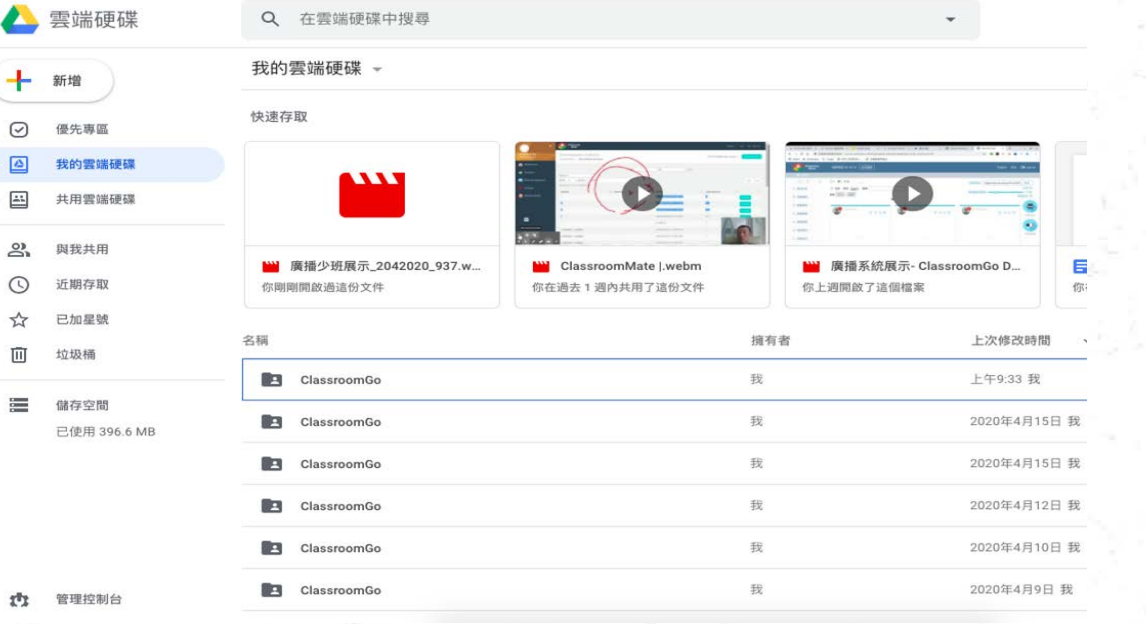

 $\alpha$  o

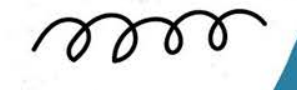

#### 課後管理-可管理學生自主學習時的內容安全 注意事項:此功能限定學校最高管理權限的Email註冊過 ClassroomGo,才有此功能

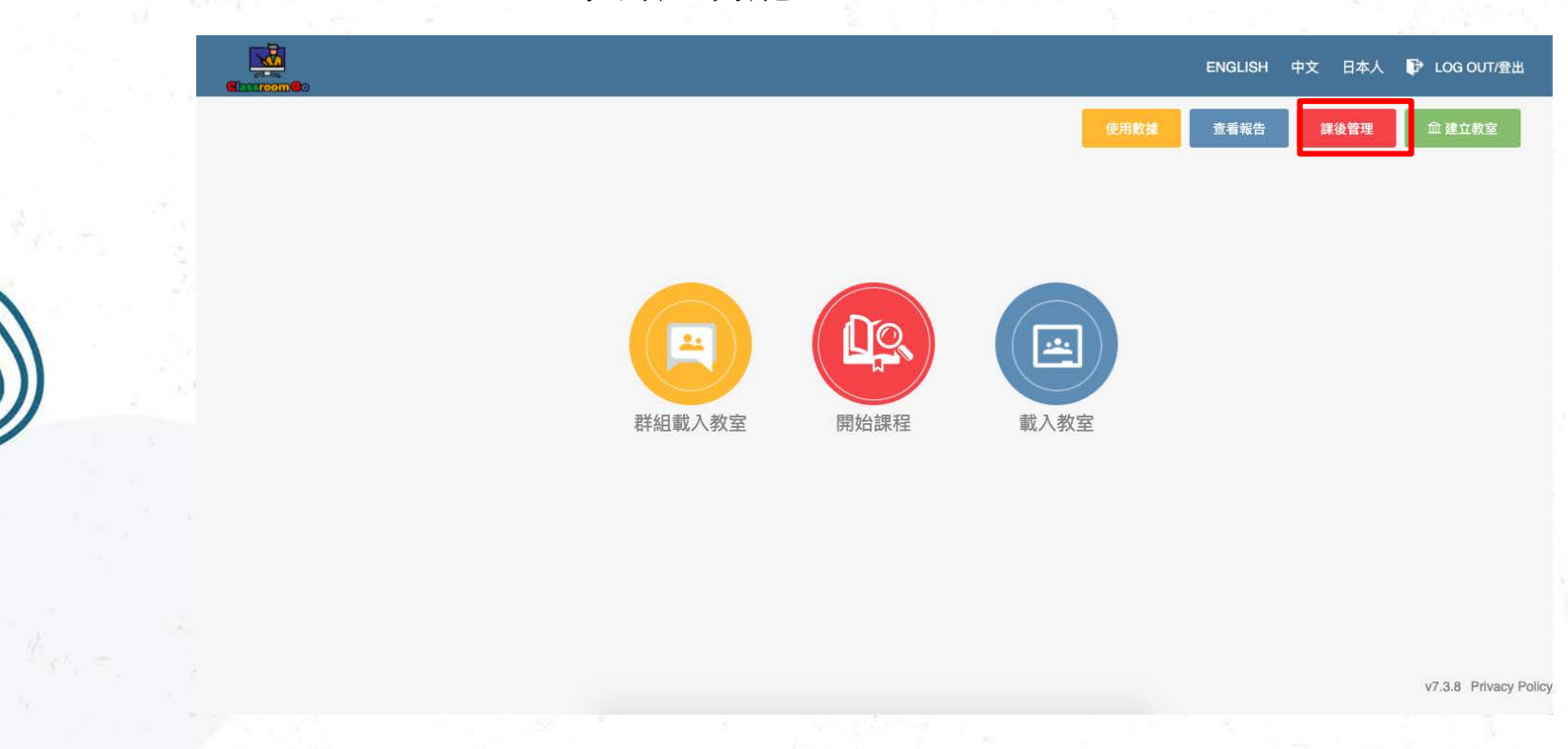

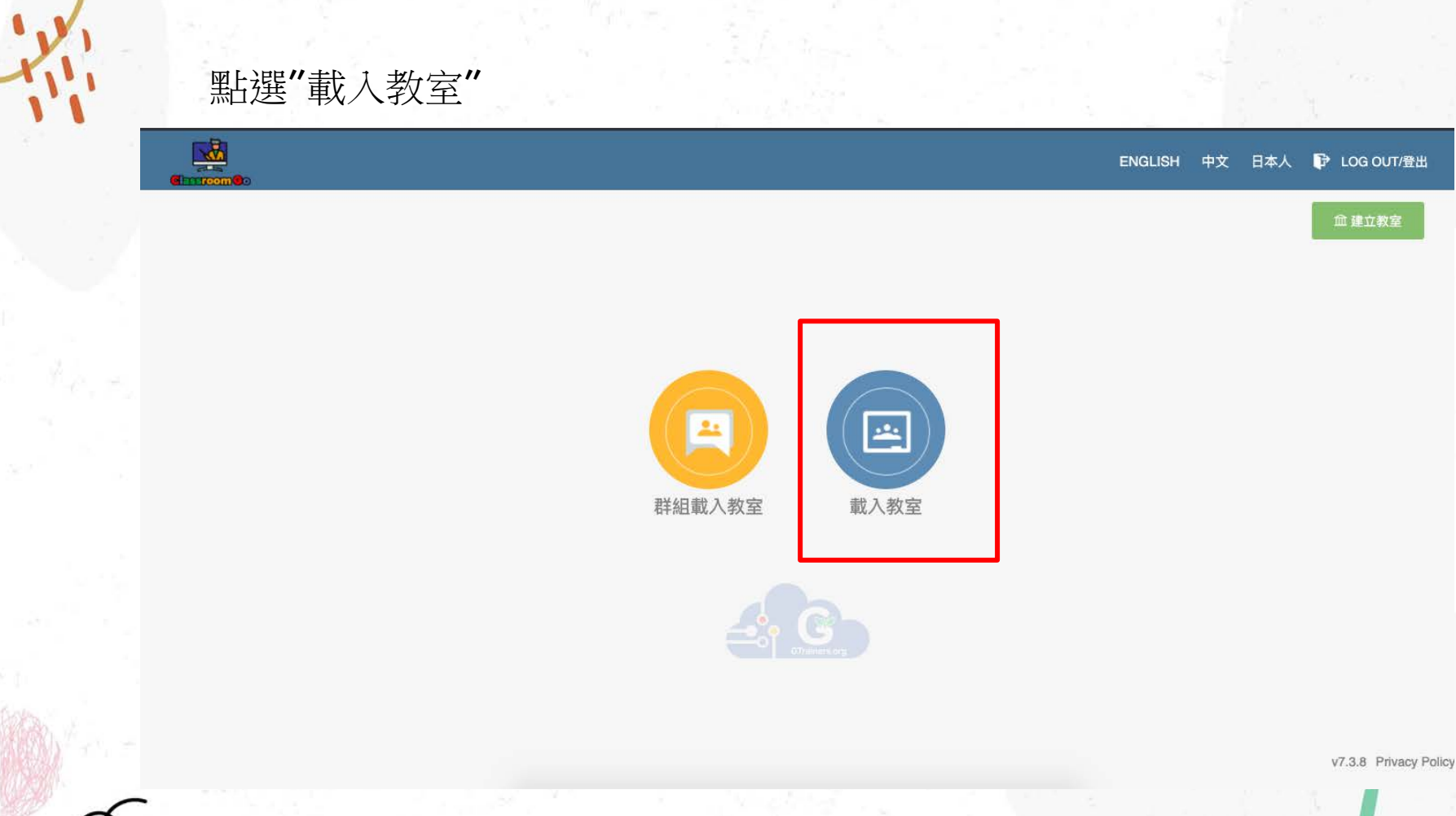

## 再點選"課後管理"

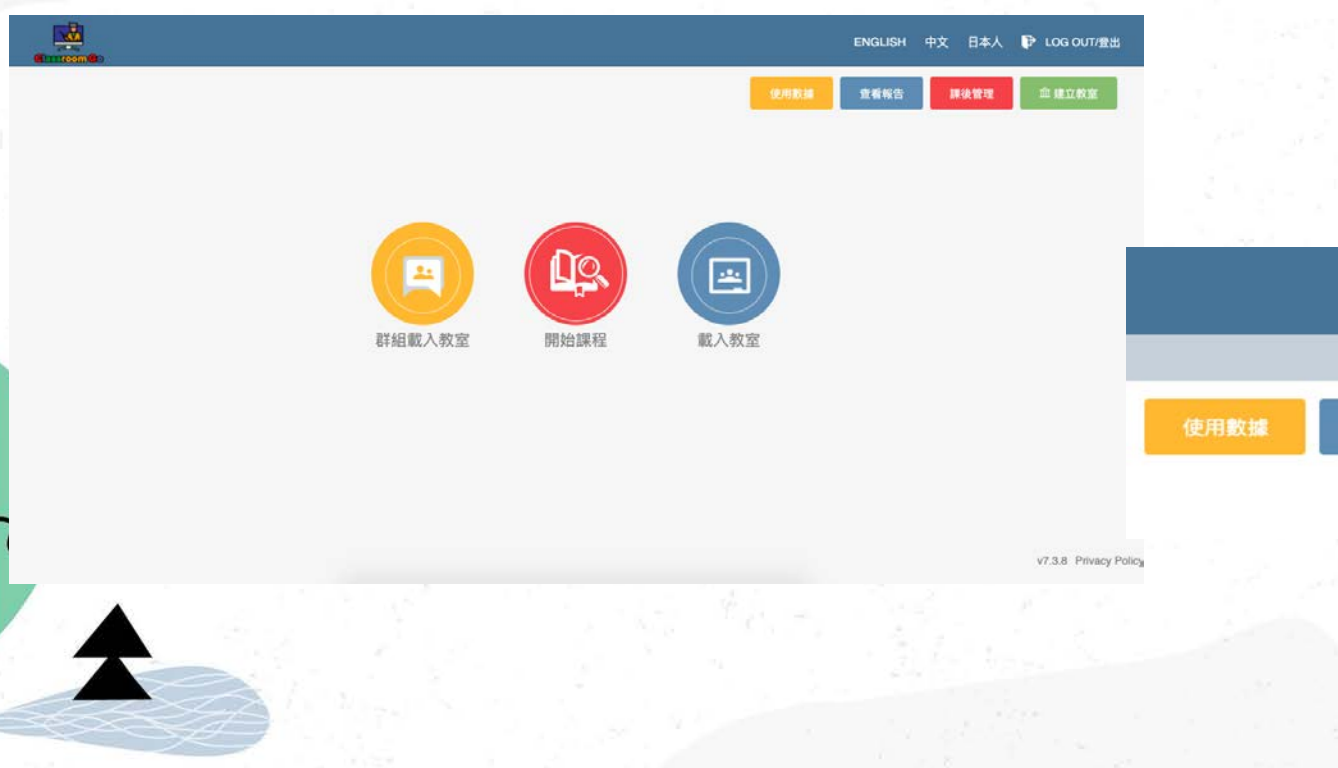

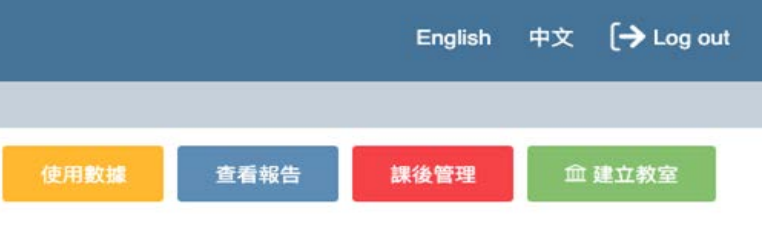

Step1:設定限制時間範圍 Step2:設定啟用黑名單 Step3:設定封鎖網站 Step4:點選啟用

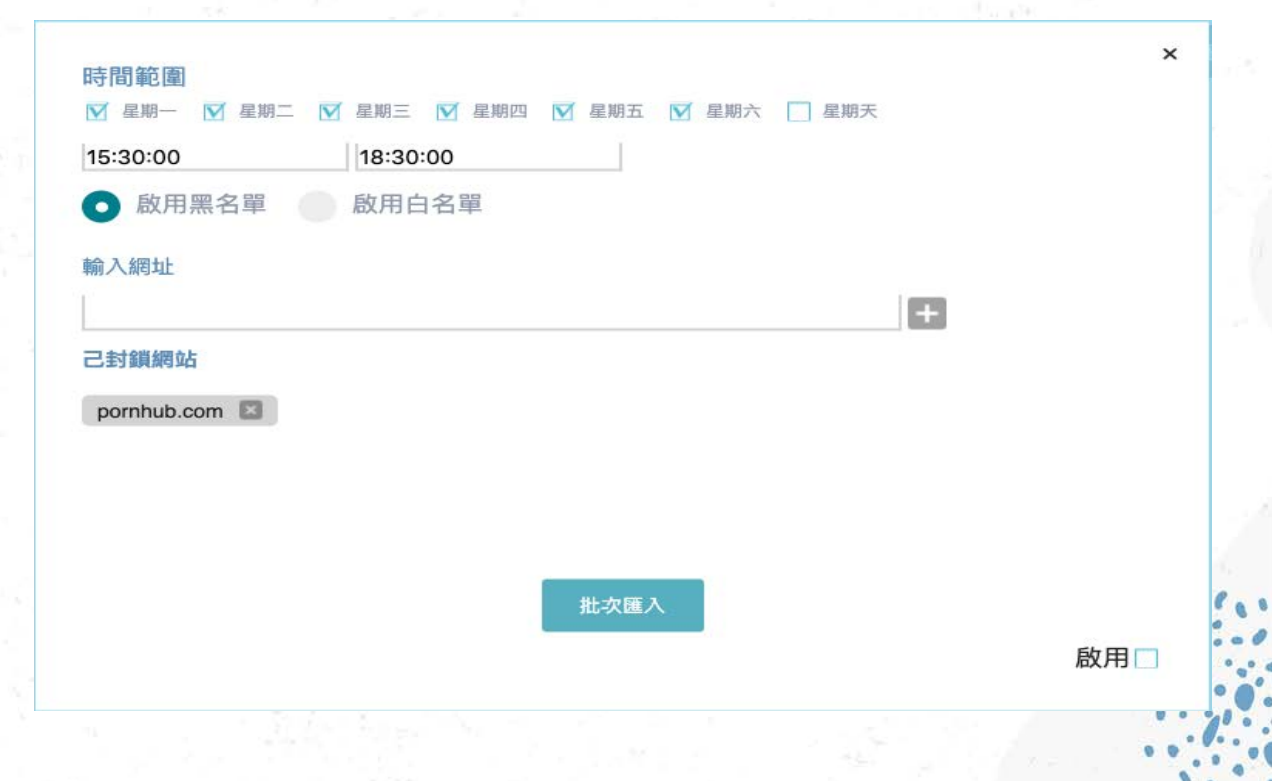

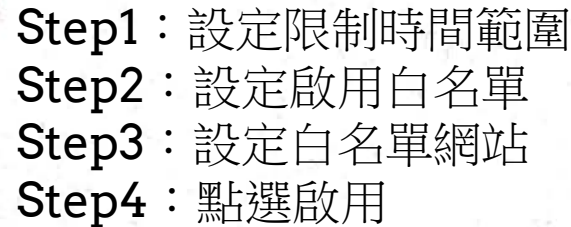

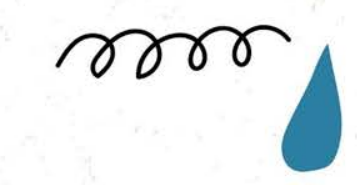

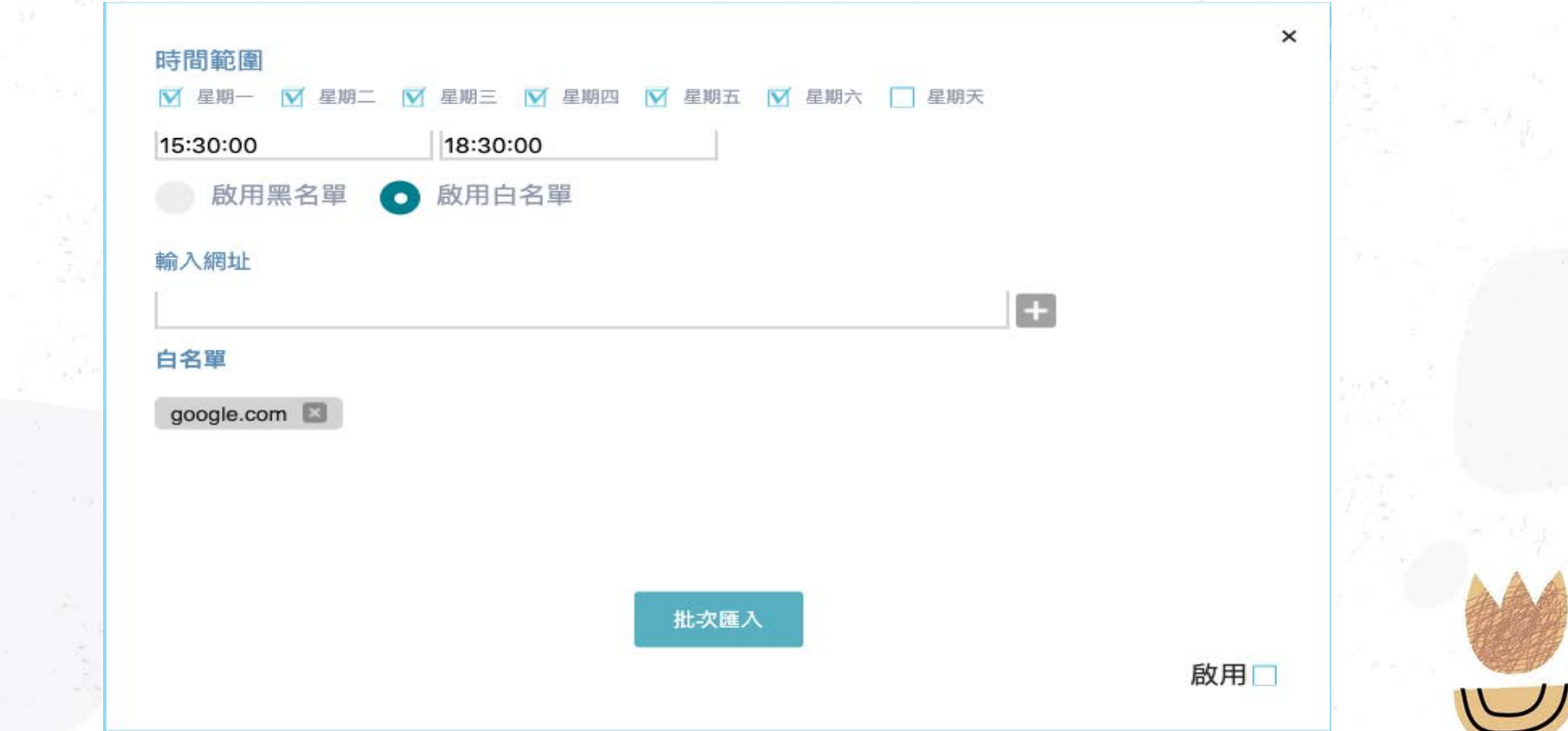

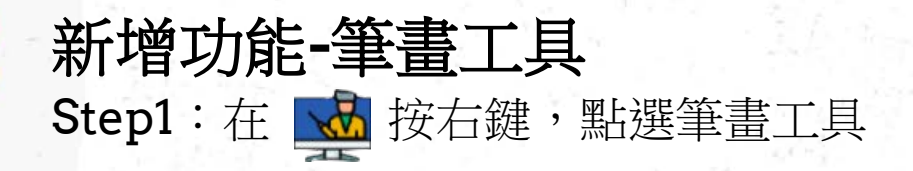

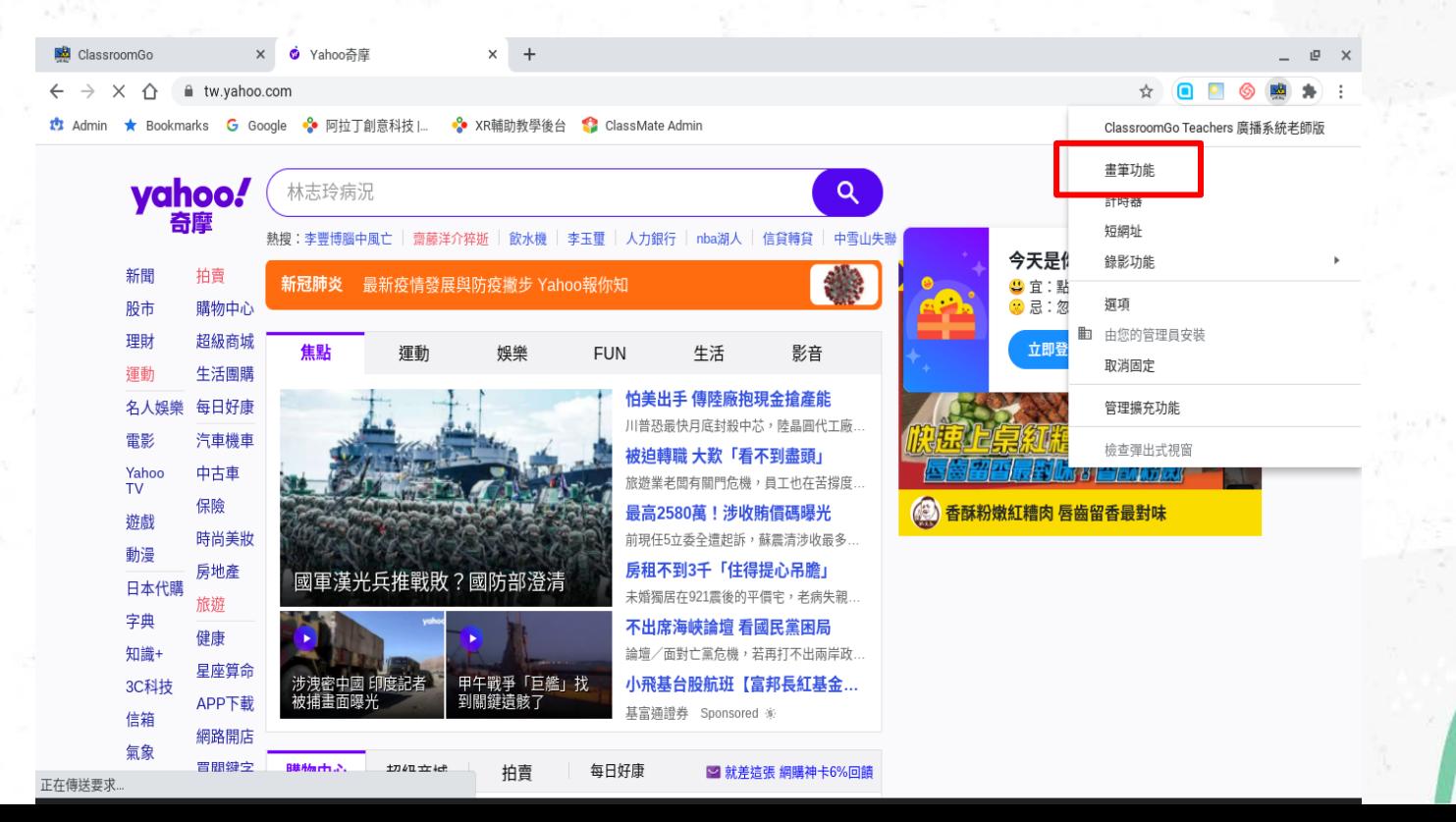

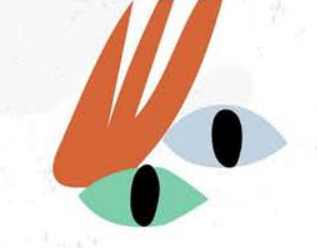

#### Step2: 選擇鉛筆,並選擇筆的粗細,透明度與顏色

Ō

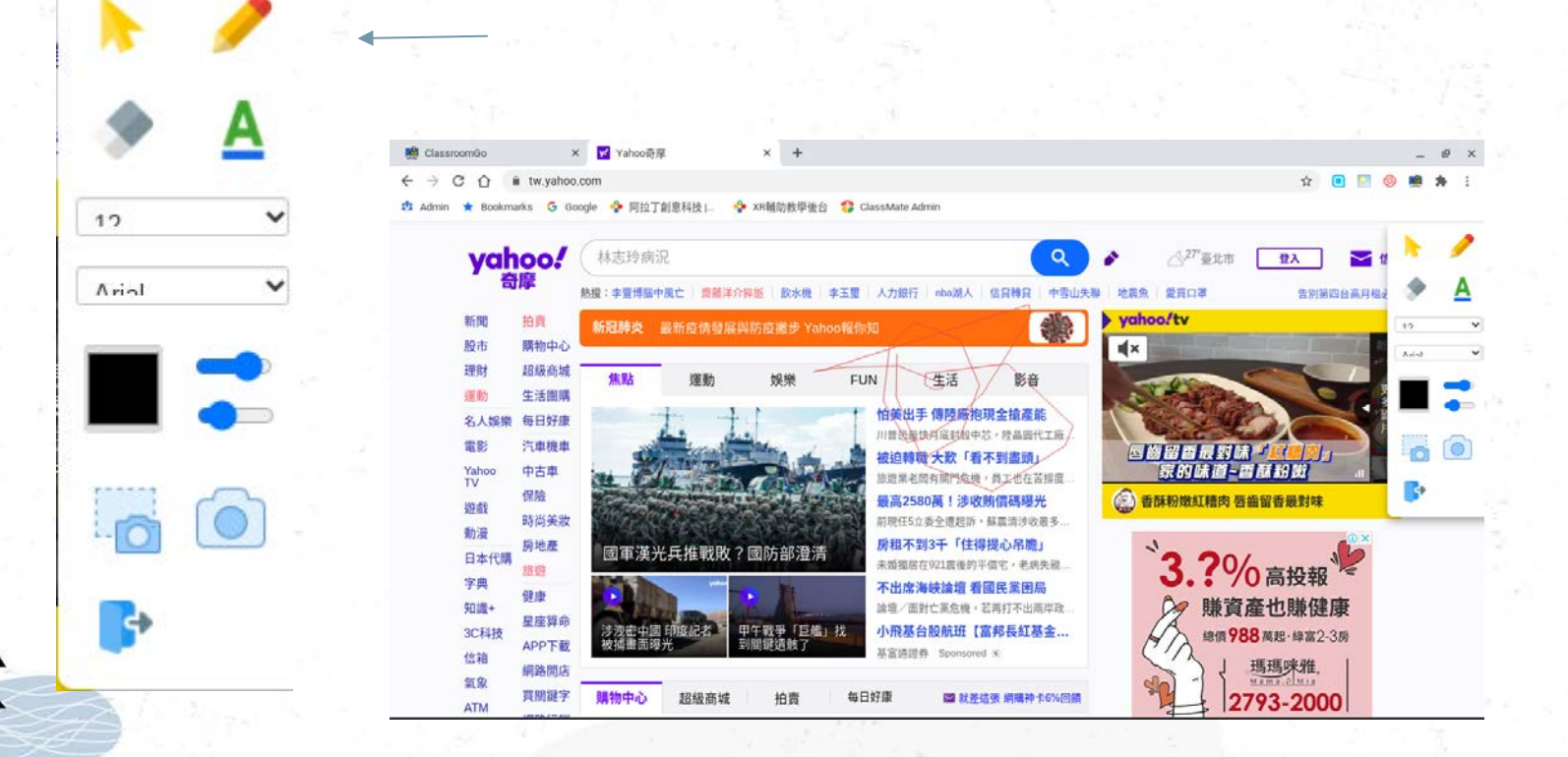

Step3: 在畫面上進行筆畫的操作 Step4 :點選橡及擦可進行清除操作 Step5 :點下方離開可關閉筆畫工具

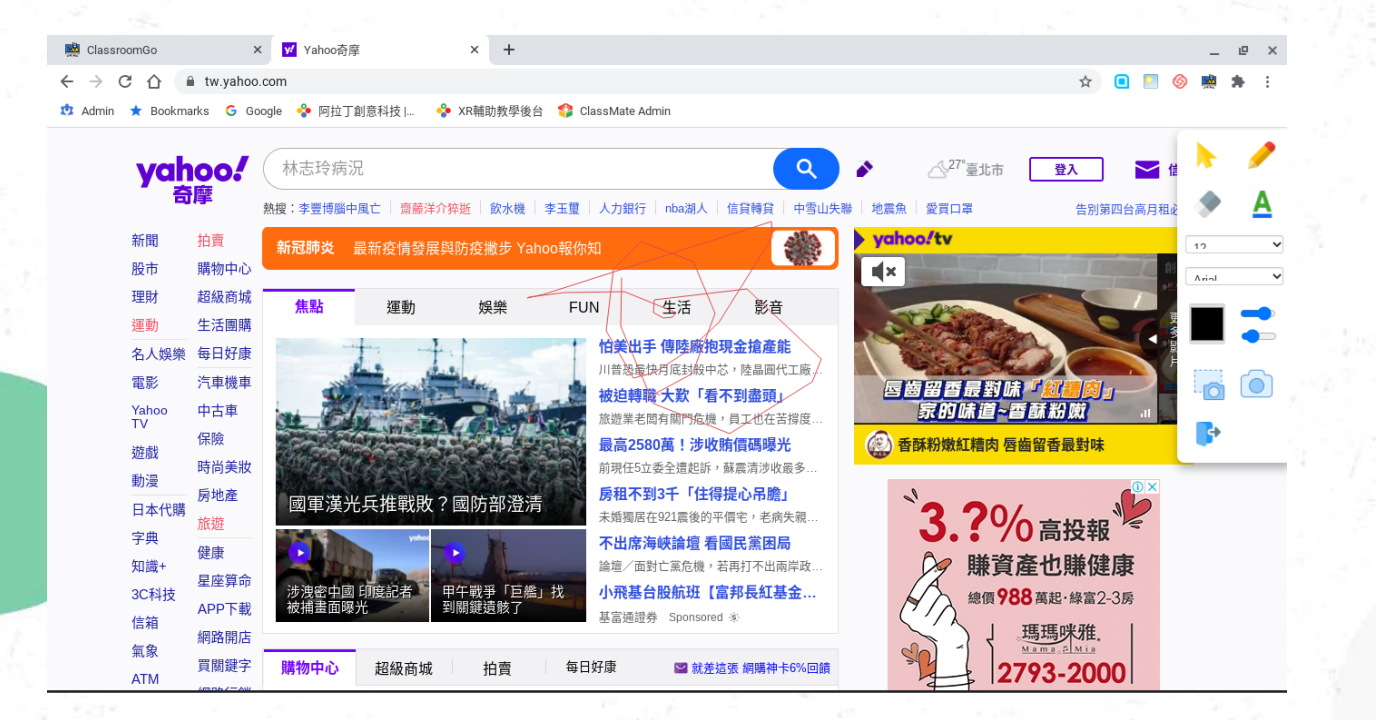

# 新增功能-師生對話 老師可以透過 = 對話功能,以文字向學生關心或回答學生個別的問 題;

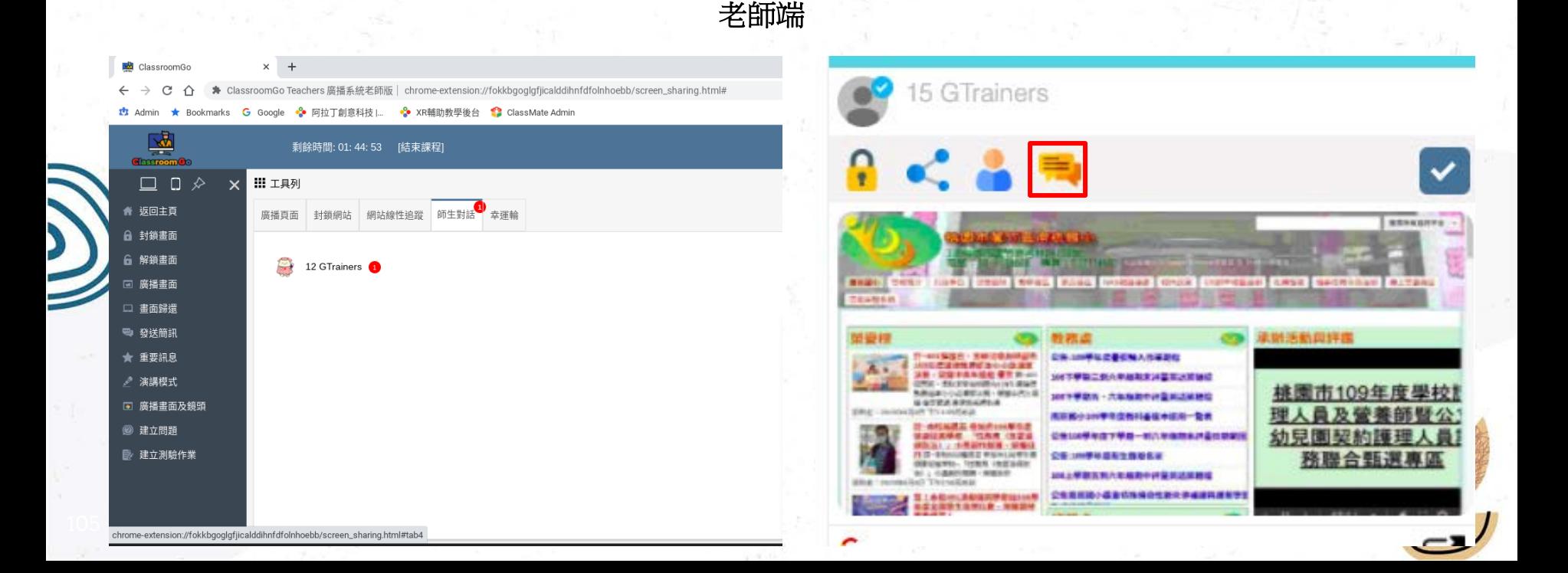

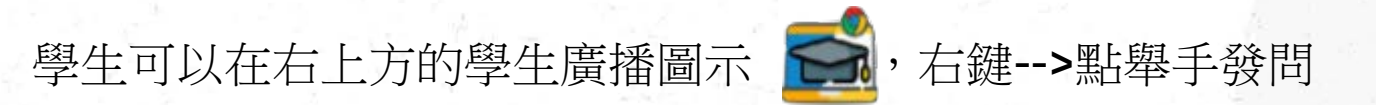

學生端

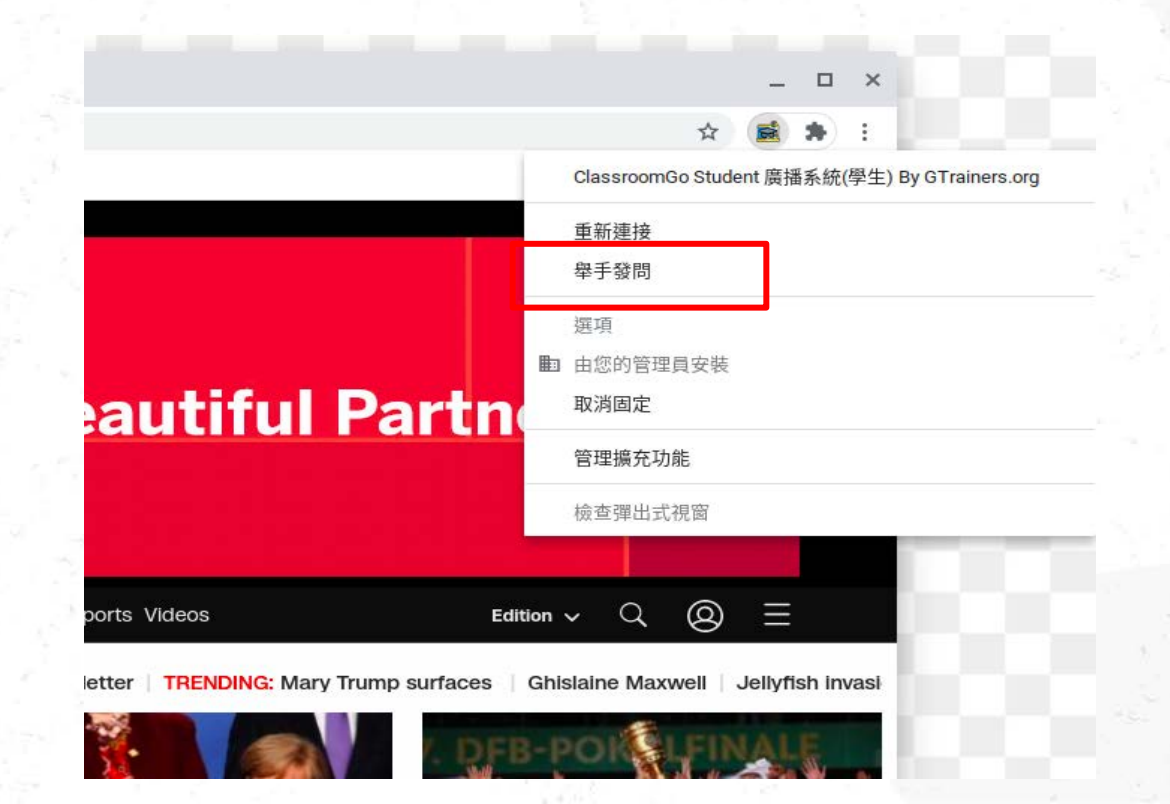

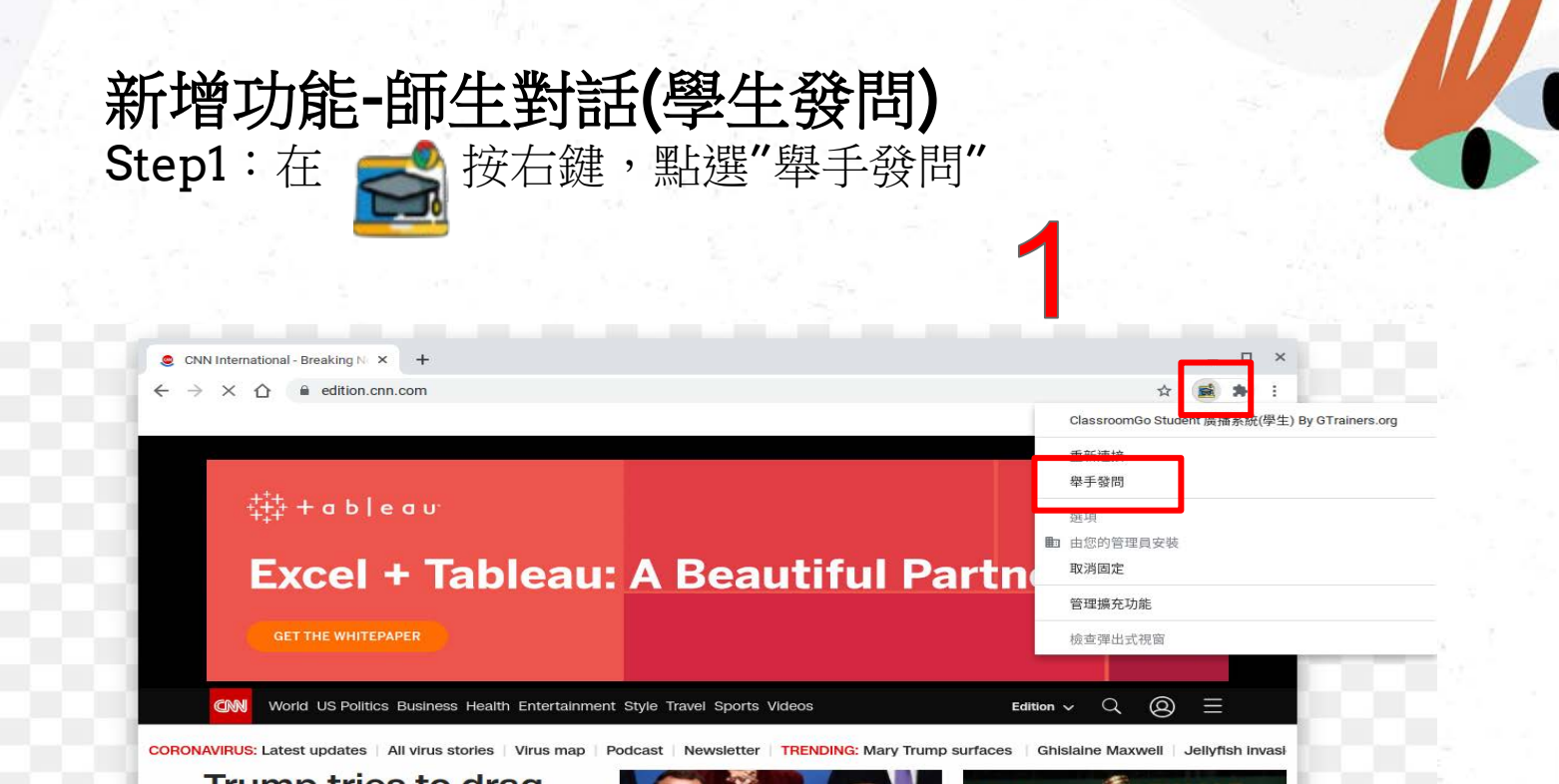

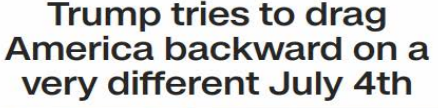

正在等候 geo.moatads.com.

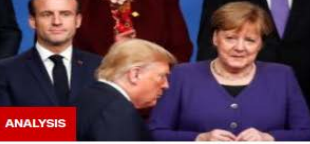

Europe is distancing itself from Bayern Munich wins German

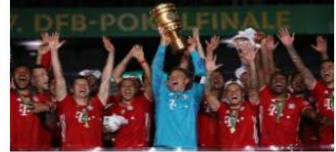

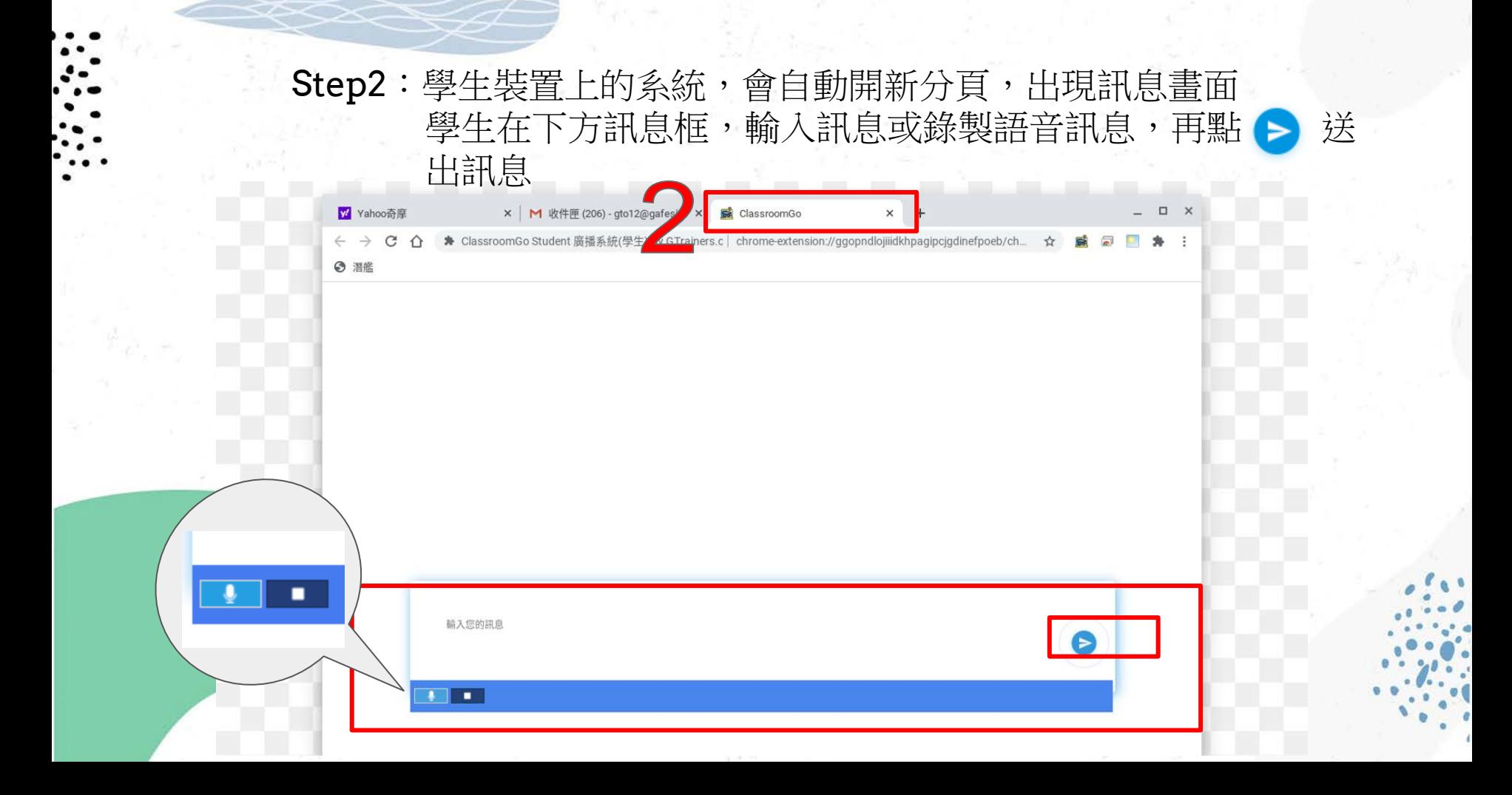
### 新增功能-師生對話(老師查看訊息與回覆) Step1:在上方"師生對話",可以查看所有學生的訊息,並針 對單一學生回覆訊息

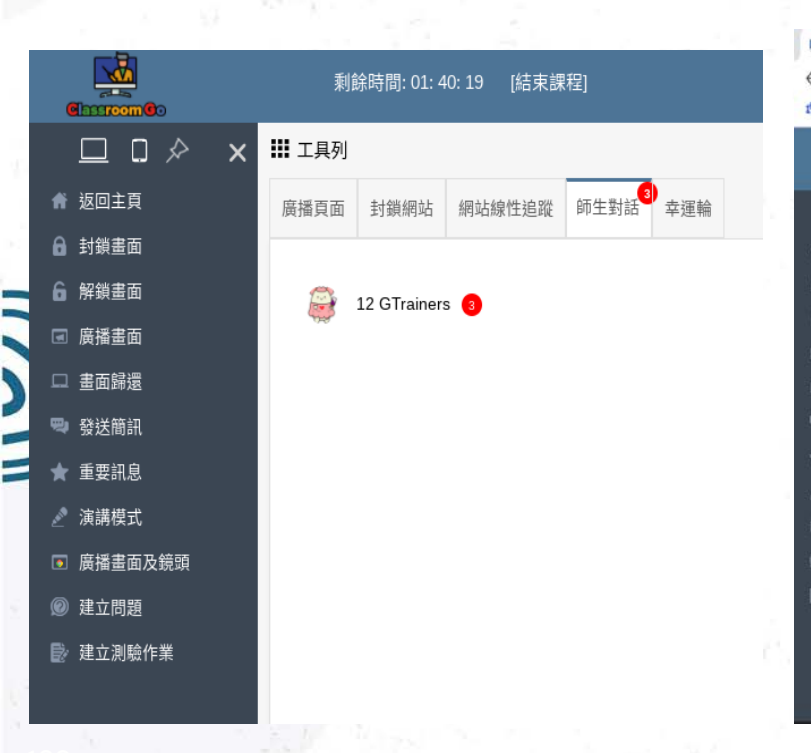

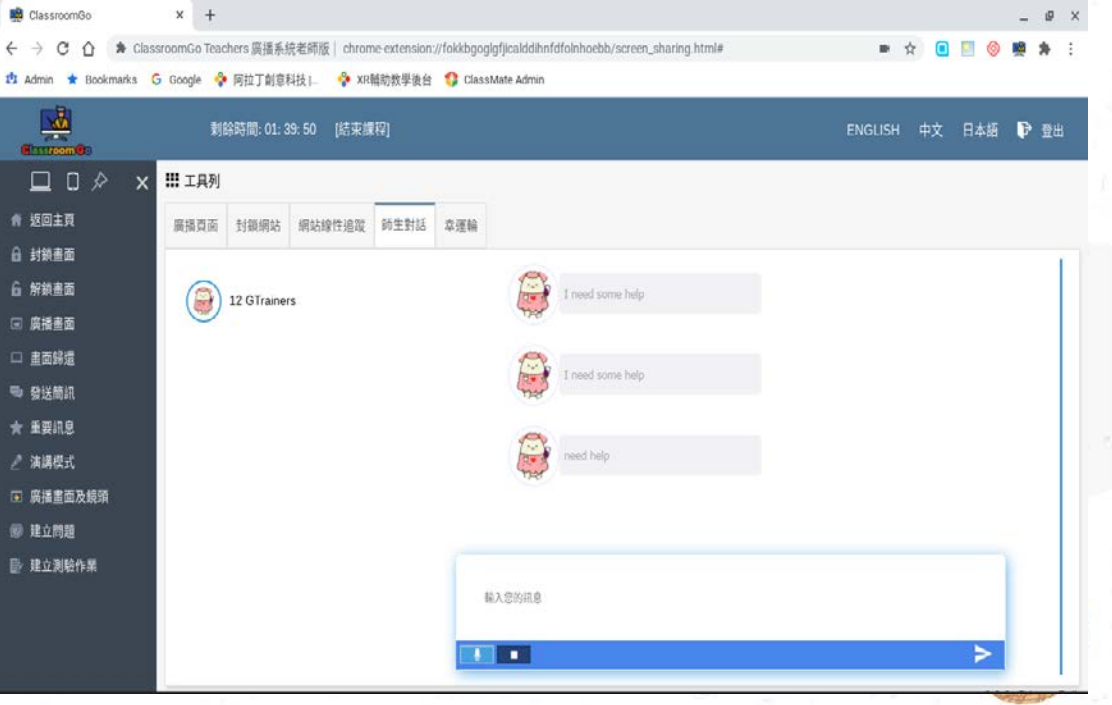

## 新增功能-固定分頁<br>Step1:點選教師版廣播的"固定"功能,可將教師版廣播的分 頁固定住,避免不小心將該"教師版廣播分頁關閉

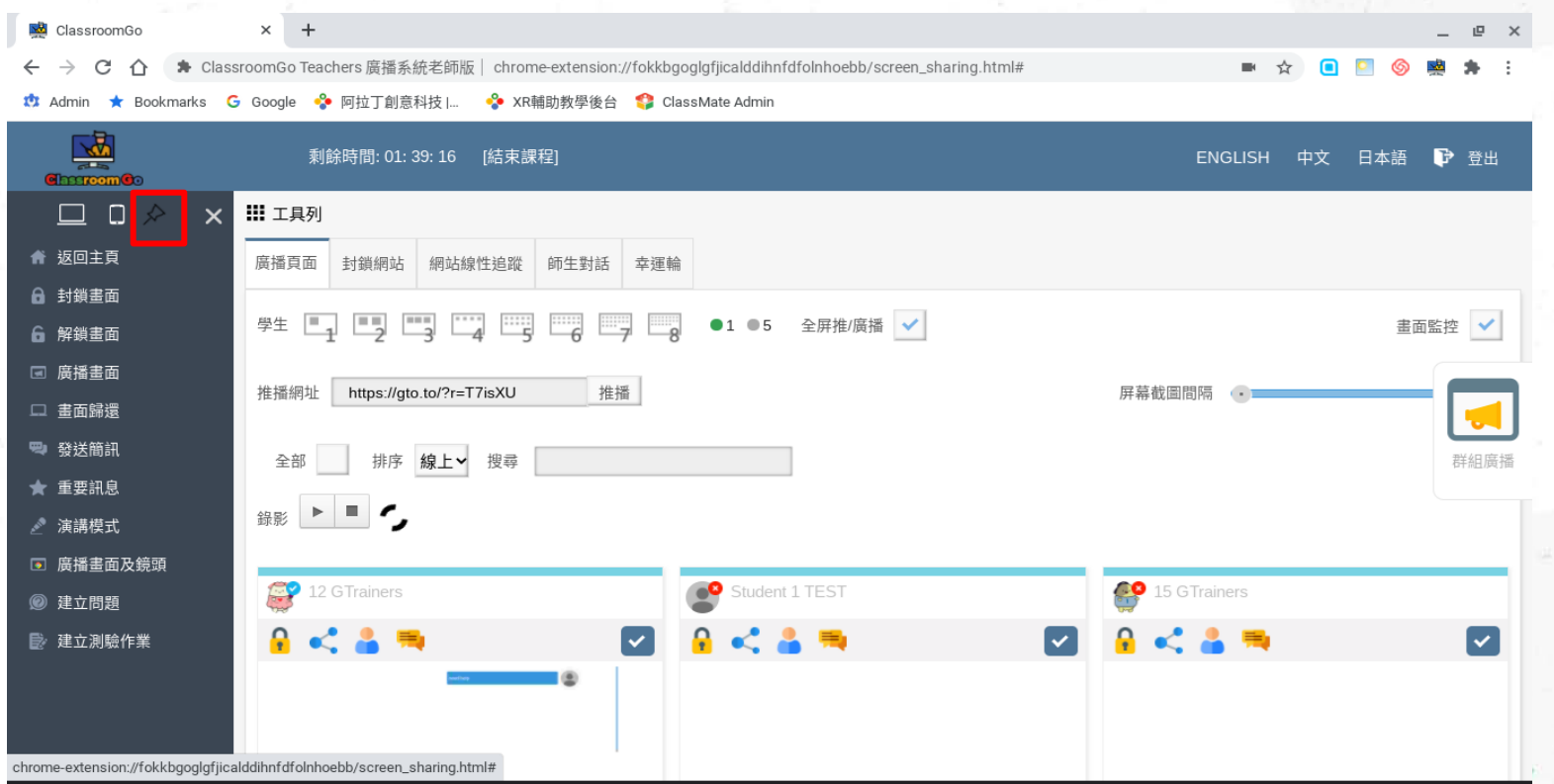

110

## 固定分頁畫面

℧

 $\ddot{}$ ★ ClassroomGo Teachers 廣播系統老師版 | chrome-extension://fokkbgoglgfjicalddihnfdfolnhoebb/screen\_sharing.html# ■ ☆ ⋒ <sup>3</sup> Admin ★ Bookmarks G Google → 阿拉丁創意科技 |... → XR輔助教學後台 → ClassMate Admin 南 剩餘時間: 01: 39: 08 [結束課程] ▶ 登出 ENGLISH 中文 日本語 **Cincremo** Ⅲ 工具列  $\Box$  $\Box$  $\boldsymbol{\times}$ ← 返回主頁 廣播頁面 封鎖網站 網站線性追蹤 師生對話 幸運輪 □ 封鎖畫面 畫面監控 √ 6 解鎖畫面 □ 廣播畫面 https://gto.to/?r=T7isXU 推播 推播網址 屏幕截圖間隔 – □ 書面歸還 → 發送簡訊 排序 線上 搜尋 群組廣播 全部 ★ 重要訊息 錄影 ▶ ■ ● ◎ 演講模式 ■ 廣播畫面及鏡頭 12 GTrainers  $\bullet$ **CB** Student 1 TEST 15 GTrainers ◎ 建立問題 合式品用 自动音乐 自动音乐  $\overline{\mathcal{L}}$  $\vert \mathbf{v} \vert$  $\lceil \mathbf{v} \rceil$ ■ 建立測驗作業 chrome-extension://fokkbgoglgfjicalddihnfdfolnhoebb/screen\_sharing.html#...

新增功能-網站線性追蹤<br>Step1:點選網站線性追蹤,可以查看學生使用的時段與瀏覽的網站

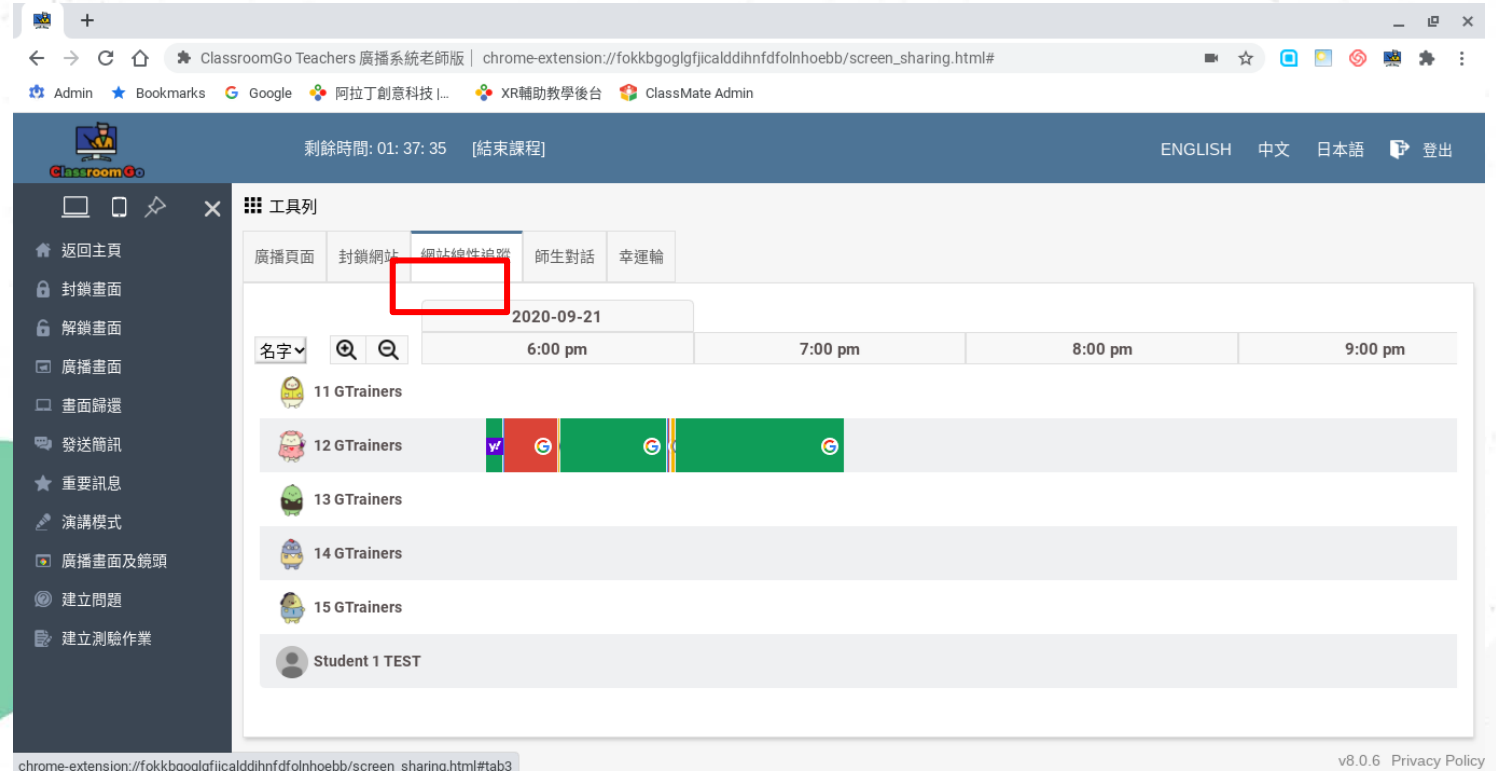

新增功能-幸運輪<br>Step1:點選幸運輪,再點旋轉,即可抽出同學回答問題

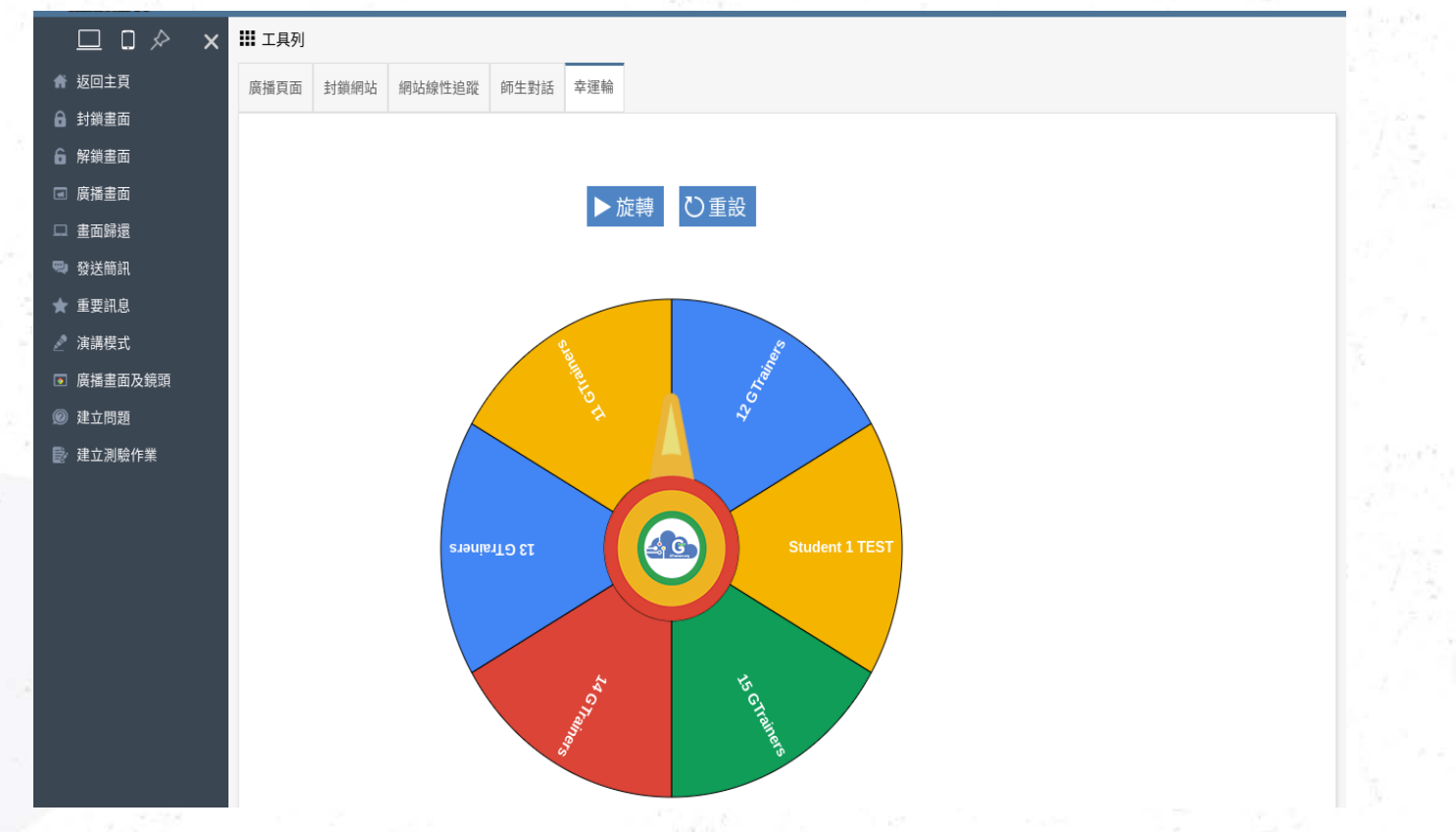

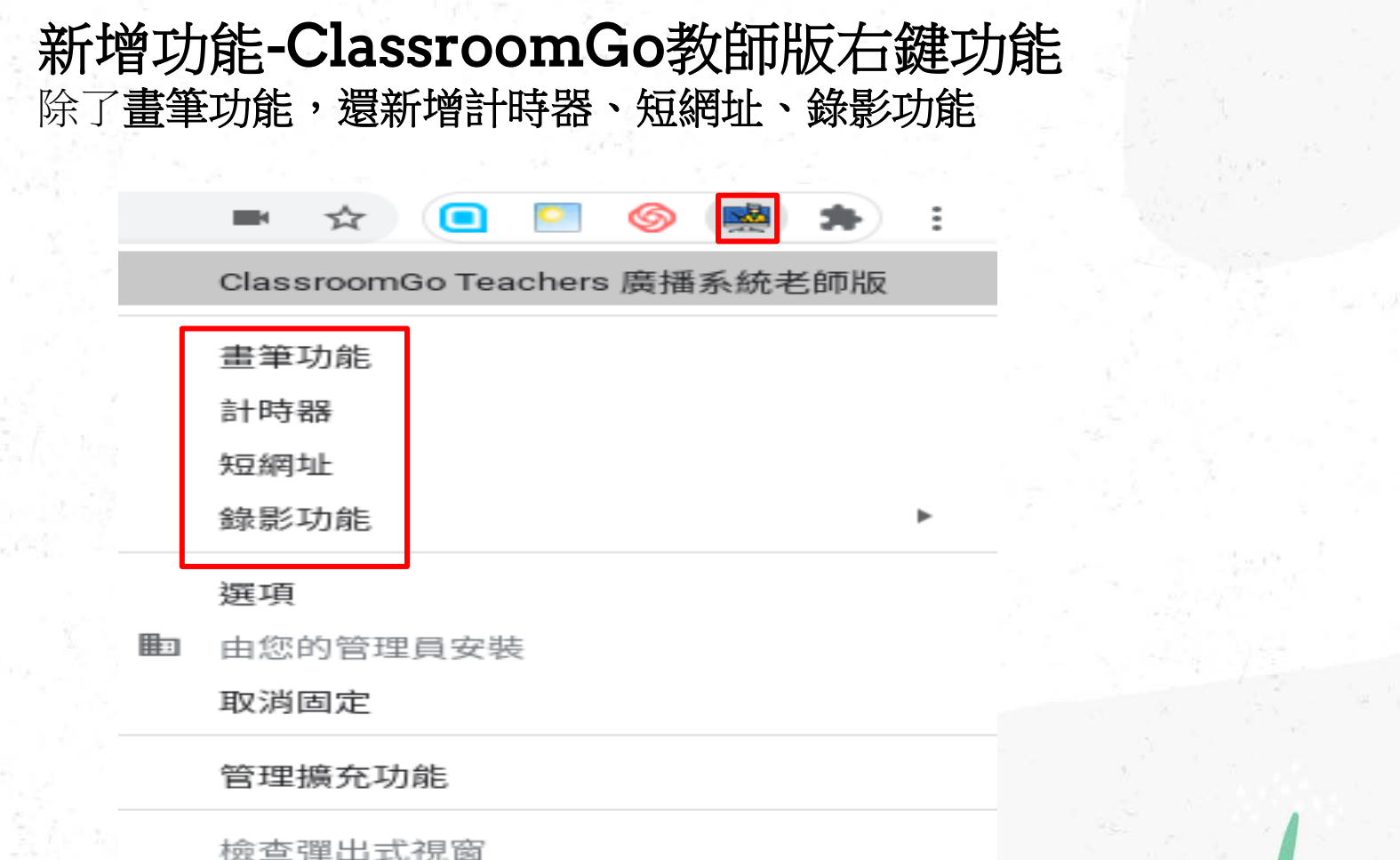

 $\mathcal{X}'$ 

 $\sim$  0

## 新增功能-ClassroomGo教師版右鍵-計時器

ClassroomGo Teachers 廣播系統老師版

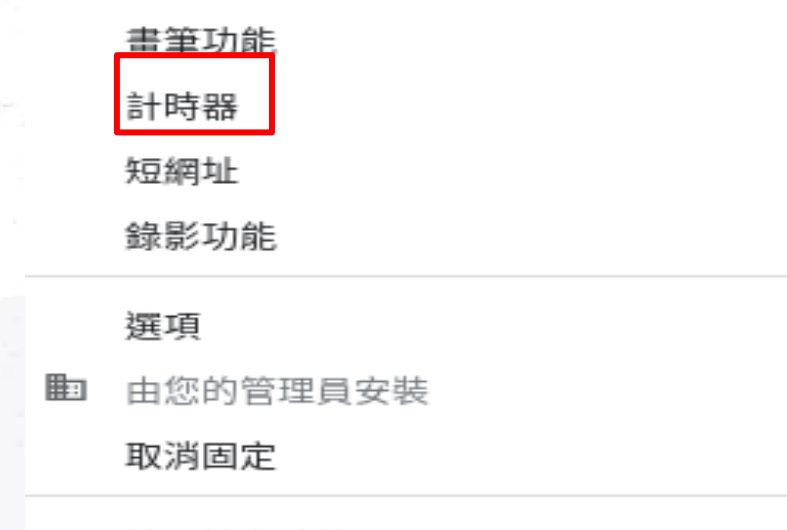

管理擴充功能

檢查彈出式視窗

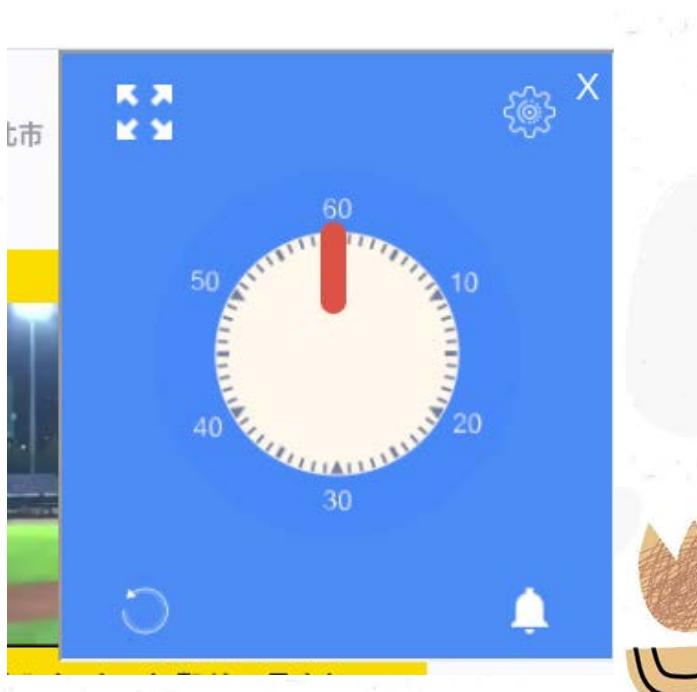

## 計時器:功能介紹

1. 點選 • , 可以控制聲音 2. 將滑鼠移向時鐘,隨意 點選一個時間點,即可 開始到數計時 3. 點選 ,可以將其放大 方便學生做觀看

3

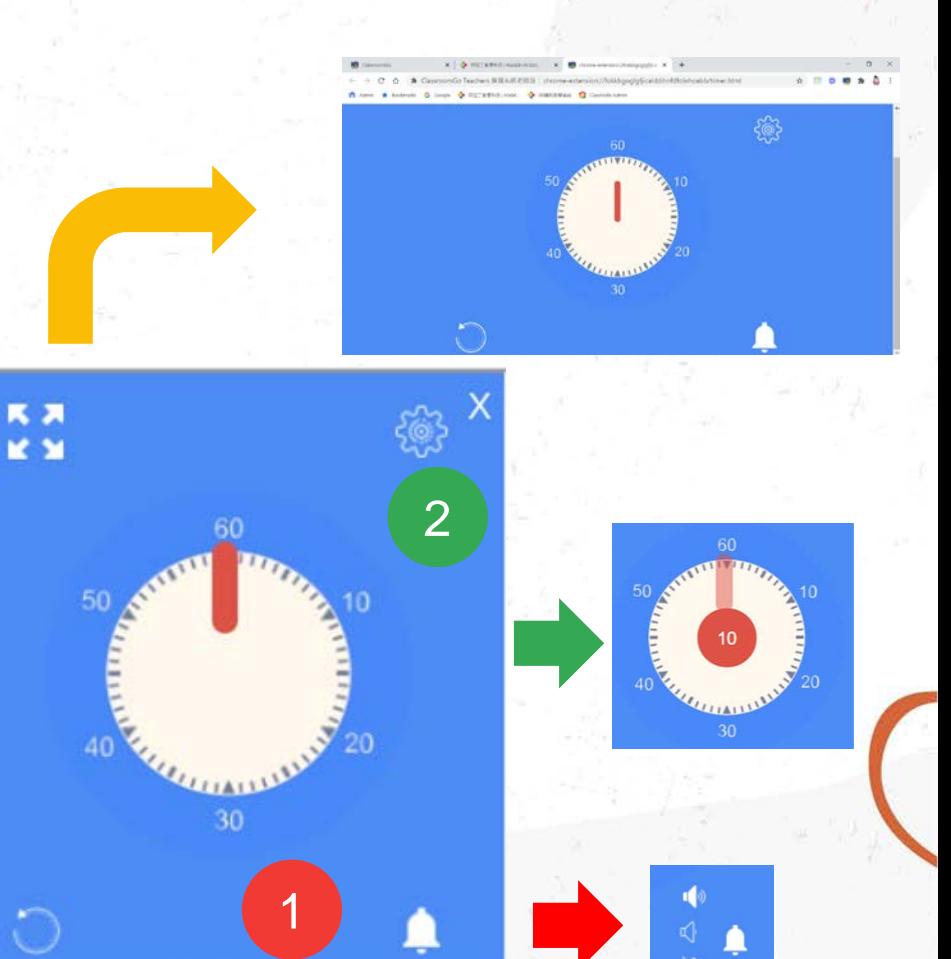

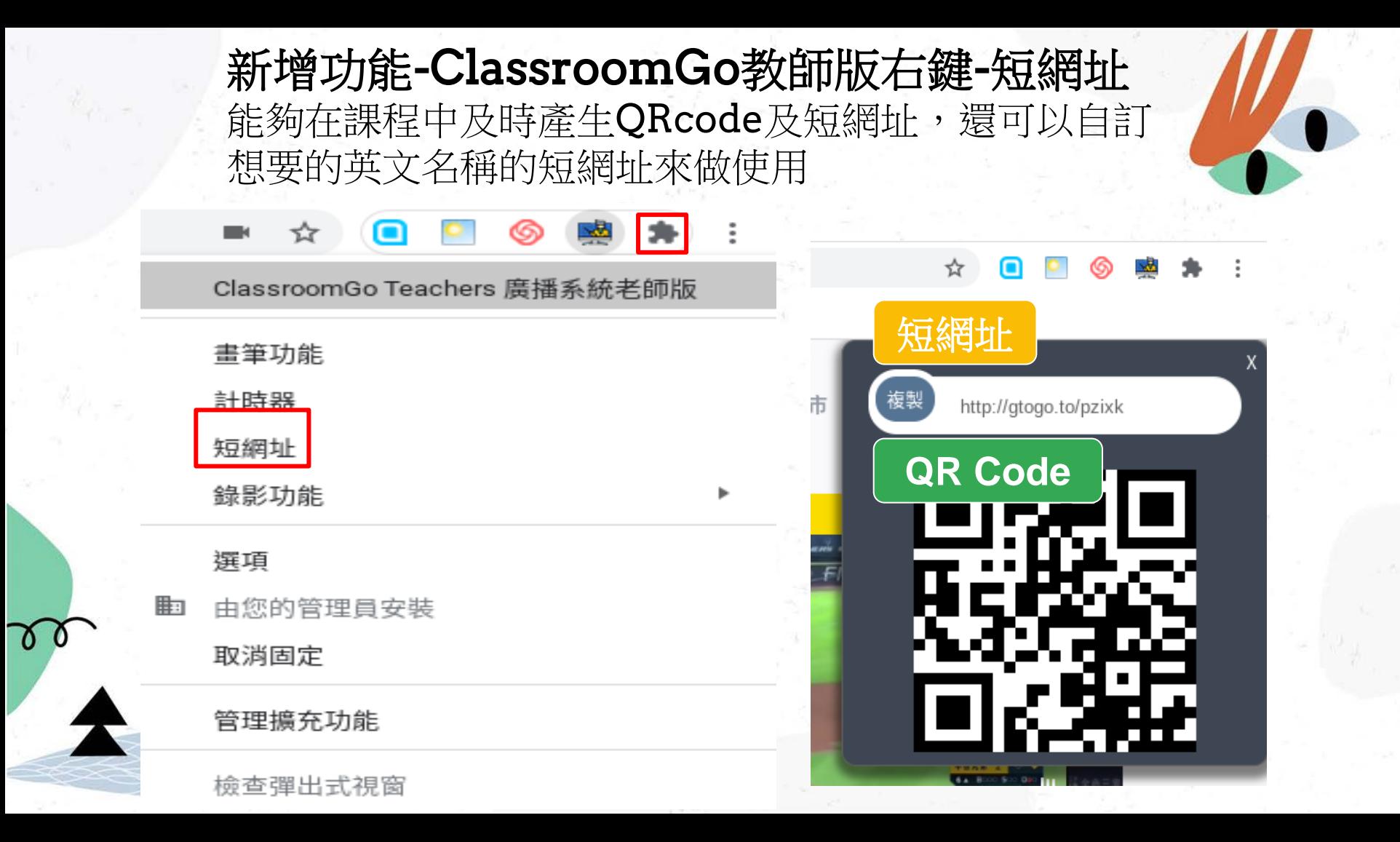

# 自訂短網址

- 1. 點選客製化短網址,可 在空格處輸入自訂的英 文名稱
- 2. 再點複製,就可以將客 製化的短網址分享給其

他人

78

https://docs.google.com/presentation/d/ GO

http://gtogo.to/qlfdv

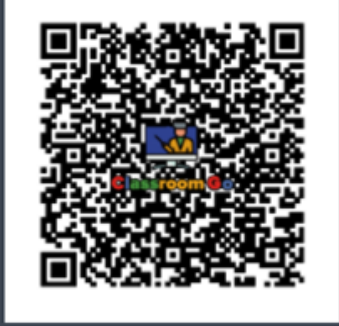

https://gtogo.to/danchromebo GO

□複製 ◎ 紀錄

客製化短網址

客製化短網址與紀錄

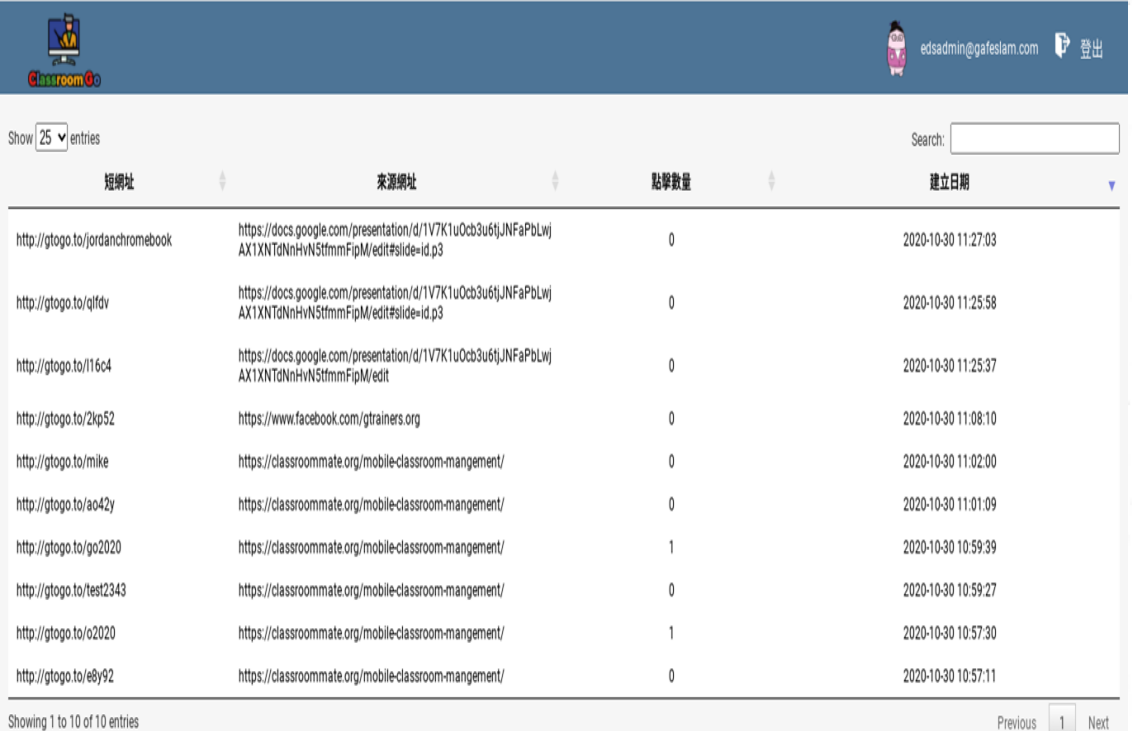

Previous 1 Next

http://gtogo.to/jordanchromebook

客製化短網址

 $\overline{\mathsf{x}}$ 

vd/ GO

⊻ 客製化短網址 https://gtogo.to/ jordanchromel GO ◎複製 ◎紀錄

v8.8.2 Privacy Policy

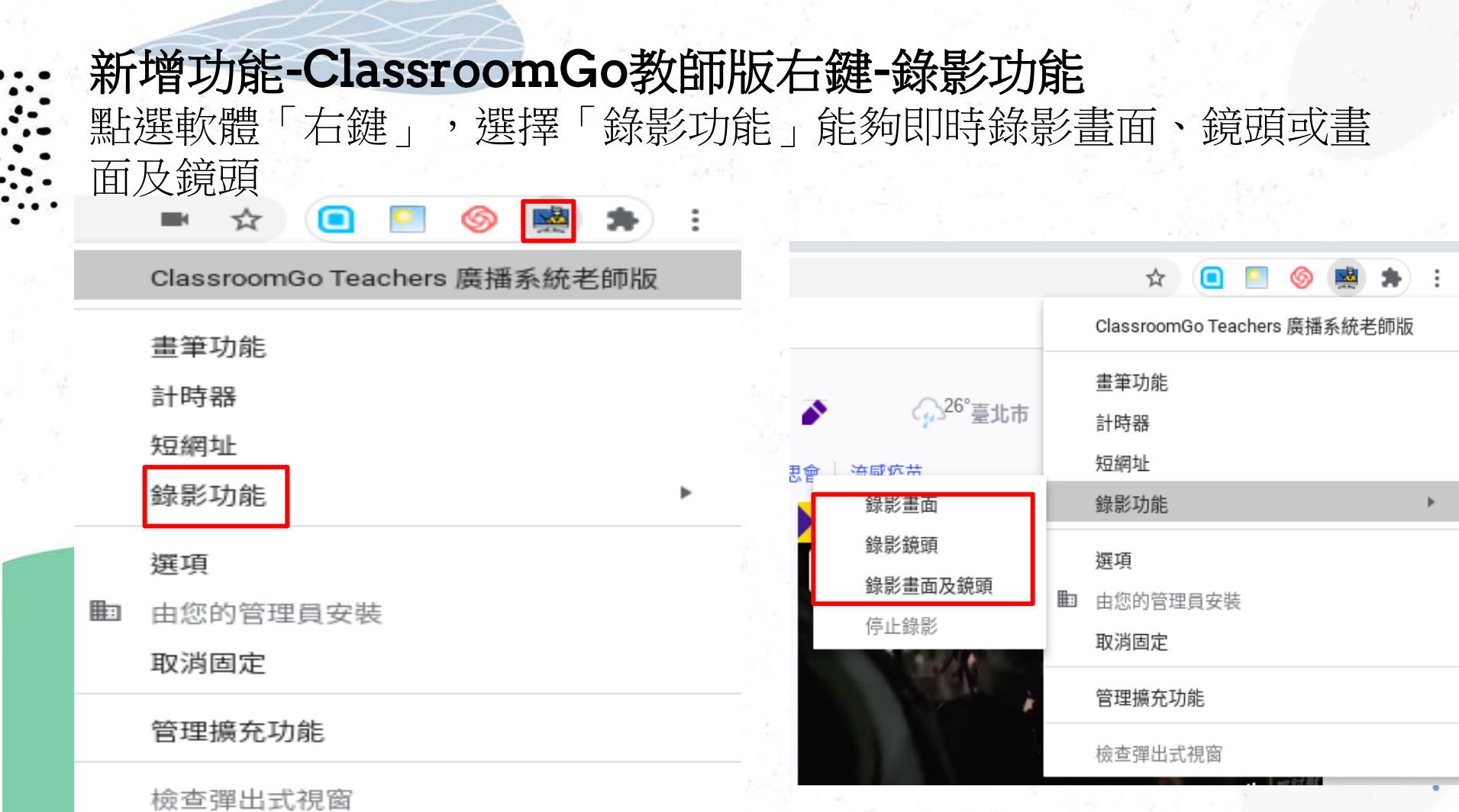

## 錄影功能:選擇其中任一其中一個,即可開始錄影

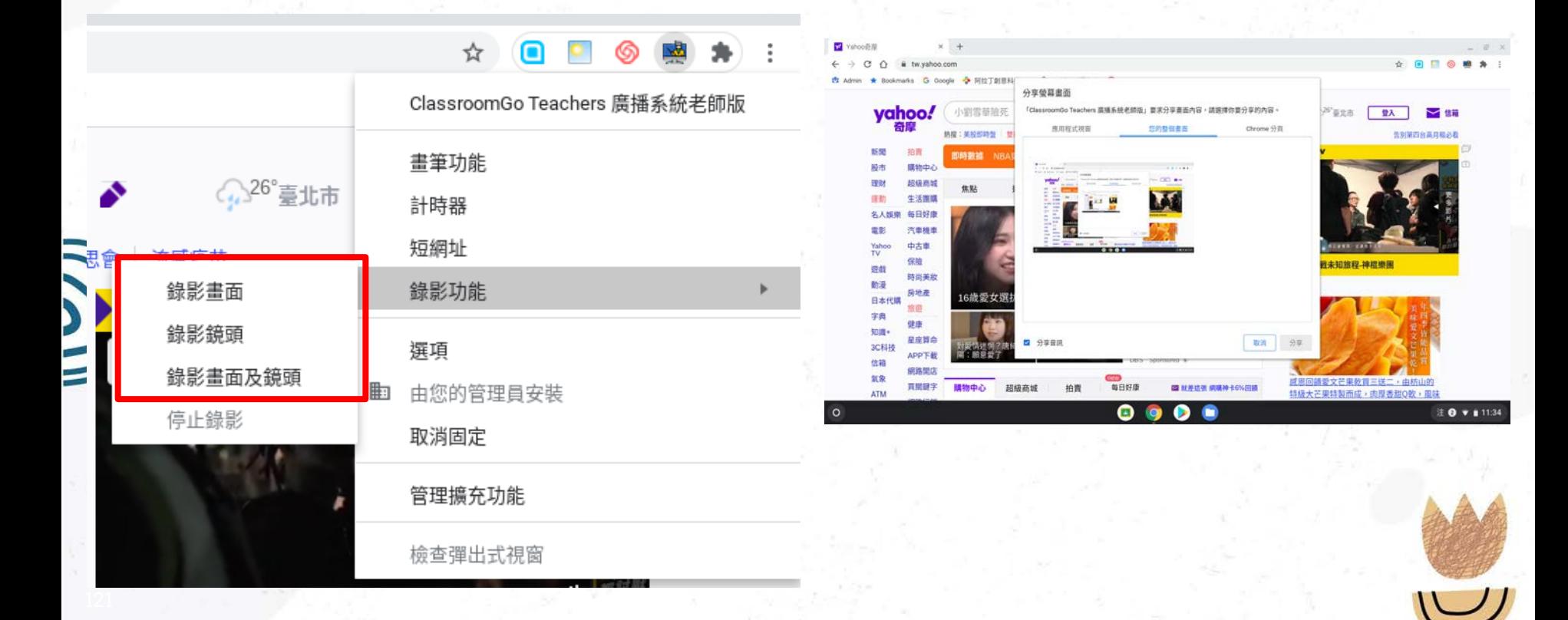

點選「分享」,並且開始錄影

122

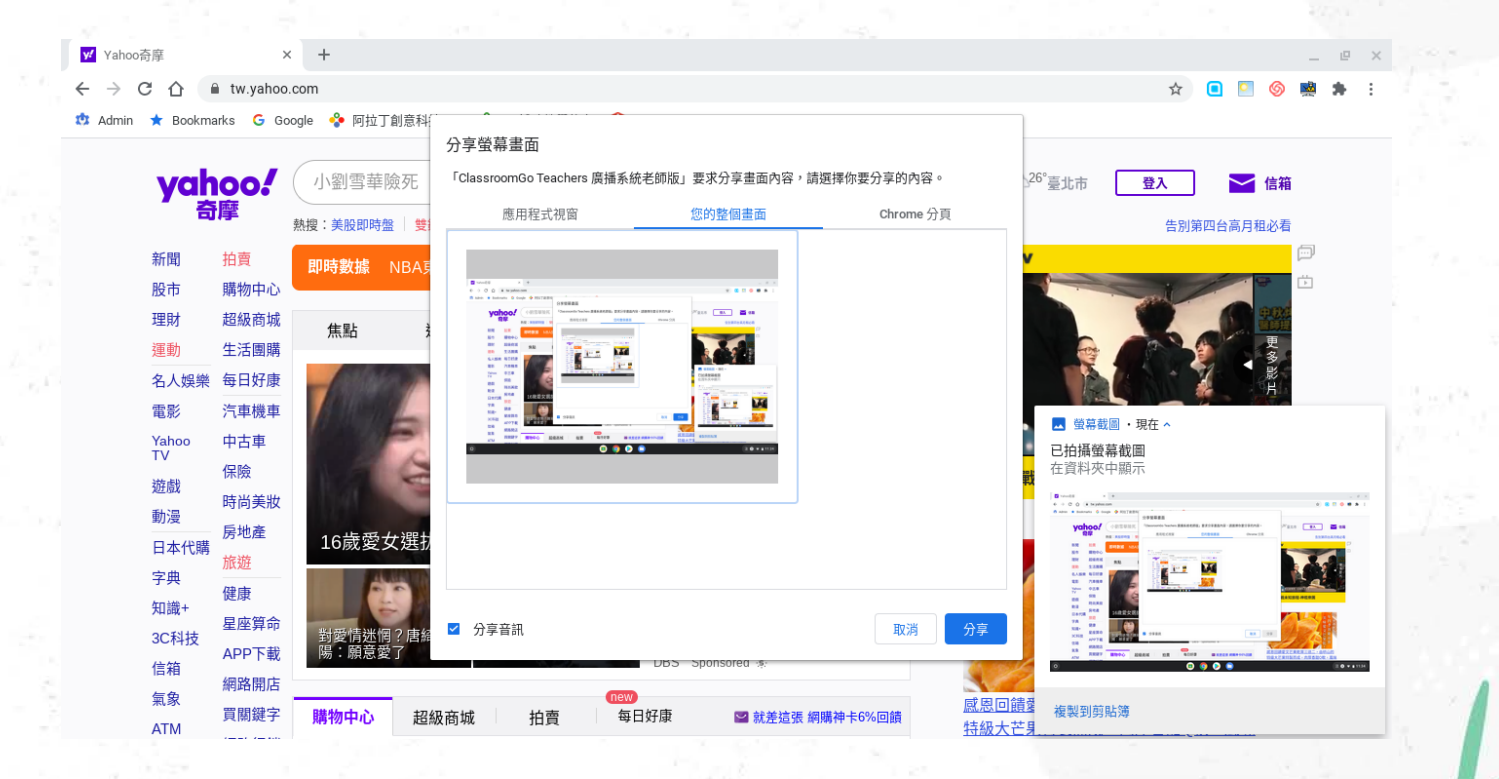

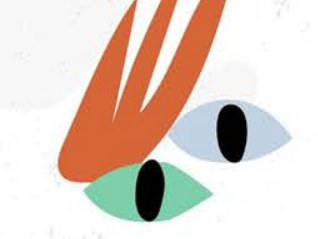

## 顯示目前正在錄影

Ō

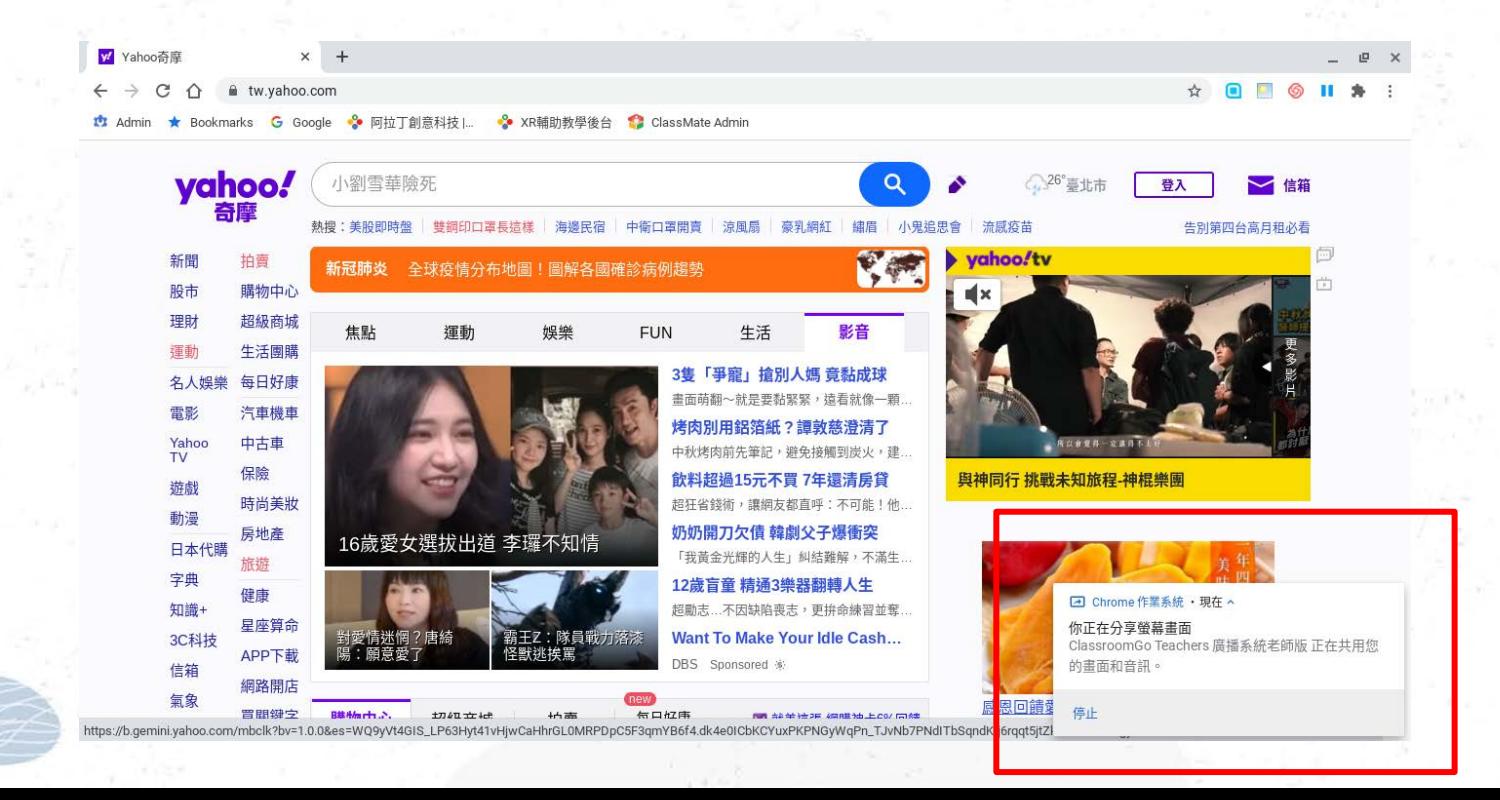

## 軟體點選「右鍵」,並「停止錄影」功能

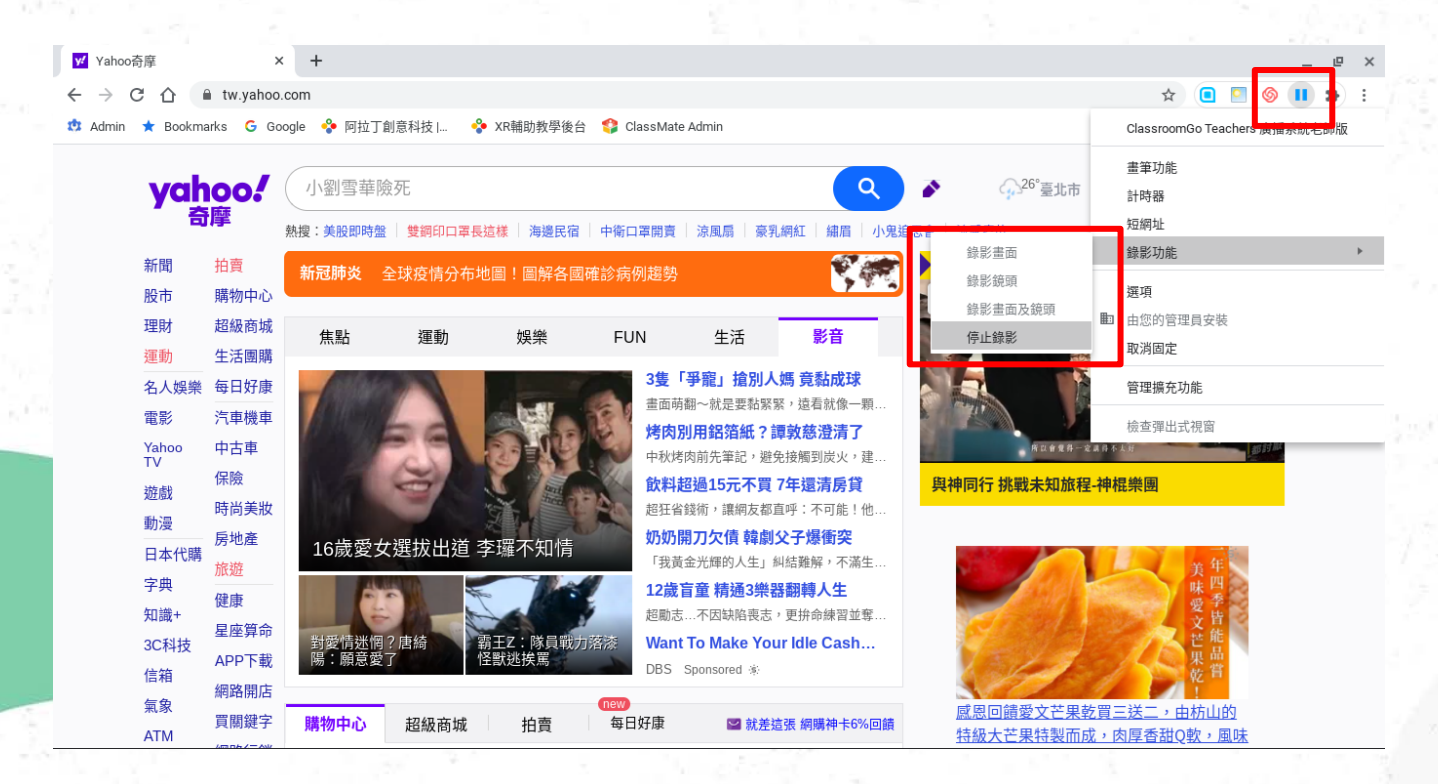

## 結束錄影後會自動跳出儲存視窗,點選「儲存」 儲存於電腦裡面

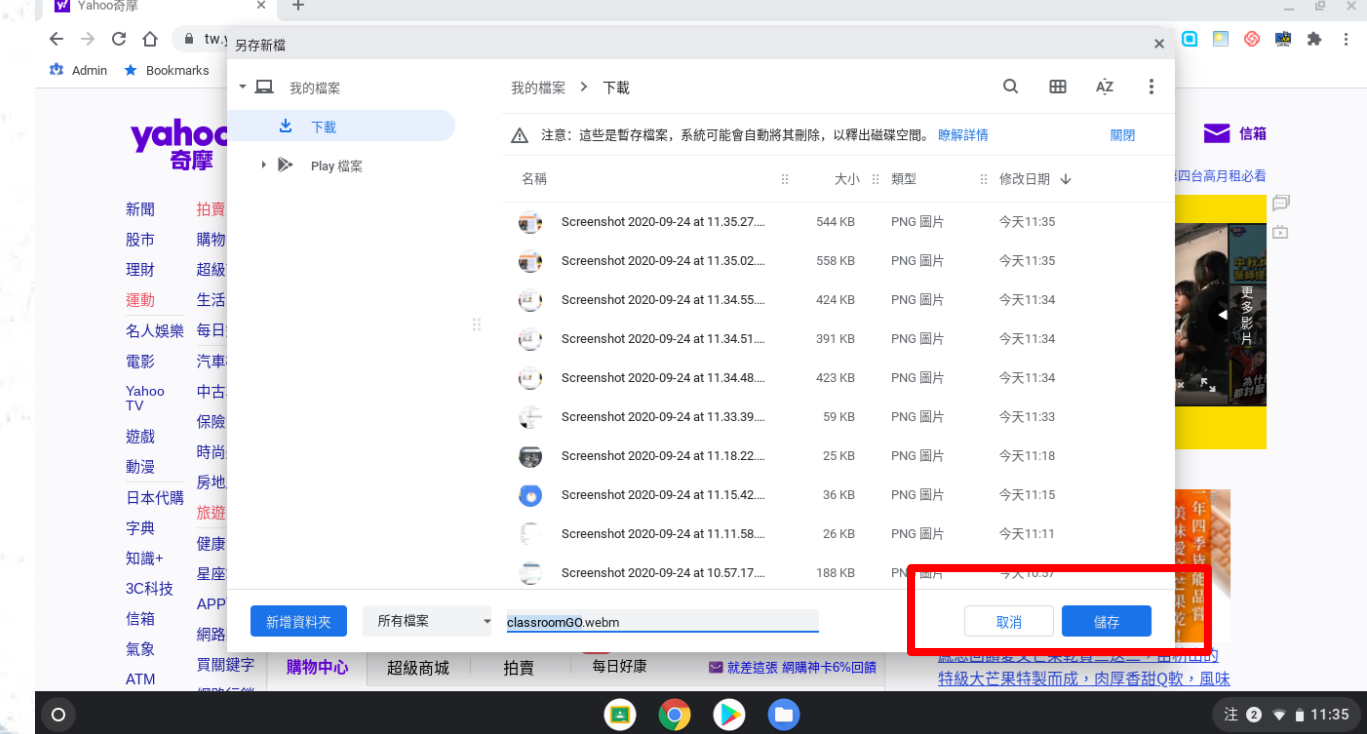

 $\boldsymbol{\delta}$ 

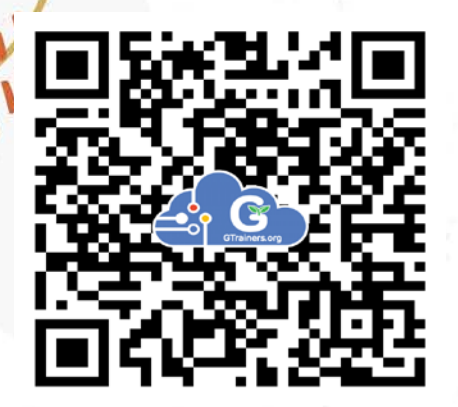

## Thank you !

Welcome to join our Fan page

 Contact corp@gtrainers.org 02-2701-9998 0988-598-778

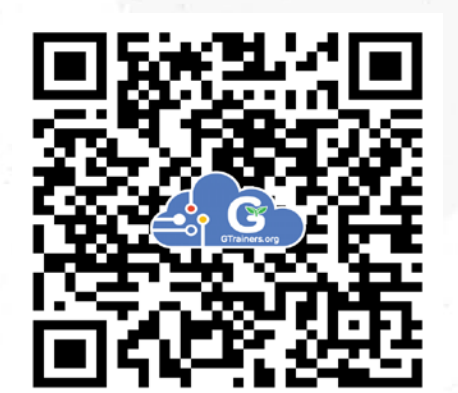

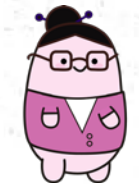

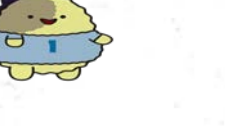

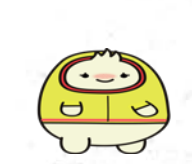

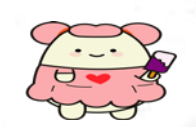

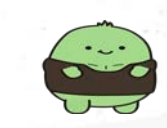